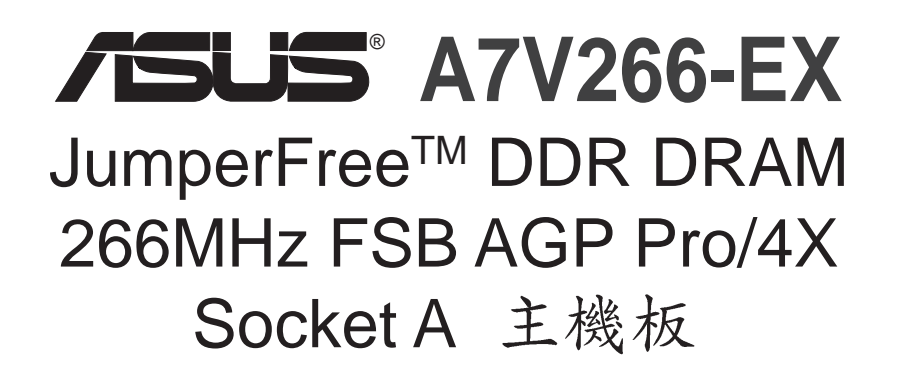

使用手冊

# 給使用者的說明

本產品的所有部分,包括配件與軟體等,其所有權都歸華碩電腦公司(以 下簡稱華碩)所有,未經華碩公司許可,不得任意地仿製、拷貝、謄抄或 轉譯。本使用手冊沒有任何型式的擔保、立場表達或其它暗示。若有任何 因本使用手冊或其所提到之產品的所有資訊,所引起直接或間接的資料流 失、利益損失或事業終止,華碩及其所屬員工恕不為其擔負任何責任。除 此之外,本使用手冊所提到的產品規格及資訊僅供參考,內容亦會隨時更 新,恕不另行通知。本使用手冊的所有部分,包括硬體及軟體,若有任何 

使用手冊中所談論到的產品名稱僅做識別之用,而這些名稱可能是屬於其 他公司的註冊商標或是版權, 在此聲明如下:

- · VIA 是威盛電子股份有限公司的註冊商標
- AMD、Ath1on™、Duron™ 是 AMD 公司的註冊商標
- · C-Media 是驊訊雷子企業股份有限公司的詳冊商標
- · Windows、MS-DOS 是微軟公司的註冊商標
- ・Adobe、Acrobat 是 Adobe System 公司的註冊商標
- · Trend、ChipAwayVirus 是趨勢科技公司的註冊商標

本產品的名稱與版本都會印在主機板 / 顯示卡上, 版本數字的編碼方式是 用三個數字組成,並有一個小數點做間隔,如 1.22、1.24 等...數字愈大 表示版本愈新,而愈左邊位數的數字更動表示更動幅度也愈大。主機 板/顯示卡、BIOS 或驅動程式改變,使用手冊都會隨之更新。更新的細部 說明請您到華碩的全球資訊網瀏覽或是直接與華碩公司聯絡。(聯絡資料 請見下一頁)

#### 版權所有·不得翻印 © 2002 華碩雷腦

注意!若本產品之產品序號有所破壞或無法辨識者,則該項產品恕不保固。

產品名稱: 華碩 A7V266-EX 主機板 手冊版本: 1.00 T935 發表日期: 2002年3月

## 華碩電腦公司ASUSTeK COMPUTER INC.(亞太地區)

#### 市場訊息

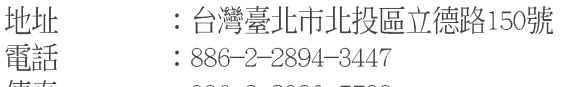

 $:886 - 2 - 2890 - 7798$ 傳真

雷子郵件 : info@asus.com.tw

### 技術支援

#### 筆記型雷腦免費服務雷話: 0800-093-456

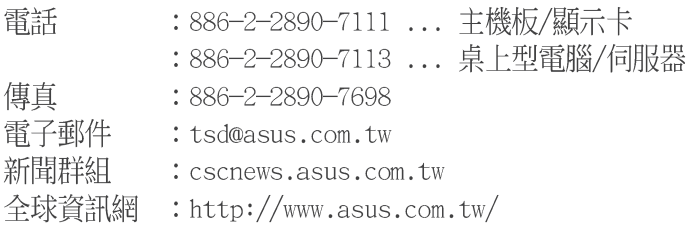

## ASUS COMPUTER INTERNATIONAL (美國)

### 市場訊息

地址

傳真

: 6737 Mowry Avenue, Mowry Business Center, Building 2 Newark, CA 94560, USA  $: +1 - 510 - 608 - 4555$ 

電子郵件 : tmd1@asus.com

### 技術支援

傳真  $: +1 - 510 - 608 - 4555$ 免付費電話 : +1-877-918-ASUS(2787)...筆記型電腦 電子郵件 : tsd@asus.com 全球資訊網 : www.asus.com

## ASUS COMPUTER GmbH (歐洲)

### 市場訊息

地址 : Harkortstr. 25, 40880 Ratingen, BRD, Germany

傳真 : 49-2102-4420-66

電子郵件 Emai1: sales@asuscom.de (僅回答市場相關事務的問題)

## 技術支援

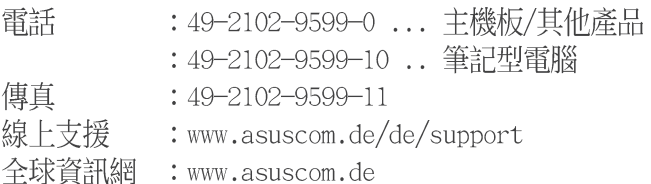

目錄

# 1.序言

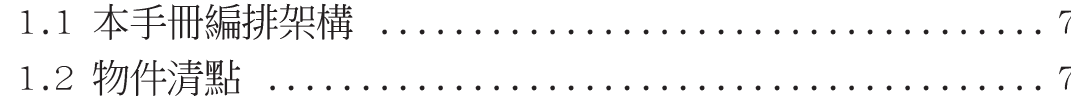

# 2. 特色

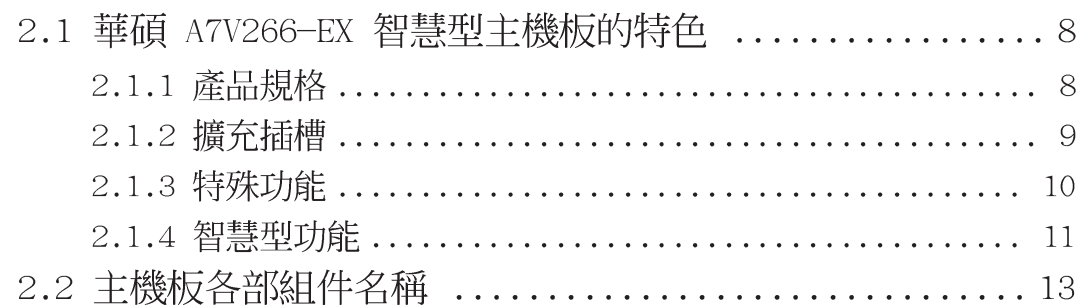

# 3.硬體安裝

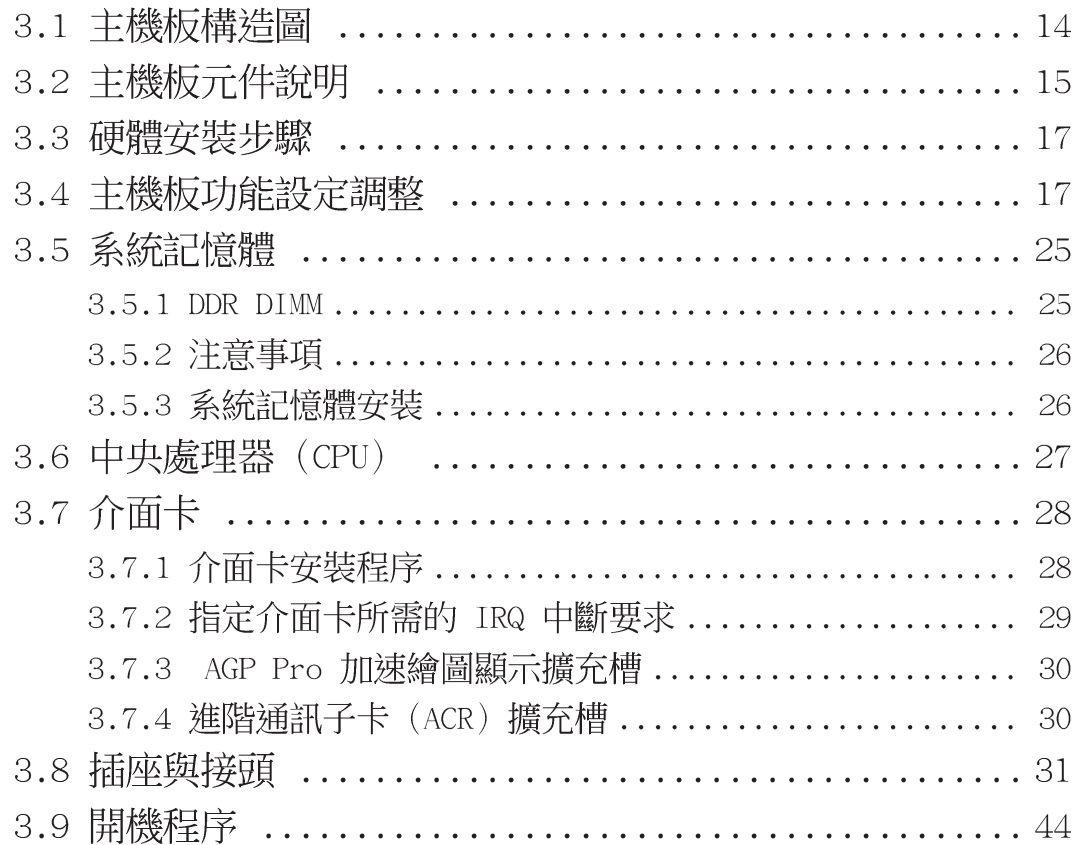

目錄

# 4.BIOS 設定

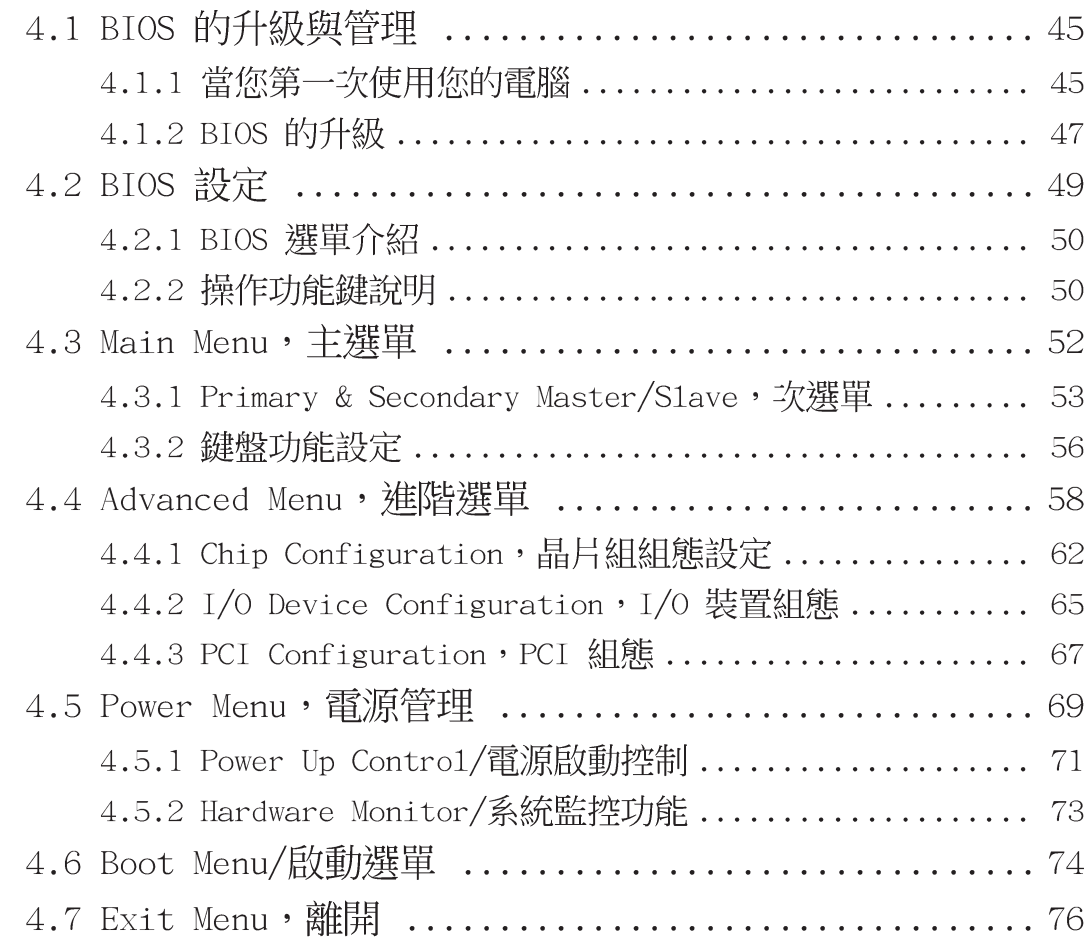

# 5. 軟體安裝

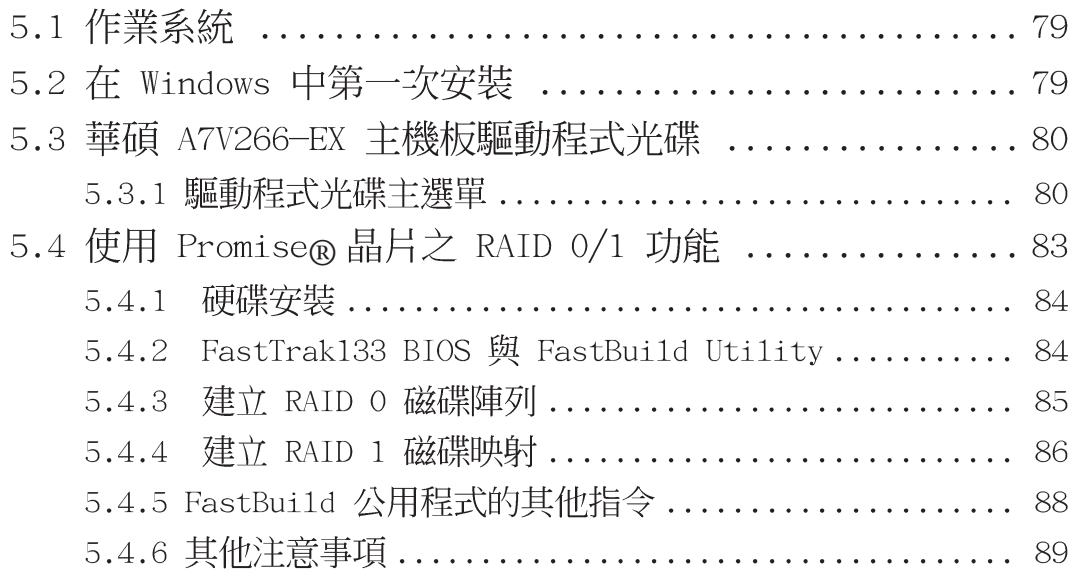

目錄

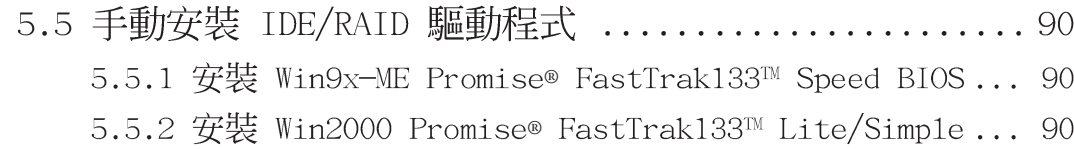

# 6. 軟體使用

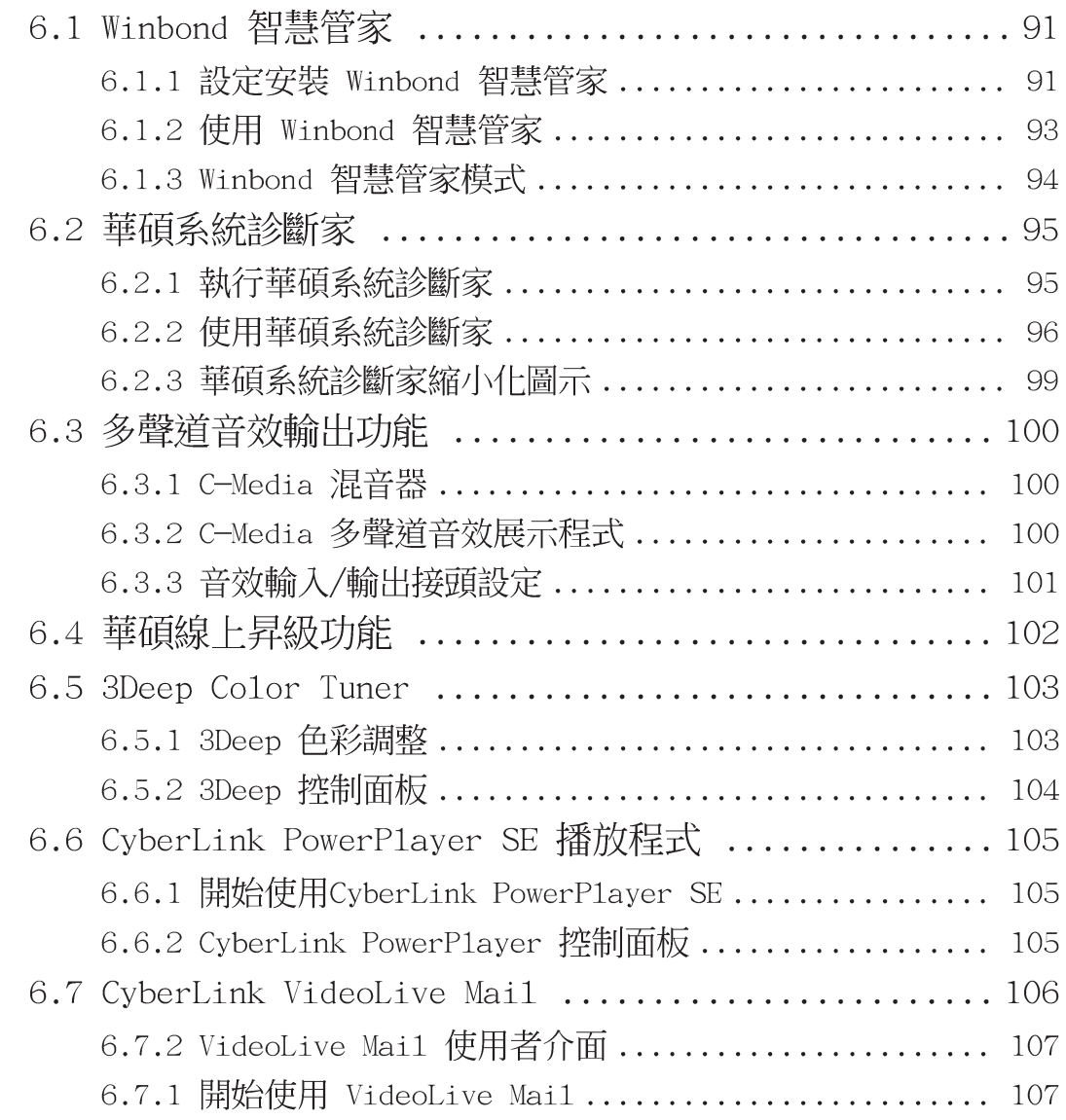

# 7. 附錄

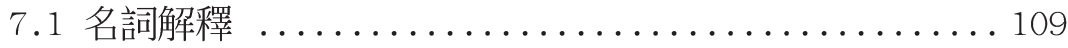

1.序言

# 1.1 本手冊編排架構

華碩主機板使用手冊的内容可分為下列主要幾個章節:

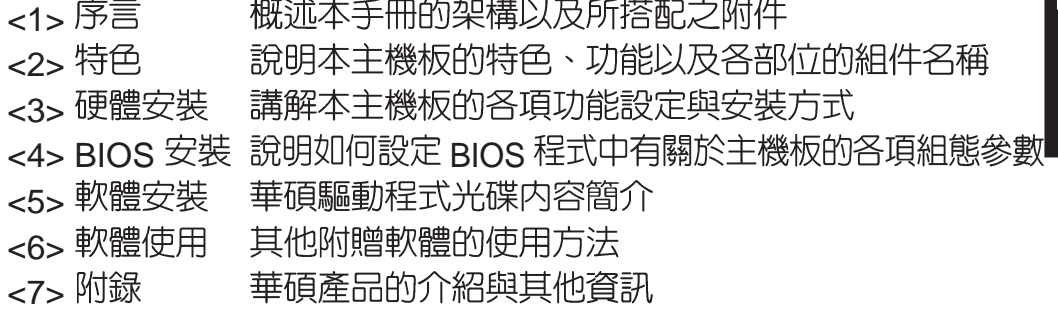

# 12物件清點

你所購買的主機板包裝盒中通常會附贈一些其他的附屬配件,請您在打開 包裝盒後逐一清點所有的物品。若發現包裝有所損毀、或是有仟何配件短缺 的情形,請盡快與您的經銷商聯絡。

## 一般配備

### 選購配備

□ 華碩消費性紅外線遙控模組

☑ (1) 華碩智慧型主機板

**√** (1) 40 腳位 80 導線 UltraDMA/100/ 66/33 IDF 装置專用之排線

## ■ (1) 軟碟機排線

**Ø** (1) 華碩二埠 USB 連接模組

☑ (1) 備用跳線帽

☑ (1) 華碩驅動程式與公用程式光碟

### ☑ (1) 本使用手冊

 $\widetilde{\phantom{a}}$ 

2. 特色

# 2.1 華碩 A7V266-EX 智慧型主機板的特色

華碩 A7V266-EX 主機板是一款專為使用者精心設計的主機板,其中包含 了許多整合功能,在此我們把主要的功能特色約略整理如下.

# 211產品規格

**2.** 

- 支援最新的 AMD Athlon™/Athlon XP™ 及 Duron™中央處理器 · 本主機板 支援適用於 Socket A 中央處理器插座之 AMD Athlon™ / Duron™ 中央處理 器。
- 北橋系統晶片組:本主機板所採用的北橋系統晶片組是 VIA 公司編號 kT266A 的系統控制晶片,其支援 100/133 MHz 前側匯流排(FSB,Front Side Bus)規格,同時也支援 AGP 2.0 規格,可使用 AGP 4X/2X/1X 模 式的高速顯示介面卡;而記憶體方面,則提供 200/266 MHZ 記憶體匯流 排。
- 南橋系統晶片組:本主機板所採用的南橋控制晶片組是 VIA 公司編號 VT8233A 的南橋控制晶片,最多可以支援四組 USB 埠,並且也支援 UltraDMA/133/100/66/33 IDE 資料傳輸率的能力,可一舉提升資料傳輸率  $\overline{\mathbf{\Xi}}$  133 MB/sec  $^{\circ}$
- 支援 PC2100/PC1600 規格之 DDR 記憶體:本主機板内建三組 DDR (Double Date Rate,雙倍資料傳輸率) DIMM 記憶體模組插槽。使用 符合 PC2100/PC1600 規格之 DDR SDRAM 最高可擴充至 3 GB · DDR SDRAM 是目前市場上最新的記憶體標準,挾其超高頻寬以及最短充電時<br>間等等的優勢大幅度地改善記憶體系統的能力並且提供電腦高效能的表 現,尤其在現今影音多媒體的需求上更能添增 DDR SDRAM 的強勁效 能。
- 華碩 JumperFree™ 簡易設定模式:當您選擇使用由華碩獨家研發的 JumperFree™ 簡易設定模式後,即可在 BIOS 程式中輕易地調整處理器 的外頻、Vcore 核心電壓等。當然,您也可以視自己的需要,以手動的 方式調整上述的設定値。
- 支援 UltraDMA/133 主控匯流排 IDF 控制器 · 本主機板提供二個 IDF 装置 插槽,最多可以連接四個 IDE 裝置。在傳輸模式的支援上,本主機板支援 UltraDMA/133/100/66/33 傳輸模式及 PIO Mode 3、4 模式, 匯流排主控 IDE 記憶體直接存取模式2(Bus Master IDE DMA Mode 2) 等規格外,還 支援 IDE 介面的硬碟機、DVD-ROM、CD-ROM、CD-R/RW、磁帶機以 及 I S-120,都可以直接連接和使用,而不須外加額外的介面卡。
- **•** Promise IDE 控制晶片 (選購) : 本主機板内建一顆 Promise IDE 控制 晶片,支援 ATA-133 及 Ultra DMA/133 資料傳輸速度。該晶片提供可信 賴的 RAID 0、RAID 1 備援功能及穩定的效能。RAID 0 的資料 stripping<br>功能可以將一筆資料分成兩筆同時寫入兩顆硬碟,進一步提升資料傳輸的 速度。RAID 1 的鏡射(mirroring)功能,則將同一筆資料分別寫入兩顆<br>硬碟中,兩顆硬碟擁有相同的資料内容,可以提供硬碟容錯,備援的功 能。

## 2.1.2 擴充插槽

- **CPU 插槽**:適用 AMD 中央處理器之 Socket A(462) 插座。
- **PCI 匯流排擴充插槽** : 本主機板提供五組 32 位元的 PCI (2.2 版) 介面 匯流排擴充插槽。其資料傳輸率最高可達到每秒 133MB,可支援像是網 路卡或 SCSI 卡等的 PCI 介面卡。
- IDE 擴充插槽: 二個 IDE 裝置插槽,最多可以連接四個 IDE 裝置。譬如可 以連接兩台硬碟機、一台 DVD 光碟機、一台 CD-RW 光碟機。
- AGP Pro 顯示卡插槽:本主機板提供一個 AGP Pro 顯示卡插槽,支援 AGP 4X 模式,可以支援所有最新的 1.5 伏特 AGP 和 AGP Pro 規格的高<br>速顯示卡,加速提升雷腦的顯示效能。
- 軟碟機插槽:支援軟碟機裝置插槽。 **•**
- **具備網路喚醒功能接針**:本主機板配合具備網路喚醒功能之高速乙太 PCI<br>網路卡,則可以提供電腦在待機睡眠狀態時,由其它電腦經由網路所傳輸 的喚醒訊號來重新開啓電腦至正常工作狀態的能力。
- 具備數據機喚醒功能接針:本主機板可以提供電腦在待機睡眠狀態時,由 **•** 其它電腦經由電線和數據機來重新開啓電腦至正常工作狀態的能力。
- 具**備智慧卡功能接針**:本主機板備妥智慧卡功能接針,支援 PS/SC 相容<br>——之智慧卡讀取機
- USB 插槽:本主機板提供兩組 USB 插槽,可以連接 USB 設備,如滑 鼠、PDA 等設備。
- 串列埠插槽:本主機板提供兩組串列埠插槽。 **•**
- 紅外線傳輸埠插槽:本主機板提供一組選購的紅外線傳輸埠插槽。 **•**
- **麥克風插孔**:本主機板提供一個麥克風插孔(粉紅色插孔)。
- <mark>音訊輸入插孔</mark>:本主機板提供一個音訊輸入插孔(淡藍色插孔),可以連接<br>— 數位錄音機等音訊輸入設備。
- 音<mark>訊輸出插孔</mark>:本主機板提供一個音訊輸出插孔<sub>(</sub>灰色插孔),可以連接喇<br> 叭、耳機等音訊輸出設備。
- 遊戲搖桿/<del>樂器</del>數位介面插座: 您可以連接遊戲用的搖桿, 或者連接用來播 放或編輯數位音效等的 MIDI 裝置。
- 並列埠:本主機板提供一組並列埠,可以連接並列埠印表機等設備。 **•**
- **PS/2 滑鼠連接埠**: 本主機板提供一組 PS/2 滑鼠連接埠(綠色)。
- **PS/2 鍵盤連接埠**: 本主機板提供一組 PS/2 鍵盤連接埠(紫色)。
- **主機板内建警示燈號**:本主機板内建的 LED 警示燈號用來提醒您:當燈<br>號亮著時,表示目前主機板上還有電力存在,此時請勿直接安裝或移除 任何元件,以免損害主機板或其他周邊裝置。當您拔除電源線後燈號就 會熄滅,此時方可安裝或移除元件。
- ATX 電**源插座**:本主機板提供一組 ATX 電源供應器插座。

**2.** 

## 2.1.3 特殊功能

- **DDR SDRAM 記憶體最佳效能表現:最新一代的記憶體標準 DDR** SDRAM (Double Data Rate SDRAM, 雙倍資料傳輸率動態存取記憶 體) 具有較以往 SDRAM 記憶體更高的傳輸效能。DDR 的時脈分為 100MHz 與 133MHz 兩種,而由於其資料傳輸率為系統時脈的兩倍,故 分別為 200MHz 以及 266MHz。因此 100MHz 時脈的 DDR SDRAM 傳輸 率可達到 1.6 GB/秒; 而 133MHz 時脈的 DDR SDRAM 傳輸率更可高達  $2.1$  GB/ $\bar{x}$  $\}$ 。
- 内建音效功能(選購):搭配音效功能的主機板版本會配置一組擁有六聲 **•** 道輸出並支援 HRTF 3D 聲場定位功能的 C-Media CMI8738 PCI 音效控 制晶片。該晶片藉由與軟體的搭配並經由 SPDIF 數位音效輸入/輸出介面 接針的連接,可以讓您享受到 PC DVD 5.1/六聲道 和 AC-3/DTS 的音響 效果。其他整合性的功能包括有: DVD 視訊播放、PCtel 56K 數據機功 能,甚至於卡拉 OK 音效的模擬效果。另外,CMI8738 音效晶片提供 24 位元 SPDIF 數位錄製與播放,同時也支援舊有的 SBPRO™、FM 音源模 擬器/DLS 波型表音樂合成器等。您可以安裝光碟片内的音效套裝軟體, 可幫助您設定電腦的多聲道音響系統。
- 具備 ACPI 功能: 華碩全系列智慧型主機板均支援先進組熊與電源管理 (ACPI, Advanced Configuration and Power Interface) 功能,它可以支 援更多的能源管理功能,在新一代的作業系統下(譬如 Windows 98/ME/ 2000)可以支援作業系統掌控電源管理功能 (OSPM, OS Direct Power Management)。在作業系統的支援下,電腦可以24小時支援所有的能源 管理標準,但要完全發揮ACPI的先進功能必須搭配支援 ACPI 的作業系 統,譬如Windows 98/ME/2000 等。
- 智<mark>慧卡讀取機接針</mark>:本主機板提供相容於 PC/SC 規格之智慧卡讀取機專<br>用接針,您只需外接一組智慧卡讀取機(須額外購買)並與應用程式搭 配,即可在您的電腦中使用智慧卡。智慧卡的多用途功能除了可以增進個 人資料防護如限制開啓/關閉電源、周邊設備的鎖定或資料檔案的加解密等 實用功能之外,同時也可以提供譬如網路金融交易、線上購物、電話/行動 通訊服務等更為嚴密的安全機制。
- 符合最新硬體規格:本主機板的 BIOS 和其它硬體的設計,皆符合業界 所遵循的 PC' 99 硬體規格, 支援所有系統組件的隨插即用與電源組態 管理,Windows 95/98/ME/NT/2000 純 32 位元驅動程式的支援與安裝,<br>以及用顏色和圖示表示各個插座與接針。
- 高速資料傳輸介面: 本系列主機板支援 Bus Master UltraDMA/133 傳輸 模式,使用 Ultra DMA/133 可以將資料傳輸速度提升到 133MB/s 的境 界。由於 Ultra DMA/133 傳輸模式可向下相容 Ultra DMA100/66/33,因 而不需昇級現有的 EIDE/IDE 裝置或是電腦主機系統。 (UltraDMA/133/ 100/66 裝置則需要使用 40腳位 / 80條導線的 IDE 排線。)

## 2.1.4 智慧型功能

- 電源開關之雙重功能:本系列主機板提供系統兩種關機模式,一為睡眠模 • 式,另一則是軟關機模式。壓著電源開關少於四秒鐘,系統會根據 BIOS<br>或操作系統的設置,進入睡眠或軟關機模式。若是壓著電源開關多於四秒 鐘,系統則會直接進入軟關機模式。
- 風扇狀態監視與警告:為了減少噪音與避免系統因為過熱而造成損壞, • 本系列主機板備有 CPU 風扇的轉速監控,也可以監控機殼内的風扇轉<br>速,所有的風扇都分別設定了轉速安全範圍,一旦風扇轉速低於安全範 圍,本系列主機板就會發出警訊,通知使用者注意。
- **訊息燈號(須配合有支援 ACPI 的作業系統)**:使用者可藉由 LED 燈號<br>· 的明滅來得知目前是否有訊息經由像是數據機、傳真等裝置接收。
- 數據機遠端開機(需數據機搭配使用):本主機板提供遠端開機功能, • 您可以在世界任何一個角落,利用電話驅動您的數據機開啓您的電腦,再 利用應用程式為您工作。
- 系統資源警告:現今的操作系統如 Windows 95/98/ME Y Windows NT/ 2000、OS/2 等等,都需要大量的記憶體容量與硬碟空間,才能夠執行<br>龐大的應用程式。常一個應用程式要抓取比系統所能提供還要多的資源 時,系統監視器將對這種情形發出預警,告知用戶要注意,以防止因執 行應用程式而造成當機。
- **溫度監視與警示功能:CPU** 的溫度由華碩 ASIC 監控晶片所監視,此舉<br>可預防系統過熱以及系統損壞。
- 電壓監視:本系列主機板具有電壓監視的功能,用來確保主機板接受正 • 確的電壓進位,以及穩定的電流供應。
- <mark>系統入侵(機殼開啓)警示功能</mark>:透過本主機板上之華碩 ASIC 監控晶<br>片與系統監控程式的配合,使用者可容易地知道電腦機殼是否已打開, 以防止仟何破壞行為的發生。

2. 特色

# 主機板各部組件名稱

請參閱下一頁的元件位置指引

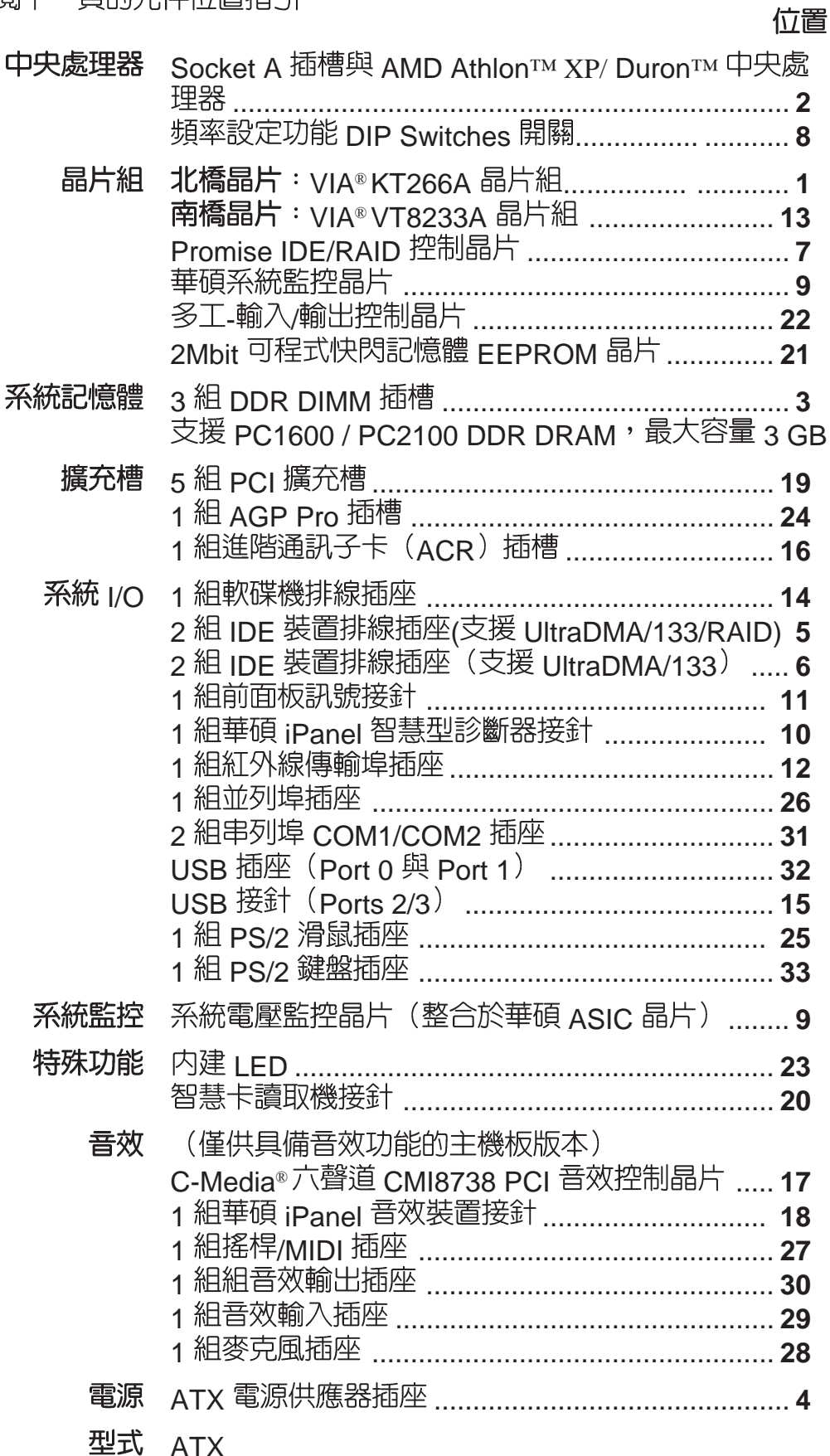

2. 特色

主機板各部組件名稱 - 續

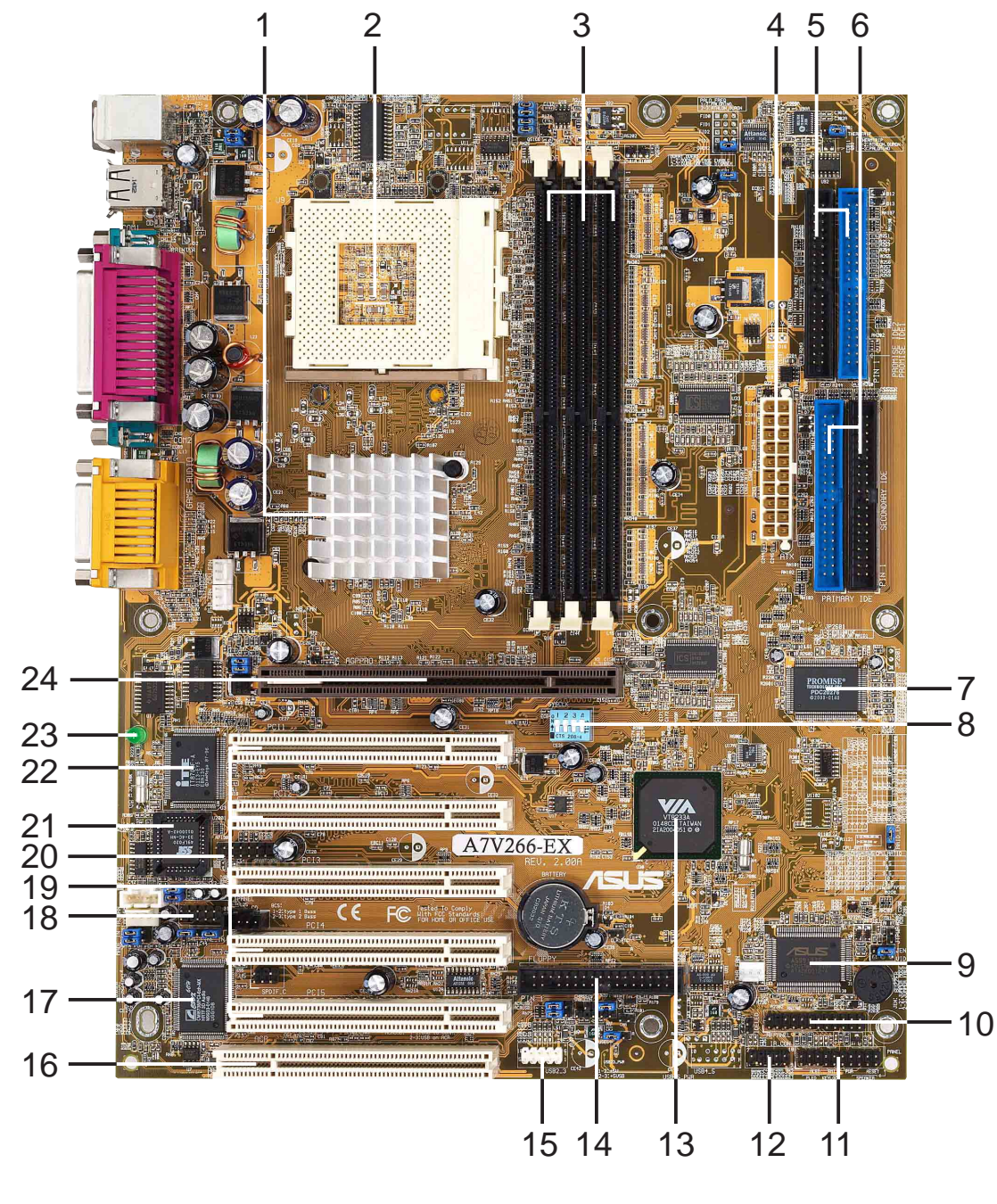

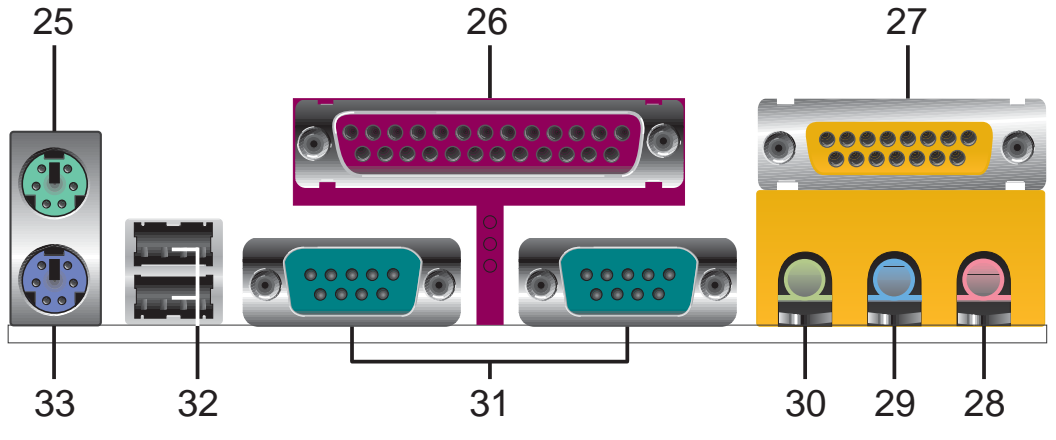

華碩 A7V266-EX 主機板使用手冊

2. 特色<br>詳細規格

3.1 主機板構造圖

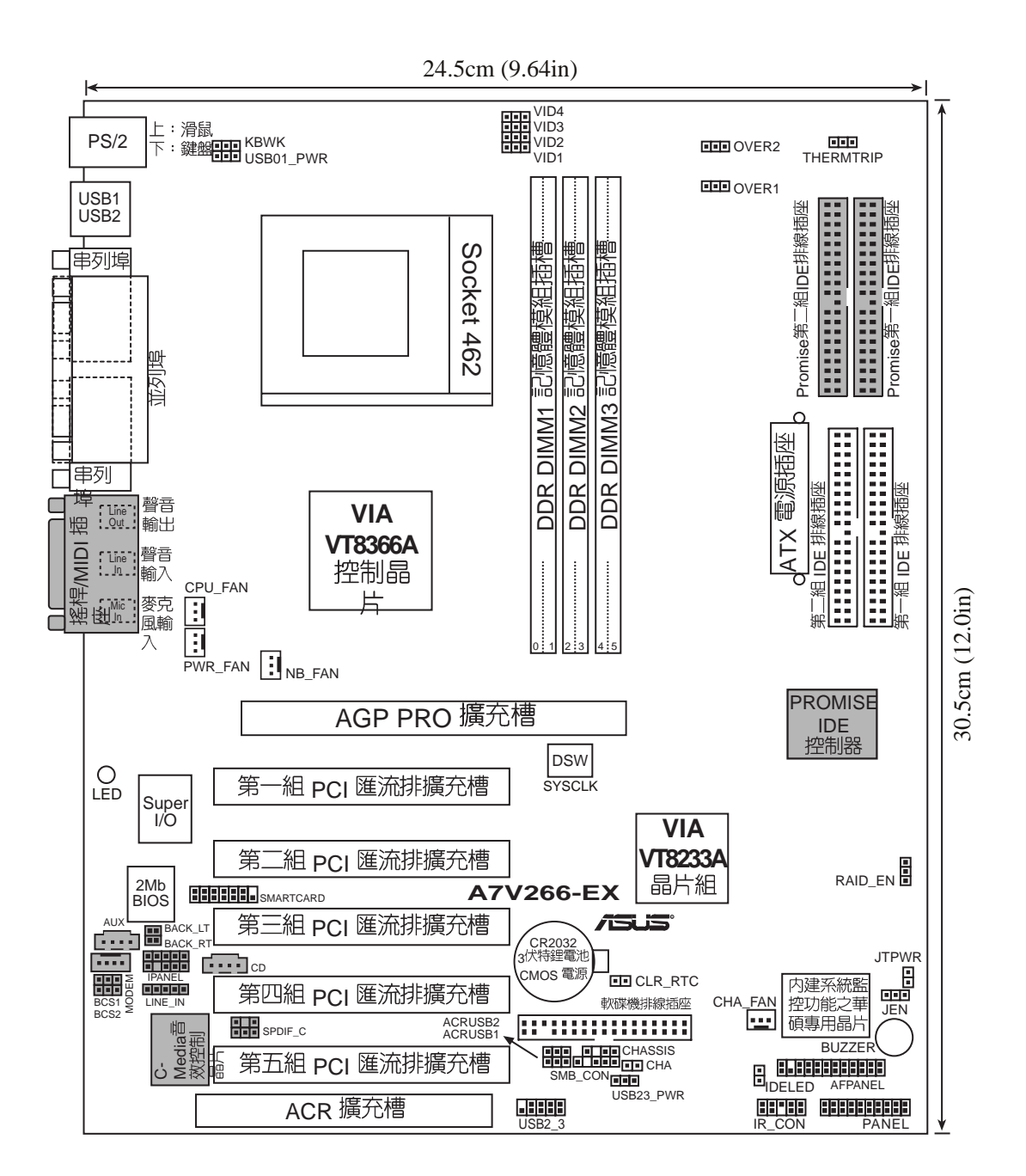

灰色部份為選購元件

 $\frac{1}{\sqrt{2}}$ 

# 3.2 主機板元件說明

#### 主機板設定

- 
- 
- 
- 
- 
- 
- 
- 
- 
- 
- 

#### 擴充槽

- 
- 
- 
- 
- 

### 插座\接頭\接針

- 
- 
- 
- 
- 
- 
- 
- 
- 
- 
- 
- 
- 
- 
- 
- 
- 
- 1) JEN p. 18 JumperFree 模式設定 (開啓 / 關閉)
- 2) SYSCLK p. 19 中央處理器外頻時脈設定 (Switch 1-4)
- 3) OVER1, OVER2 p. 20 過電壓設定 OVER1, OVER2
- 4) VID 1,2,3,4 p. 20 電壓調整輸出設定 (1.675V~1.85V)
- 5) BCS1, BCS2 p. 21 多聲道輸出方式設定(CENTER/BASS,BASS/CENTER)
- 6) KBWK p. 22 鍵盤啓動電源設定 (啓用 / 關閉)
- 7) ACRUSB1, ACRUSB2 p. 22 ACR/USB 装置使用選擇 (USB to Conn./ USB on ACR)
- 8) USB01,23\_PWR p. 23 USB 装置唤醒功能設定 (+5V/+5VSB)
- 9) RAID EN p. 23 RAID 控制器功能設定 (選購)
- 10) CLR\_RTC p. 24 CMOS 2 pin
- 11) THERMTRIP p. 24 處理器專用溫度感應器設定 (Athlon-Duron/ Reserved
- 1) DIMM 1/2/3 p. 25 系統記憶體支援 2) Socket 462(Socket A) p. 27 AMD 微處理器插座 3) PCI1/2/3/4/5 p. 28 32 位元 PCI 匯流排擴充槽 4) AGP PRO p. 30 AGP Pro 插槽 5) ACR 插槽  $p. 30$  進階通訊子卡  $(ACR)$  插槽 1) PS2KBMS p. 31 PS/2 滑鼠插座 (6 pin 母插座) 2) PS2KBMS p. 31 PS/2 鍵盤插座 (6 pin 母插座) 3) USB p. 32 通用串列埠 0 & 1 (兩組 4-pin 母插座) 4) PRINTER p. 32 並列 (印表機) 埠 (25-pin 母插座) 5) COM1/COM2  $p. 32$  串列埠  $(g-pin \triangle$ 插座 6) GAME\_AUDIO p. 33 摇桿 /MIDI 插座 (15-pin 母插座,選購) 7) AUDIO p. 33 音效輸出插座 (三組 1/8 吋 母插座, 選購) 8) IDELED p. 34 IDE 装置動作指示燈號接針 (2 pins) 9) FLOPPY p. 34 軟碟機插座 (34 pins) 10) PRIMARY/SEC. IDE p. 35 IDE 装置插座 (兩組 40-1 pins) 11) CPU/PWR/CHA\_FAN p. 36 CPU/ 電源供應器 / 機殻風扇接針 (3 pins) 12) USB2 3 p. 36 通用序列埠接針 (10-1 pins) 13) IR CON p. 37 紅外線資料傳輸模組接針 (10-1 pins) 14) AFPANEL  $p. 37 \ncong 12$  iPanel 接針  $(12-1 \noplus n)$ 15) ATXPWR p. 38 ATX 電源供應器插座 (20 pins) 16) SMB\_CON p. 38 SMBus 功能接針 (5-1 pins) 17) CD/AUX/MODEM p. 39 内建音效功能接針 (12-1 pins, 選購)
- 18) JTPWR  $\qquad p. 39$  電源供應器溫度監測功能接針 (2 pins)

.<br>ෆ

# 3. 硬體安裝

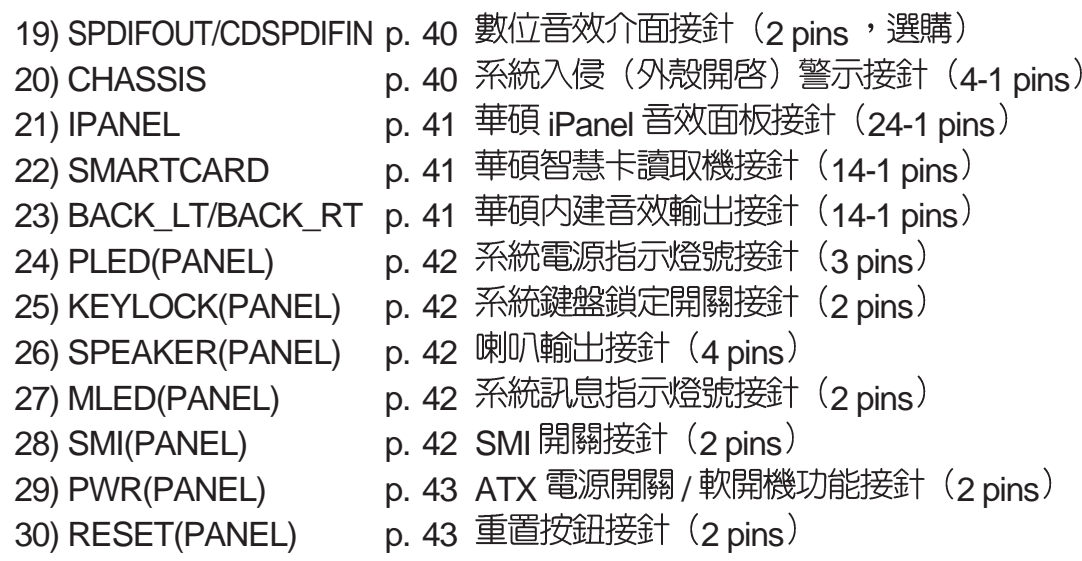

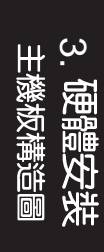

## 華碩 A7V266-EX 主機板使用手冊

## 3.3 硬體安裝步驟

請依照下列步驟組裝您的電腦:

- 1. 參照使用手冊將主機板上所有 Jumper (跳線帽)調整正確
- 2. 安装記憶體模組
- 3. 安裝中央處理器 (CPU)
- 4. 安裝所有介面卡
- 5. 連接所有訊號線、排線、電源供應器以及面板控制線路
- 6. 完成 BIOS 程式的設定

# 3.4 主機板功能設定調整

本章節詳細的描述如何透過切換器(Switch)或跳線帽(Jumper )來更改調整主機板功能及設定値。

注意!本主機板由許多精密的積體電路與其他元件所構成,這些積體電路很 容易因為遭受靜電的影響而損壞。因此,請在正式安裝主機板之前,請先做 好以下的進備:

- 1. 將電腦的電源關閉,最保險的方式就是先拔掉插頭
- 2. 拿取積體電路元件 (如 CPU, RAM 等) 時,最好能夠戴有防靜電手 環
- 3. 拿持主機板時儘可能不觸碰有金屬接線的部份
- 4. 在積體電路元件未安裝前,請將元件放置在防靜電墊或防靜電袋中。
- 5. 在您將 ATX 電源供應器的電源接線連接至主機板上的 ATX 電源插座之<br>前,請先確認電源供應器的電源開關是關閉的,亦即處於未通電狀態。

注意!在您安裝或拔除系統中的任一元件之前,請確定已將電源供應器的電 源線拔掉。若未將電源關閉而逕行安裝或移除元件,那麼極有可能會對您的 主機板、週邊設備或電腦元件等造成嚴重的損壞。主機板内建的 LED 可提 醒您目前主機板的電力情形,若 LED 是亮著的,那麼即代表目前系統正處<br>於省雷狀熊而非真正的雷源關閉。

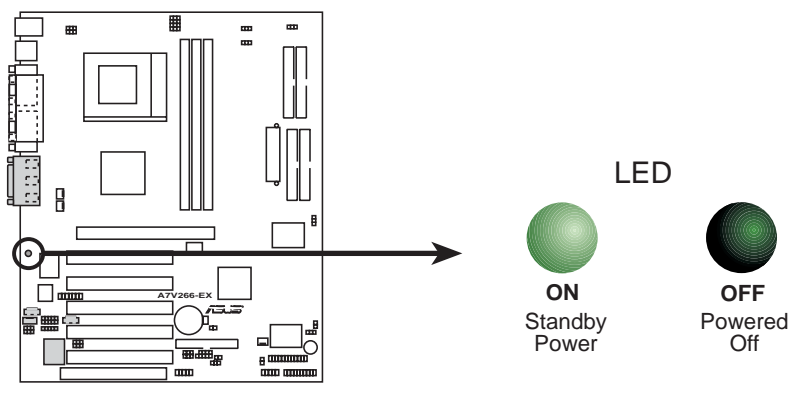

**A7V266-EX Onboard LED**

.<br>ෆ

主機板功能設定 (Dip Switches - DSW)

本主機板大部分的功能都可以利用 DIP Switch 開關來設定與調 整, DIP Switch 中的白色方塊即代表了設定的是開啓還是關閉位置, 下圖即為全部設定為 OFF 的狀態。

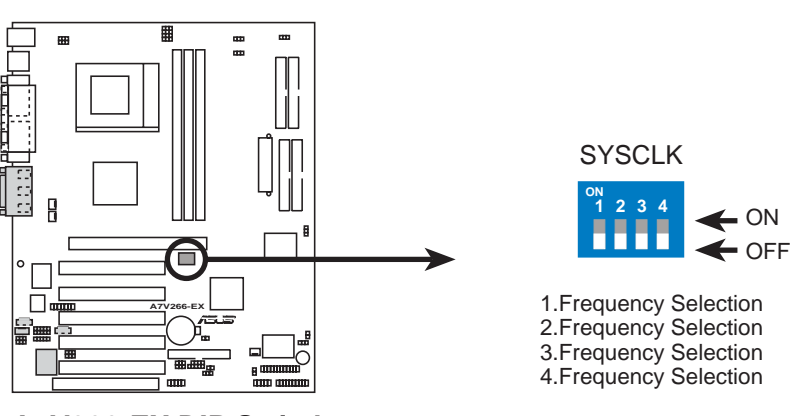

**A7V266-EX DIP Switch**

1) JumperFree™ 模式 (JEN) JumperFree™ 模式可以提供 BIOS 程式設定中央處理器參數,您 可以利用本跳線帽切換 JumperFree™模式的開啓或關閉。(請參 閱44進階選單)。

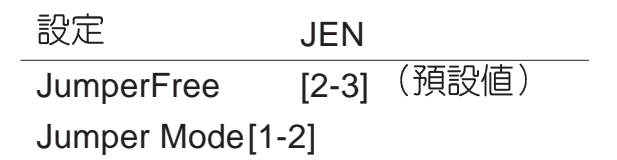

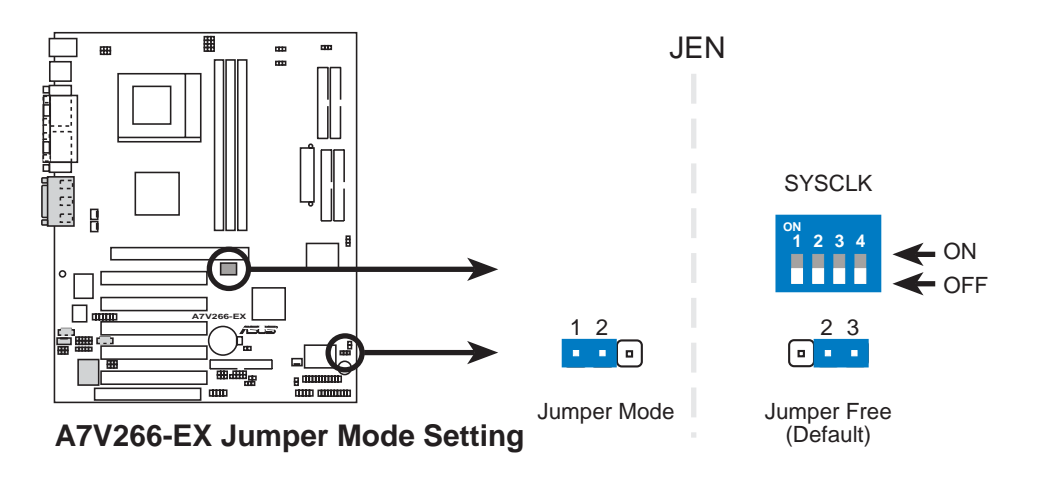

注意!在使用 JumperFree™模式的情況下, CPU RATIO 與 SYSCLK 所有的 DIP 開關都必須設為 關閉 (OFF) 。

.<br>.<br>.

2) CPU 外部頻率設定 (SYSCLK) 您可以利用這些開關調整時脈產生器給 CPU、主記憶體和晶片組 的頻率輸出,這個頻率也就是 CPU 的外部頻率。至於 CPU 的内<br>部頻率,則是由外頻乘上倍頻而得。

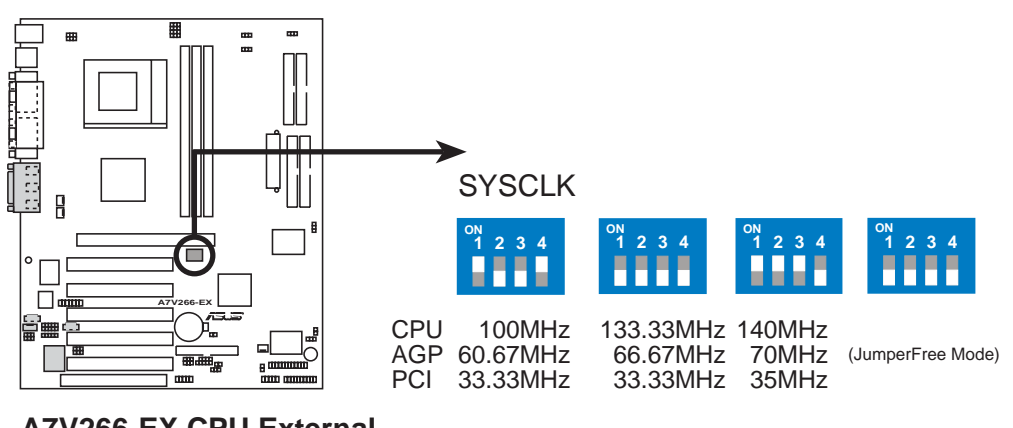

**A7V266-EX CPU External Frequency Selection**

警告!使用較高的電壓可以讓您做系統的超頻設定,不過,這樣做的結果也 有可能减損您的電腦元件壽命,所以請使用原預設値。

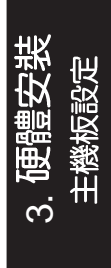

3) 過電壓設定 (OVER1, OVER2)

這個跳線帽可以讓您選擇開啓或關閉控制提高中央處理器核心電壓 的電路,提高電壓可以加強中央處理器的性能。預設値r2-31為關閉 "過電壓"的設定。[1-2]即可透過「電壓輸出準位設<br>來設定中央處理器核心電壓。除非您可以確認提高電! "過電壓" 定 | 的跳線帽 高電壓不會燒毀中 央處理器, 否則請使用預設値以獲得系統最 雪定狀能 。

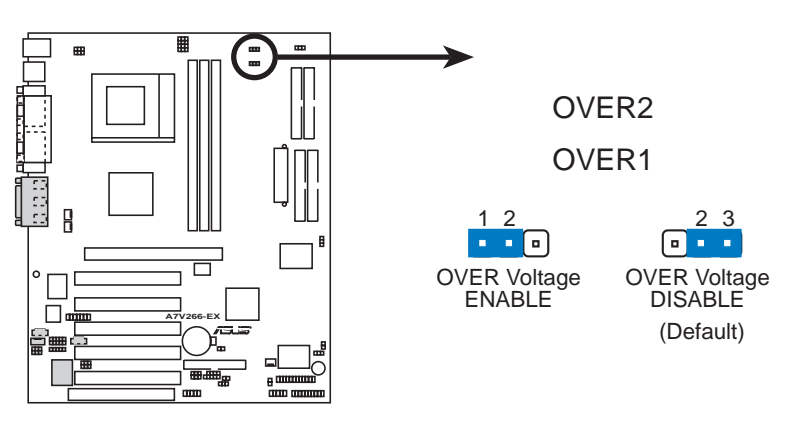

**A7V266-EX OVER Voltage Selection**

4) 電壓輸出準位設定 (VID1, VID2, VID3, VID4) 利用本跳線帽可以手動調整中央處理器核心電壓之供給,我們建議 您依規格調整中央處理器供給核心電壓。 CPU Default 意指核心電壓的產生是依據中央處理器的電壓輸出 、ここ二語。對於每一個 jumper 的設定,會根據您所使用的中<br>央處理器而有兩種電壓選擇。

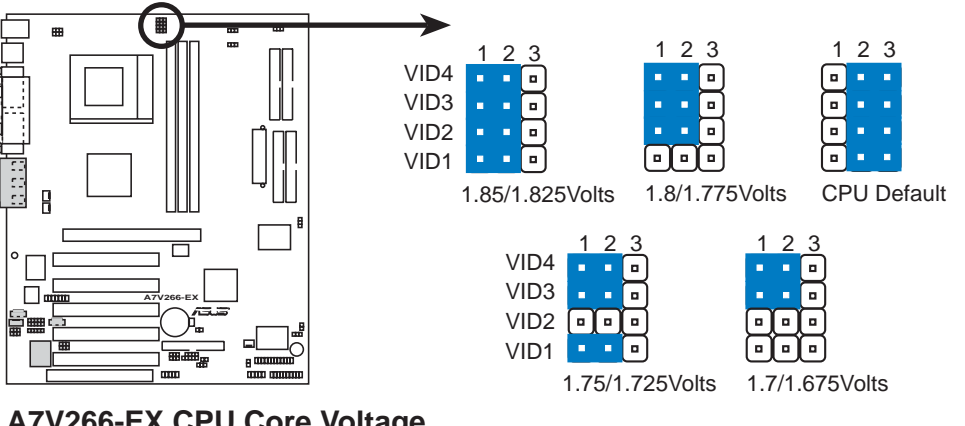

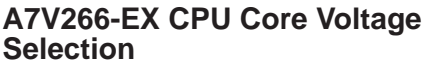

.<br>.<br>.

5) Bass Center 多聲道音效設定 (CENTER/BASS, BASS/CENTER) 本項設定需配合 C-Media PCI 音效驅動程式來改變,並且也需調<br>整供四聲道或六聲道喇叭組使用的音效輸出設定。由於目前在多聲 接頭的信號接收方式並未完全標準化,因此,您會需要設定 道吾 本項目以因應不同廠商所生產之多聲道喇叭組的接頭。注意!設定 完畢後請使用 C-Media 音效驅動程式軟體來測試您的喇叭組設置

Type 1 Bass `Type 2 Bass 設定代表音訊會以不同的線路分別 傳送至 Line-In \ Line-Out \ Mic 插座。

1 2

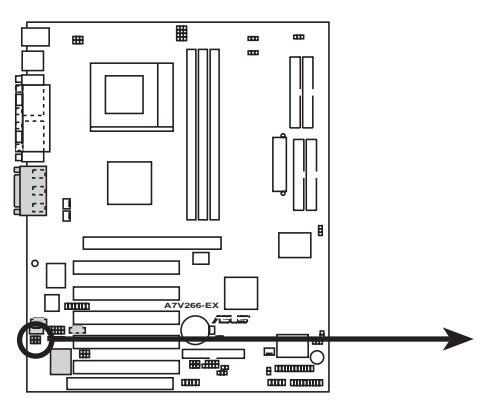

**A7V266-EX Bass Center Setting**

BCS1 BC<sub>S2</sub>

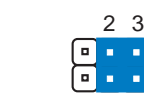

type 1 Bass (Default)

type 2 Bass (CENTER/BASS) (BASS/CENTER)

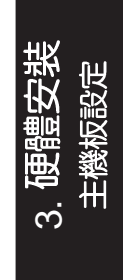

6) 鍵盤喚醒設定開關 (KBWK)

本跳線帽可以用來開啓或關閉鍵盤之喚醒功能,如果您要開啓本功 能(於系統進入待機狀態時按下的空白鍵以喚醒系統) ,請將本頂 設定成開啓。這個功能需要 ATX 電源供應器最少具備 300mA/ +5VSB的供電能力。因為有些電源供應器並無上述 之供雷能力, 所以本項的預設値是關閉的。如果您的電 能力,就算是將本項設定成開啓,您的鍵盤還是無法; 系統喚醒。注意!本項的設定必須配合 4.5.1 電源啓動控制 中的 Wake On PS2 KB/PS2 Mouse/CIR 選項

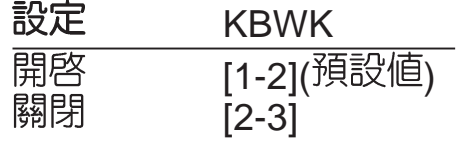

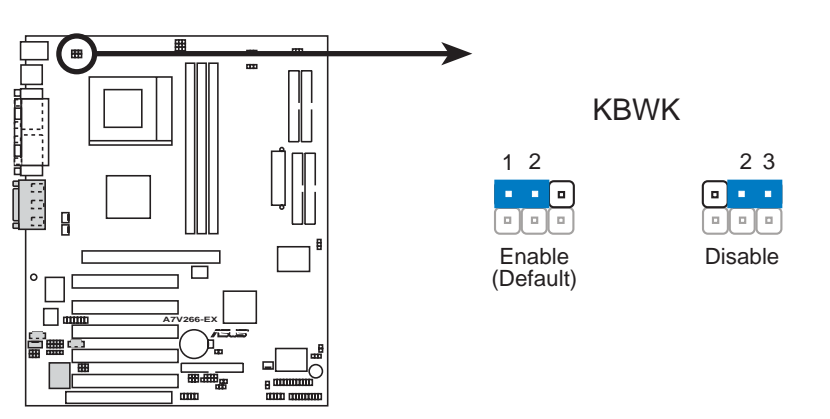

**A7V266-EX Keyboard Wake Up**

7) ACR/USB 連接埠使用選擇 (ACRUSB)

當跳線帽設定在 [1-2] 的位置時, 即表示您選擇 USB3 埠, 意即使 用 USB 裝置:而設定在 [2-3] 的位置時,表示選擇 ACR 插槽使用 ACR 進階通訊子卡等裝置。出廠預設値設為 [1-2]。

注意:無論您是選擇 USB2\_3 接針或 ACR 插槽,本項目的兩組跳線帽皆必<br>須如下圖所示—般同時變更。

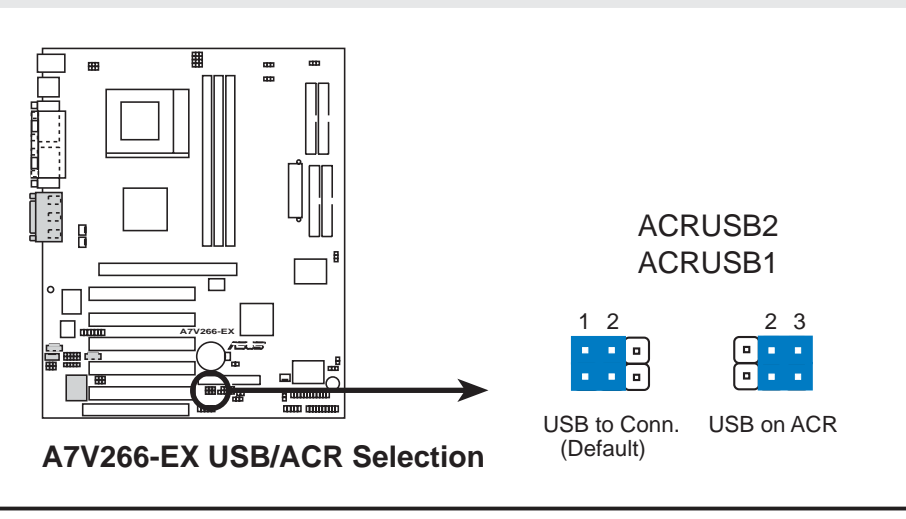

.<br>.<br>.

8) USB 装置喚醒功能設定 (USB01 PWR/USB23 PWR) 當設定為 +5V 時,則允許 USB 裝置由 S1 睡眠模式(此時 CPU 停止運作; RAM 已刷新資料; 系統處於低電力消耗模式) 將系統 喚醒。當設定為 +5VSB 時,則允許 USB 裝置由 S3 睡眠模式(此 時電力未供應至 CPU;RAM 刷新資料的速度減弱;系統處於低 電力消耗模式)將系統喚醒。若要使用 +5VSB 的喚醒功能, 電 源供應器必須提供至少 2A/+5VSB。由於不是所有的電腦都配置 有支援 +5VSB 的電源供應器,因此系統預設値設為 +5V。注意: 如果您並未配置有支援 +5VSB 的電源供應器,而將設定値改為 +5VSB,那麼您的系統將無法啓動。

#### 注意:

- 1. 如果您並未使用有支援 +5VSB 的電源供應器,並且您擅自將設定値改為 Fnabled(啓用)的話,那麼您的系統極有可能無法啓動。
- 2 無論系統是處於正常使用狀態或者是睡眠狀態下,全部的電流消耗皆不得 超過電源供應器 (+5VSB) 的負載。

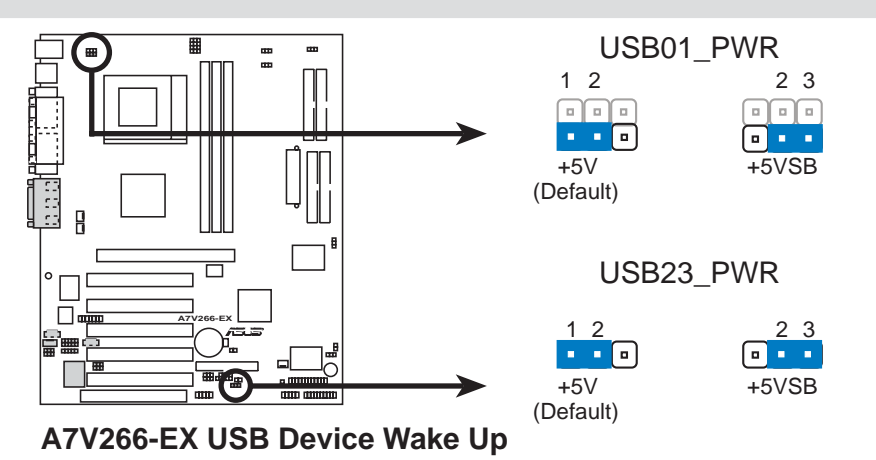

- 9) Promise RAID 控制器 (RAID\_EN) (選購) 本跳線帽可以用來開啓或關閉Promise RAID控制器之功能,本項 的預設値[1-2]是開啓 Promise RAID 控制器 RAID 0/12 的功能。 將本項設定値更改為[2-3]則關閉Promise RAID控制器之功能。至
	- 於,IDE控制器則不管Promise RAID控制器是在開啓或是關閉狀
	- 熊, 始終維持 ATA-133 硬碟機功能。

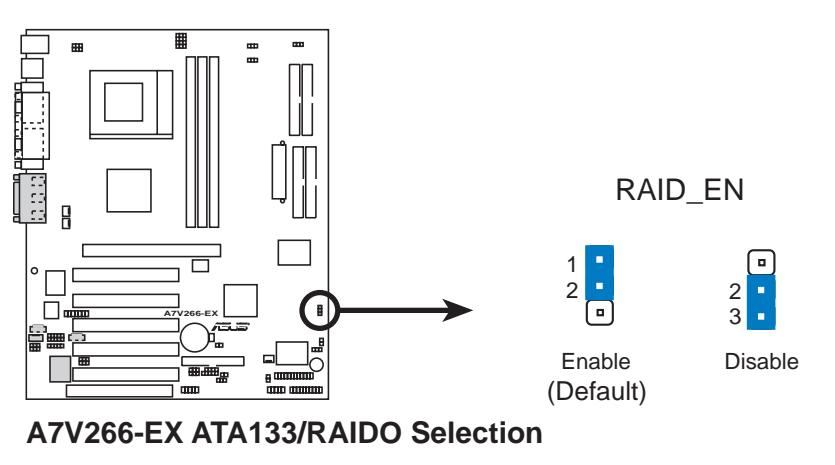

.<br>ෆ

10) BIOS 組態資料清除跳線帽 (CLR\_RTC)

在主機板上的 CMOS 記憶體中記載著正確的時間與系統硬體組態<br>等資料,這些資料並不會因電腦電源的關閉而遺失資料與時間的正 確性,因為這個 CMOS 的電源是由主機板上的鋰電池所供應。想<br>要清除這些資料,可以依照下列步驟進行:

- (1)關閉電腦電源,拔掉電源插頭
- (2) 移除電池:
- (3)將兩個針腳使用導電的迴紋針或是一字螺絲起子短路一下;
- (4) 安裝電池;
- (5)插上電源插頭,開啓電腦電源:
- (6) 當開機步驟正在進行時按著鍵盤上的<Del>鍵進入 BIOS 程 式畫面重新設定 BIOS 資料。

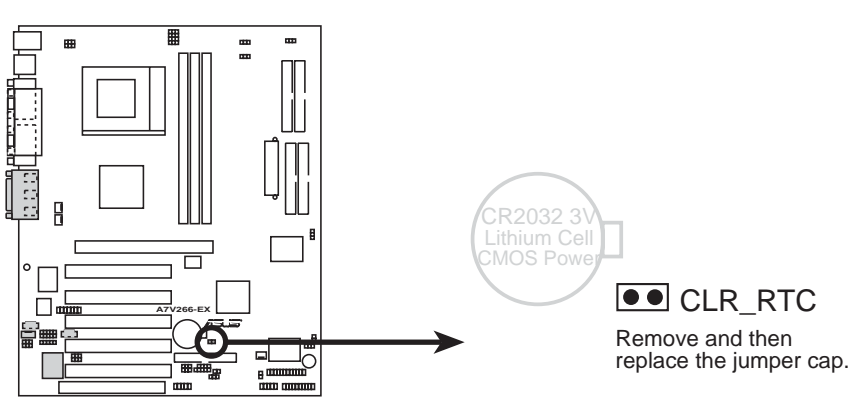

#### **A7V266-EX Clear RTC RAM**

11) 中央處理器溫度感應器 (2-pin THERMTRIP)

本主機板提供Athlon™XP處理器過熱保護功能(C.O.P; CPU Overheating Protection)功能,當中央處理器溫度過熱的時候,這個機<br>制將會命令系統自動關機,以避免中央處理器溫度繼續升高,得以 確保系統的正常運作。請保留預設値 [2-3] 開啓處理器過熱保護功 能, Athlon™/Duron™處理器不須設定此跳線帽, 保留預設値即  $\overline{\Box}$ 

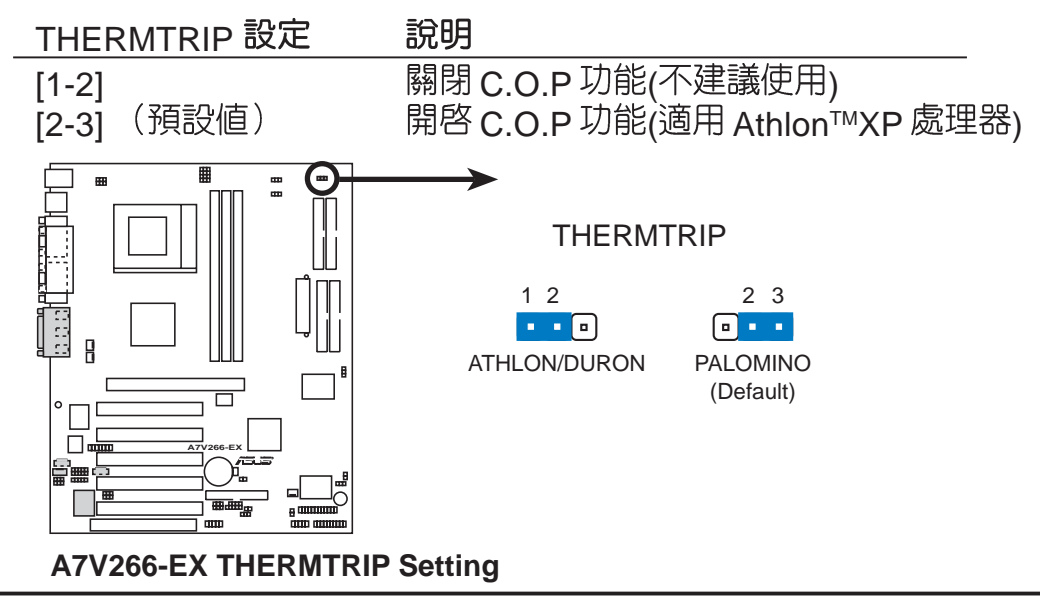

.<br>.<br>.

## 3.5 系統記憶體

本主機板總共配置了三條 184 腳位 DDR SDRAM 記憶體模組 (使用 *電壓為 2 5V 伏特* ) 插槽 。

### 3.5.1 DDR DIMM

本主機板内建三組 DDR DIMM (Double Data Rate, 雙倍資料傳 輸率)記憶體模組插槽,分別可使用 64, 128, 256, 512MB 或者 1GB 的 2.5伏特 DDR SDRAM (Double Data Rate Synchronous Dynamic Random Access Memory)記憶體模組,並且可組成最小 64MB 到 最大 3GB 的記憶體容量<sup>3</sup> 設計在同一邊 (即記憶體晶片嵌入面) 的 DIMM 記憶體模組會佔用主機板上一列記憶體插槽。

本主機板所適用的 DDR DIMM 插槽支援 non-ECC 記憶體模組(較<br>常使用在一般桌上型電腦或筆記型電腦)。

注意! DDR SDRAM 記憶體匯流排的頻率必須與中央處理器的前側匯流排 (FSB, Front Side Bus)工作頻率一致。

請依照下列組合來安裝 DDR SDRAM 記憶體模組:

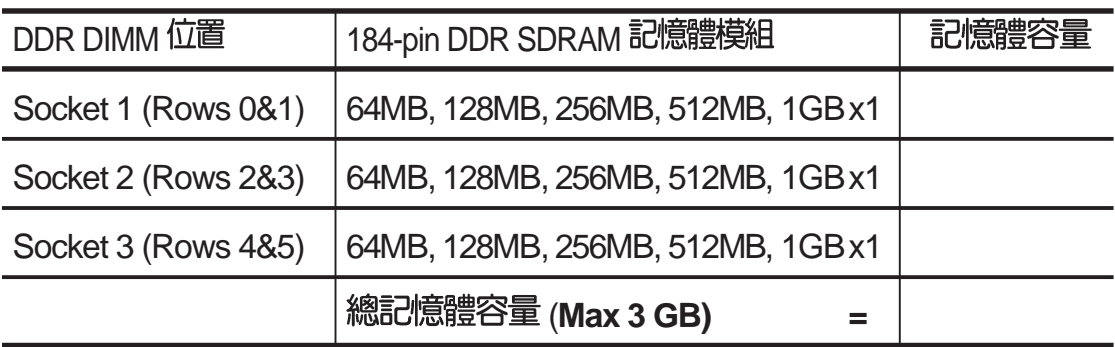

### 3.5.2 注意事項

- 本主機板不支援擁有超過 18 顆記憶體晶片的 DIMM 模組。
- 為了讓 CPU 匯流排可以穩定工作在 200MHz / 266MHz 的頻率, 請使用符合 PC1600 / PC2100 規格的記憶體模組。
- 華碩主機板支援 SPD(Serial Presence Detect)記憶體模組,這<br>種記憶體是兼具高性能與穩定度的最佳選擇。
- BIOS 會自動偵測系統中使用之記憶體模組種類,並於開機畫面<br>中顯示。
- 設計成單面記憶體晶片的 DDR SDRAM 記憶體模組,其容量通常 為 64MB、128MB 或 256MB;設計成雙面記憶體晶片的記憶體 模組,其容量則通常為 128MB、256MB、512MB 或 1GB。

注意!為冤造成無法開機的麻煩,請在購買記憶體模組時詢問經銷商您所購 買之 DDR 記憶體模組是否符合 DDR PC1600/PC2100 規格。

## 3.5.3 系統記憶體安裝

注意!在您加入或移除記憶體模組或其他的電腦元件之前,請先確定您的電 腦電源已經關閉,最好的做法是將電腦的電源線暫時拔除。此舉可避免因 時疏忽而可能導致電腦主機板或其他介面卡等元件損壞之虞。

184 腳位的 DDR DIMM 記憶體模組安裝是具有方向性的,不過因 為 DIMM 模組採用不對稱性針腳缺口的設計,所以比較不會發生反 方向插入之虞。一般 SIMM 的 DRAM 記憶體模組兩邊的針腳設 完全相同的,而 DIMM 的 DRAM 記憶體模組兩邊的針腳設計是不同<br>的,並且可以提供更多更密的線路供模組使用。

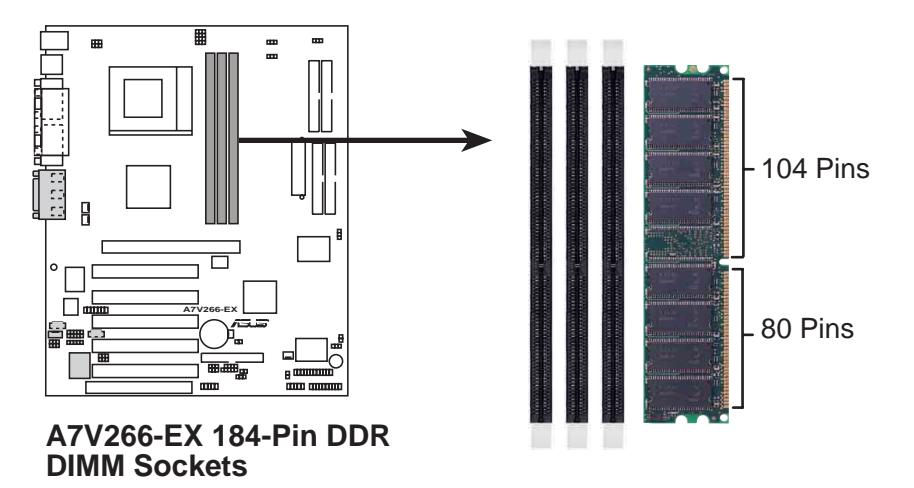

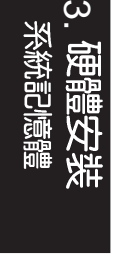

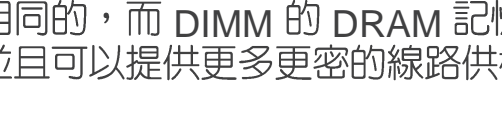

## 3.6 中央處理器 (CPU)

本主機板所搭配使用的中央處理器是由美商 AMD 超微公司所生產的 Athlon™ 以及 Duron™ 等系列的中央處理器。這些中央處理器皆使用名為 Socket 462 或 Socket A 的<br>中央處理器插座。置放於主機板上的中央處理器都必須配置高散熱效率的散熱器風扇 以幫助中央處理器因高速處理運算資料而產牛的高熱,否則中央處理器會因為過熱而 燒毀。假若您所購買的中央處理器沒有附贈散熱器風扇,也請您自行購買一個,此 外,在散熱器風扇安裝前,先塗抹一些散熱膏在中央處理器與散熱器接觸的表面上, 也能有效地幫助中央處理器快速地將熱量傳導到散熱器。

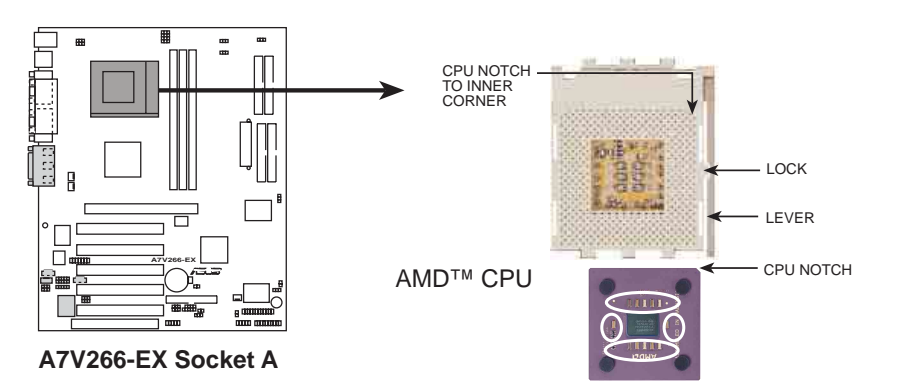

請依照下列步驟安裝您的中央處理器:

- 1. 将 Socket A 插座旁的固定拉桿扳開,並將固定拉 桿拉高約至 90度角的位置,如右圖所示。
- $3.$  接下來請注意,在 Socket A 插座靠近底部 (印有 Socket 462 字樣)的左右兩側針腳孔位,均缺少一<br>個孔位,此即用來當作中央處理器置入時的方向 標示:您所購買的中央處理器,其邊緣也應有類 似三角形等的方向標示圖。
- 4 對準 Socket A 插座與中央處理器的方向標示,再 將您的中央處理器慢慢地放入 Socket A 插座中, 再將固定拉桿扳回。

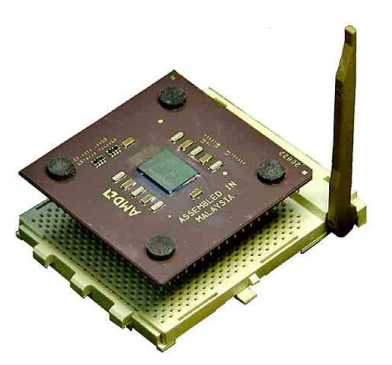

警告!請務必注意中央處理器置入 Socket A 插座時的方向是否正確,若您<br>硬要將中央處理器置入,有可能會導致中央處理器的接腳會彎曲或折斷之 盧。

5. 在中央處理器安裝無誤之後,緊接著請將中央處理器用散熱器(包含風扇與散熱 片)装載在中央處理器上,並將散熱器的扣具扣在 Socket A 插座兩旁的卡榫中固 定之。

注意 1 : 請務必設定 Socket A 處理器正確的外頻頻率,倍頻頻率,否則可能<br>無法開機。

注意 2:在安装有夾箝的風扇時,請小心安裝避免夾箝部份刮傷主機板,可<br>能會造成主機板的損壞。

注意 3 : 請確認放置在中央處理器上的散熱器已緊密地與中央處理器貼合而<br>無空隙,同時也注意在系統開機後中央處理器上的散熱器風扇是否有動作, 因為這樣才能使散熱器有效的將中央處理器的熱源迅速排除。

.<br>ෆ

3.7 介面卡

警告!請勿在介面卡的安裝過程中讓主機板接上雷源,否則可能會造成介面 卡與主機板的損壞。

3.7.1 介面卡安装程序

- 1. 在安裝介面卡之前請詳細閱讀介面卡相關文件。
- 2. 移除電腦主機的外殼。接著鬆開螺絲、移開介面卡擴充槽旁的金 屬擋板,並留下擋板以備日後不時之需。
- 3. 將介面卡小心且緩和地插入擴充槽中。
- 4 確定介面卡已被正確地固定在擴充槽中,並將先前所鬆開的螺絲 鎖回。
- 5. 重新裝回先前被移開的電腦機殼。
- 6. 重新開啓電源。如果需要的話,請到 BIOS 設定程式中作介面卡 的相關設定(譬如 4.4.3 PCI 組態設定 一節的 IRQXX Used By ISA 等)。
- 7. 安裝介面卡所需之驅動程式。

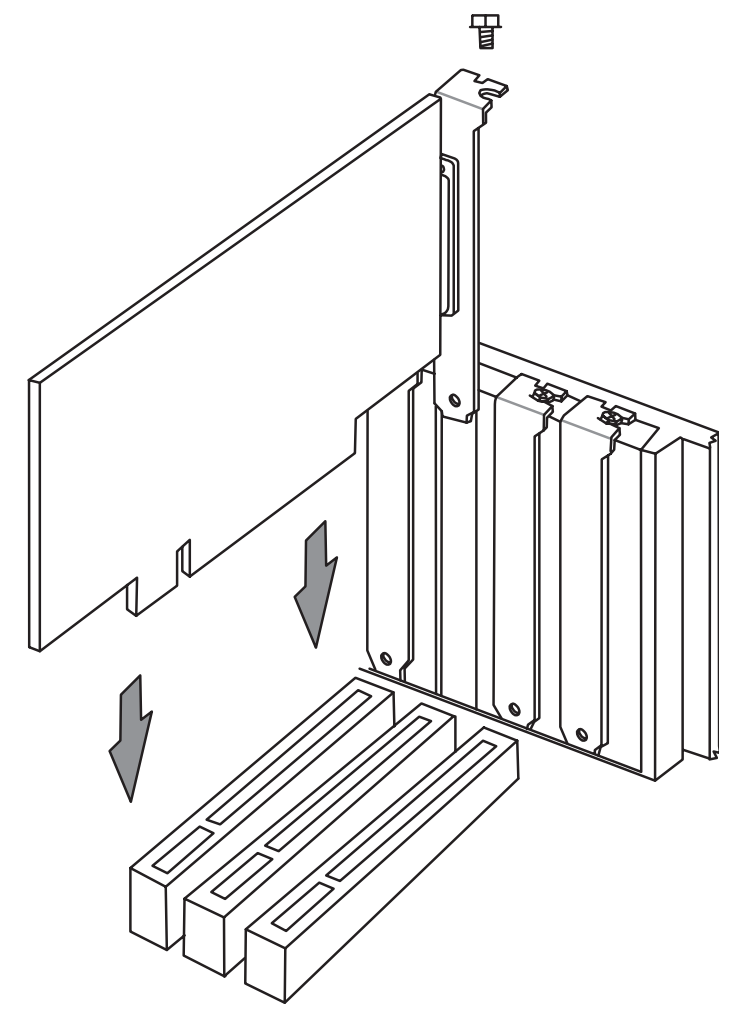

.<br>.<br>.

3.7.2 指定介面卡所需的 IRQ 中斷要求

有些介面卡必須指定 IRQ 值才能運作,照理說一個 IRQ 值同時間只能分配給一個裝 置使用,在標準 AT 的架構上共有個 16 中斷可供使用,不過大部份已被既有的裝置佔 據,擴充槽真正可以利用的只有 6 個左右。假如您的主機板擁有 PCI 介面内建音效功 能,那麼,它就會用去一個 IRQ 値,倘若您的主機板同時也正在使用 MIDI 的裝置,那 麼,就再用去一個 IRQ 値,此時實際可用的 IRQ 値就只剩下 4 個。

#### 注意!如果將 PCI 介面卡插在 PCI 共享插槽上,那麼請先確定該介面卡的驅動程式有支援 "分享 IRQ" 的功能或者是該介面卡無須指派 IRQ 值給它。

下表中列出了一般標準電腦裝置使用的 IRQ 値,請參閱本表來為其他裝置指定 IRO,以避免不當的設定而導致系統當機貨無法開機。

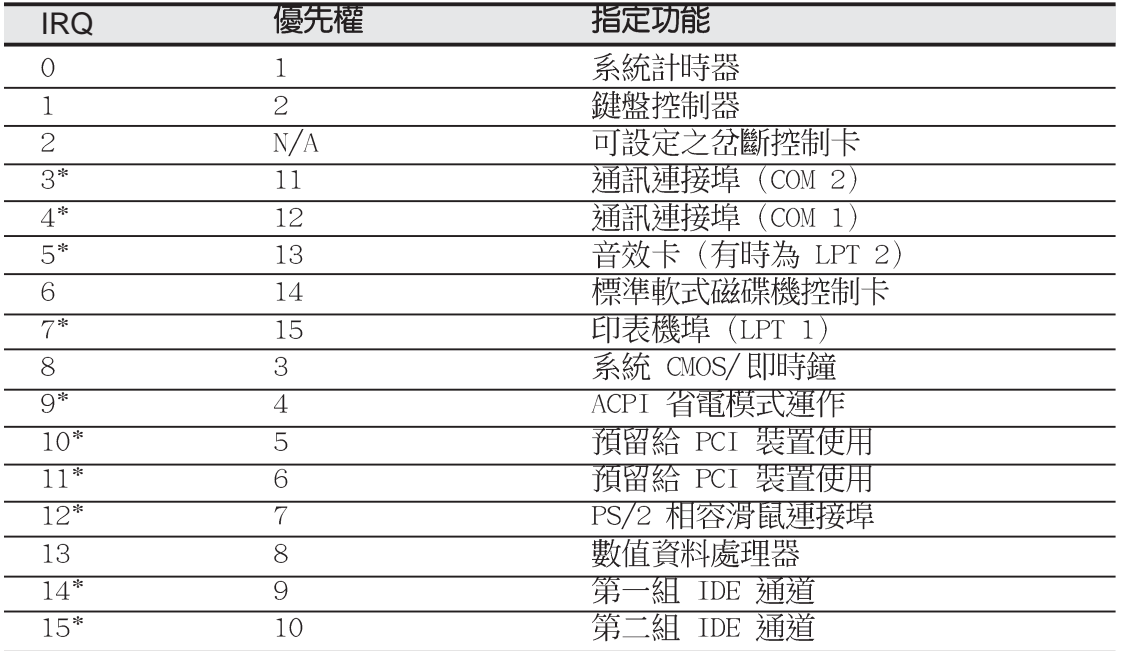

\*: 這些通常是留給或介面卡使用。

#### 本主機板之中斷需求如下:

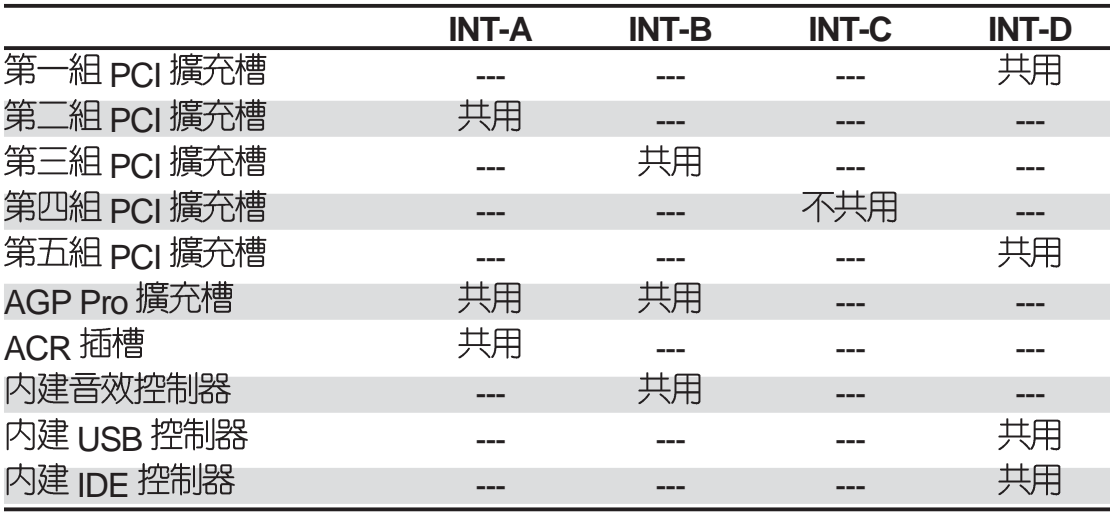

 $\overline{\mathcal{C}}$ 

3.7.3 AGP Pro 加速繪圖顯示擴充槽

本主機板提供一個加速繪圖顯示擴充槽,可支援像是華碩 AGP 6600 系列 AGP Pro (Accelerated Graphics Port) 介面影像繪圖加<br>涑卡。

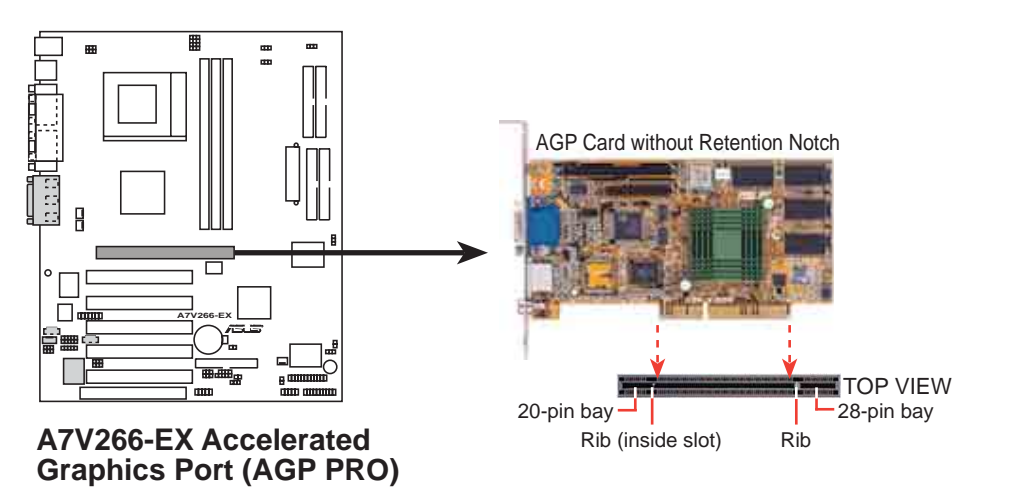

注意! AGP Pro 插槽内配置一個作為安全措施用途的固定擋板。由於 AGP 顯示 卡和 AGP Pro 顯示卡都可使用在此 AGP Pro 插槽,若您是 使用 AGP 介面的圖形加速顯示卡,那麼請勿將此擋板移 開,否則會因為 AGP 顯示卡容易在 AGP Pro 插槽内滑動而 。<br>會導致顯示卡的損壞。只有當您有使用 AGP Pro 介面圖形<br>顯示卡時,才將此擋板移開。您可以使用像筆尖等堅硬的針 狀物將擋板由 AGP Pro 插槽中移出。

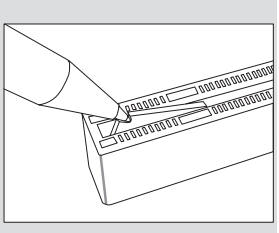

3.7.4 進階通訊子卡 (ACR) 擴充槽

本主機板配置一組進階通訊子卡 (Advanced Communication Riser)擴充槽,可作為通訊以及音效等功能的延伸次系統。此擴充槽<br>可支援各式各樣的子卡,諸如數據子卡、音效子卡、網路卡以及家庭 電話線網路聯盟 (Home Phoneline Networking Alliance, HomePNA)或稱家庭網路子卡等等。而且這個 ACR 擴充槽可以相 容並使用 AMR 子卡。

注意!主機板上的 ACR 擴充槽與第五個 PCI 擴充槽共享。

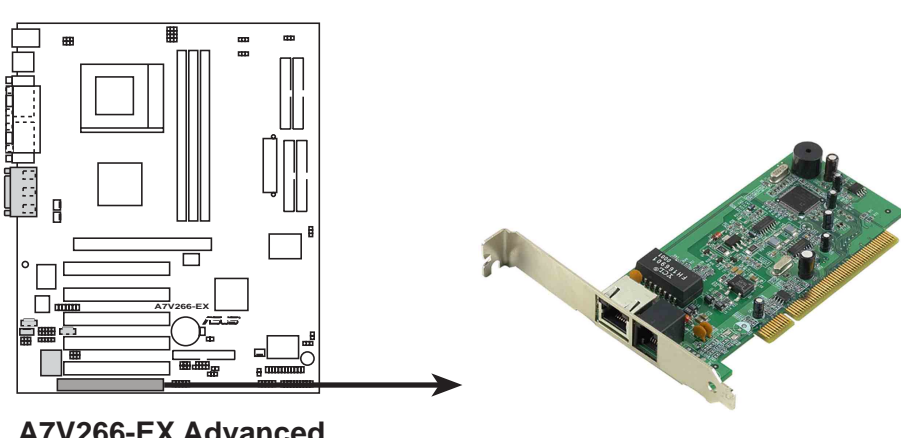

**A7V266-EX Advanced Communication Riser (ACR)**

.<br>.<br>.

3.8 插座與接頭

警告!有些排線的用途是提供電源輸出,如果任意短路的話,可能會造成主 機板的損壞,所以最好仔細地依照使用手冊上的排針配置來調整。

注意!只要是外型為長方形排列的插座,都會在主機板上標有 <sub>1</sub> 的數字,表示<br>該位置為插座的第一隻腳,而排線上的紅線即是針對此腳而標示。此外,排線 的長度都有一定的限制,總排線長度最多不可超過 46 公分,第一個裝置與第 二個裝置間隔不超過 15 公分。

1) PS/2 滑鼠插座 (緑色, 6-pin P2KBMS) 如果您使用 PS/2 滑鼠,系統會自動偵測並且分配 IRQ12 給 PS/2 滑鼠使用。如果系統沒有偵測到 PS/2 滑鼠的使用,則可以留給 介面卡使用。請參考 BIOS 程式的設定。

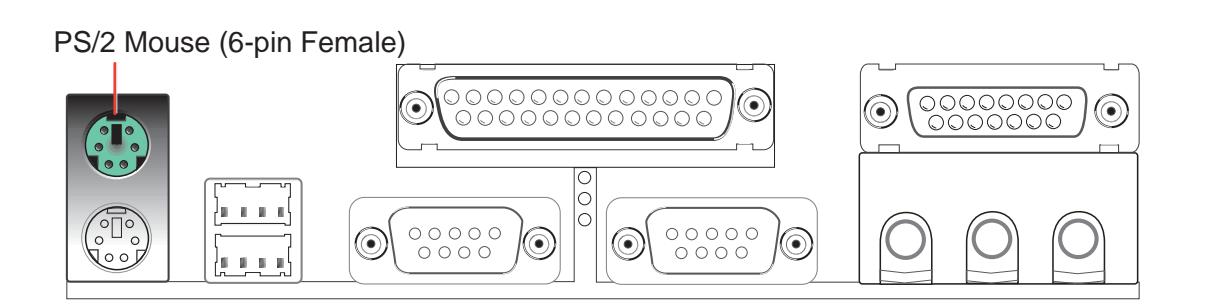

 $2)$  PS/2 鍵盤插座 (紫色, 6-pin P2KBMS) 這是一個標準的 PS/2 六腳母插座 (mini DIN), 它無法提供--般 AT 標準 (large DIN) 使用。您可以利用標準的 PS/2 轉接頭或轉 接線,在本主機板上使用標準 AT 鍵盤。

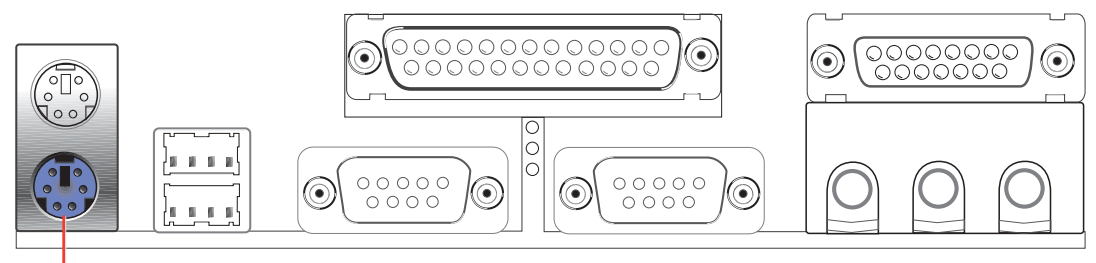

PS/2 Keyboard (6-pin Female)

.<br>ෆ

3) 通用序列埠 USB0 / USB1 (黑色,兩組 4-pin USB) 本主機板提供兩組通用序列埠接頭可供使用者連接 USB 裝置。此 外, 您也可以透過選購的 USB 連接模組來連接更多的 USB 裝 置。

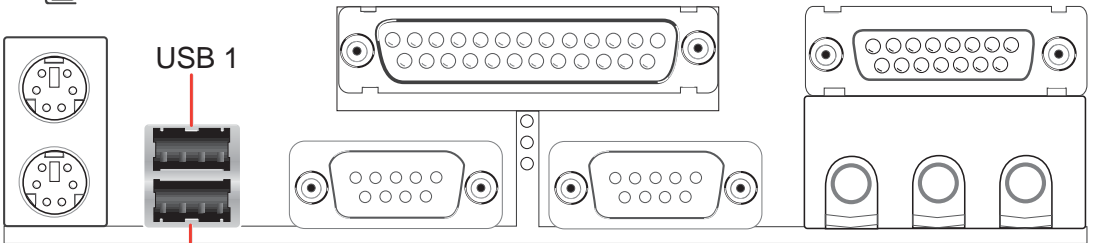

Universal Serial Bus (USB) 2

4 25-pin PRINTER 主機板上的並列埠使用。請參考 BIOS 的程式設定 4.4.2 章節說<br>明。此外,串列埠印表機則必須連接至串列埠。

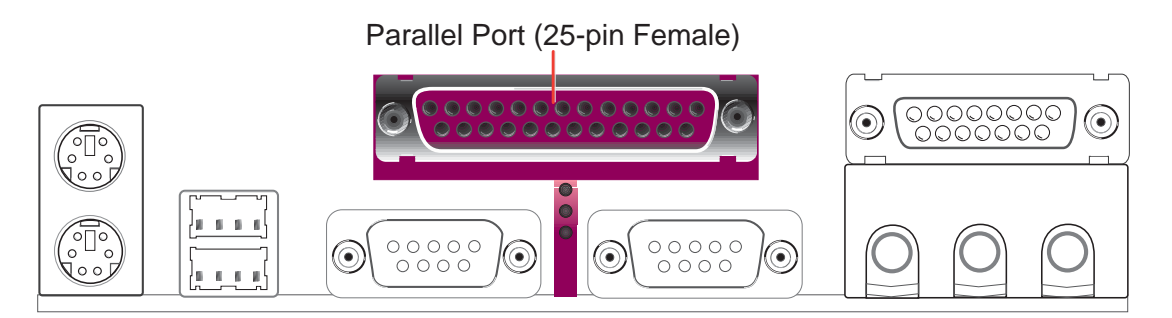

5) 串列埠插座 (藍緑色, 9-pin COM1 / COM2)

串列埠 COM1、COM2 可以連接滑鼠等輸入裝置,及數據機或數 位相機等其他裝置使用,您可以參考第四章 BIOS 設定程式中的 442 輸入/輸出裝置組熊設定 一節來設定串列埠功能。

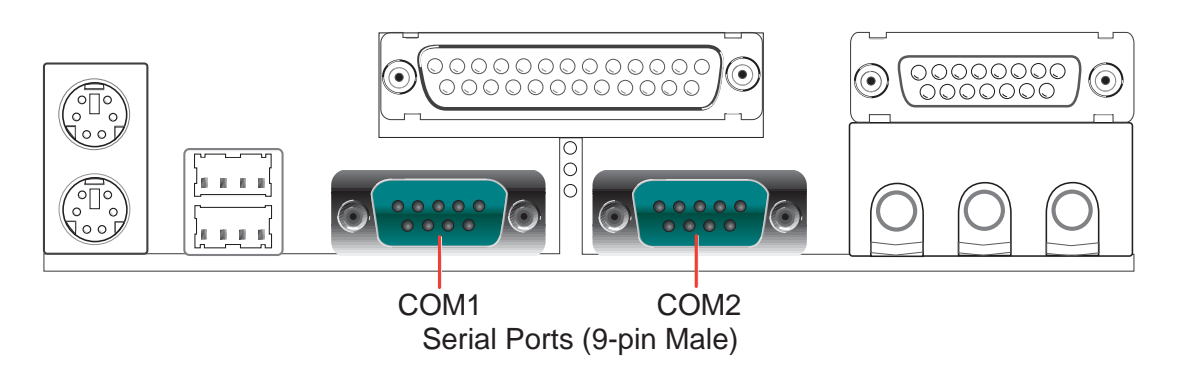

.<br>.<br>.

6) 摇桿 /MIDI 插座 (金色, 15-pin GAME\_AUDIO) (選購) 這個插座是用來連接搖桿、MIDI 鍵盤、外接音源器等周邊裝置使 用。

Joystick/Midi (15-pin Female)

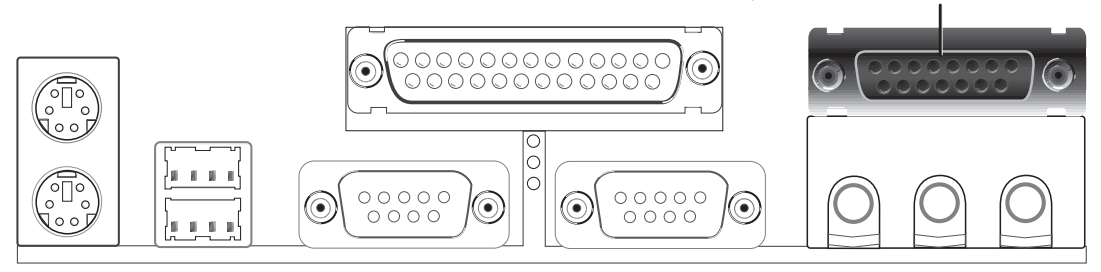

7) 音效輸出插座 (三組 1/8 英吋) (選購)

Line Out 可以藉由耳機或是具備放大器的喇叭連接來播放聲音。 本主機板的 Line In 端則提供兩種功用,它一方面可提供錄放音<br>機、音響、電視等其他音源的聲音輸入,將這些音源所播放的聲 音用電腦錄製起來或是經由電腦,然後再從 Line Out 輸出播放聲 音; Mic 則提供麥克風的聲音輸入功能。

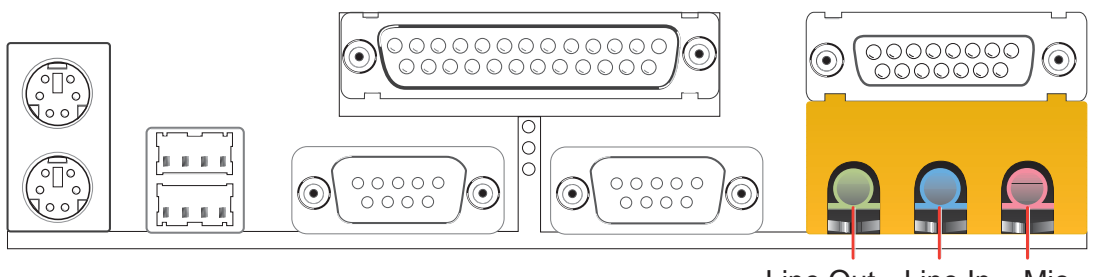

Line Out Line In Mic 1/8" Stereo Audio Connectors

.<br>ෆ

8) IDE 装置指示燈接針 (2 pin IDELED) 通常在電腦機殼面板上會有一個 IDE 裝置動作指示燈,當 IDE 裝 置如硬碟等從事讀寫動作的時候(無論哪一個 IDF 裝置), 指示 燈便會閃爍,表示 IDE 裝置正在運作中。

若您的指示燈沒有動作,可以將接線反方向再接上 IDF 裝置指示 燈接針一遍即可。

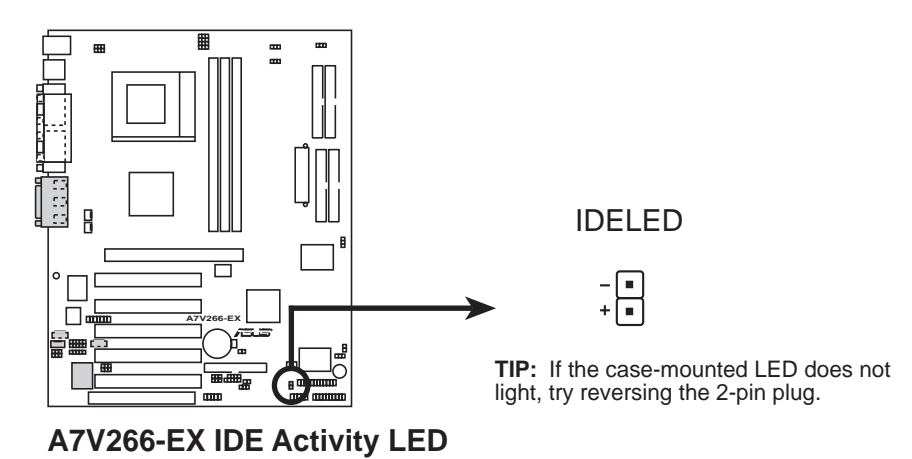

9)軟**碟機插座(34-1 pin FLOPPY)**<br>這個插座是用來連接軟碟機的排線,而排線的另一端可以連接 部軟碟機。軟碟機插座的第五腳已故意被折斷,而且排線端的第 **五孔也故意填塞,如此可以防止在組裝過程中造成方向插反的情** 形。

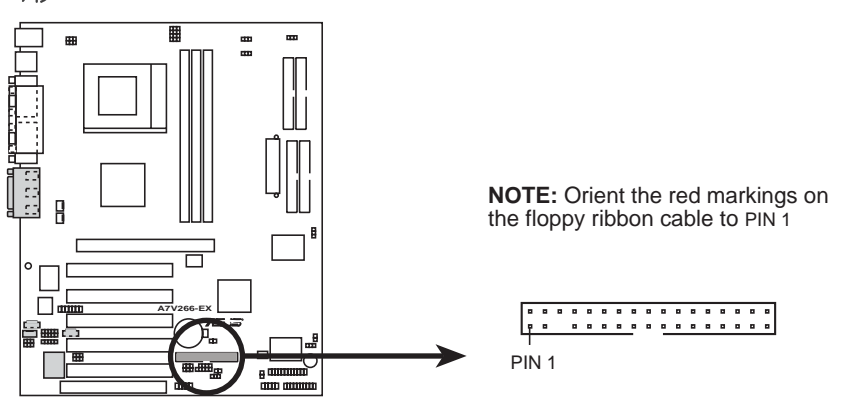

**A7V266-EX Floppy Disk Drive Connector**

華碩 A7V266-EX 主機板使用手冊

### 10) 第一組 (藍色) / 第二組 (黑色) IDE 装置插座

(40-1 pin Primary IDE/Secondary IDE)(40-1 pin Promise IDE1 /Promise IDE2)

本主機板上有四組 IDE 插槽,每個插槽分別可以連接一條 IDE<br>排線,而每一條排線可以連接兩個 IDE 装置 (像是硬碟、CD-(像是硬碟、CD-ROM、MO 等)。本產品具備向下相容性,您不須; 将舊有的硬碟機 升級。將排線上藍色端的插頭插在主機板上的 **Primary**<br>議使用)或 Secondary 插座,然後將排線上黑色端的插頭 插座 (建 議使用) 或 **Secondary** 插座, 然後將排線上 **Master UltraDMA133/100/66** IDE (如硒碟  $\circ$   $\sqrt{\ }$ 旧一個 IDE 裝置埠上,您必須參閱您<br>調整選擇帽以便讓第二台硬碟成為 S 碟在同 模式。建議將非 台硬碟成為 讓第 <sup>使保成為</sup> Slave<br>(如光碟機等)連 **UltraDMA133/100/66** IDE **Secondary**  座上。本主機板的 BIOS<br>閱 4.6 節 啓動選單)。如 閲 4.6 節 啓動選單)。如果您擁有兩台以上的 UltraDMA133/100/<br>66 裝置,那麼您則必須再另外添購 ι IltraDMA133/100/66 用的排 66 装置,那麼您則必須再另外添購 UltraDMA133/100/66 用的排<br>線。(排針中的第二十隻腳已經折斷,如此可以防止組裝過程時 浩成反方 的情形)

了額外的兩個 IDE 插槽,一個是 Promise IDE1 插 是 Promise IDE2 插槽。裝置在 Promise IDE 上的硬碟機 定 RAID 0 或 RAID 1 的功能, 或是提供額外的 IDE 設備<br>板總共可以連接八台硬碟機,每一個 IDF 插槽可以連接i <mark>\台硬碟機,每一個 µpE 插槽可以連接兩</mark> , 但是只有連接在 Promise IDE1 及 Promise IDE2 插槽的兩台 硬碟機可以支援 RAID 功能。請參考第五章:軟體安裝有關 RAID 功能的設定。

小技巧:為了達到最高效創 及支援 RAID 的功能,請 儘量將不同的硬碟機安裝在兩條不同的排線上,分別安裝在 pri<sub>-</sub> **mary 及 Secondary** 插座上,通常這兩顆硬碟都設定為 master,那 麼你就可以在兩顆不同的硬碟安裝不同的作業系統,並在 BIOS 設<br>定程式上選擇中哪一顆硬碟開機,以開啓不同的作業系統。 選擇中哪

注意! UltraDMA/100 與 UltraDMA/66 規格的 IDE 装置必須使用 40- 腳位 80-導線的 IDE 排線才能發揮 100MB/s 、66MB/s 的傳輸率。

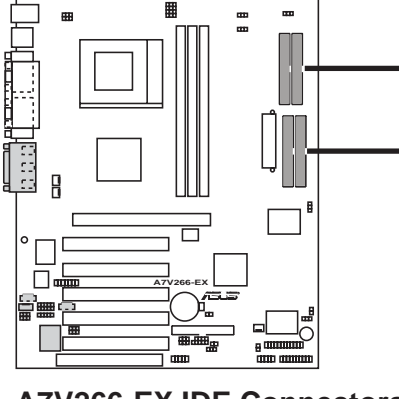

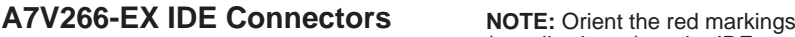

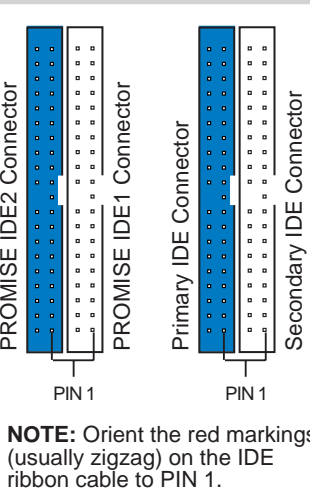

(usually zigzag) on the IDE

ന്

插座與接豆

#### 11)中央處理器/電源供應器/機殼風扇電源接針

## CPU\_FAN, PWR\_FAN, CHA\_FAN

這幾個風扇電源接針可以連接小於 350mA (4.2 瓦, 12伏特) 的<br>風扇。請將風扇氣流調整能將熱量排出的方向。不同的廠商會有 不同的設計,通常紅線多是連接電源,黑線則是接地。連接風扇 電源插頭時,一定要注意到極性問題。

此外,您可以透過華碩系統診斷家程式與本風扇電源插座上的 Rotation 接腳設計,可以對專門設計的風扇作風扇轉速 RPM (Rotations Per Minute) 的偵測。

警告!風扇的電源接針千萬不能接反,也不可以用選擇帽將之短路。風扇所 吹出的氣流一定要吹向 CPU 以及散熱片等主要熱源,否則系統會因 CPU 或<br>主機板過熱而導致當機。

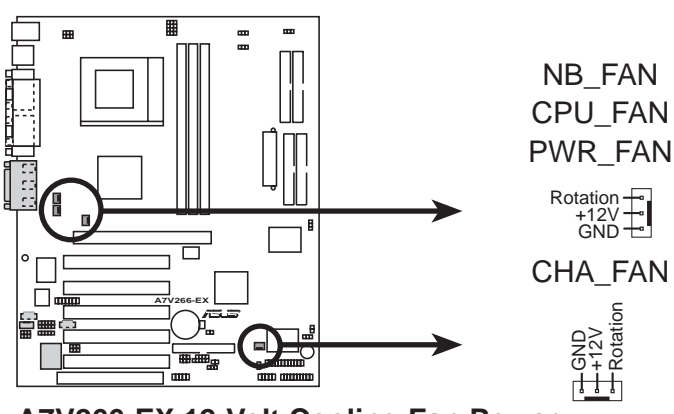

**A7V266-EX 12-Volt Cooling Fan Power**

 $(12)$  通用串列埠接針  $(10-1)$  pin USB2 3)

若電腦機殼後方面板上的兩個 USB 埠皆已使用,您還可以由主機 板所提供之 USB 埠接針連接最多兩個 USB 裝置。您可以利用選 購的 USB 連接套件金屬擋板模組連接本接針,連接這幾個 USB 裝置接針,以擴充本系統的 USB 裝置連接能力。

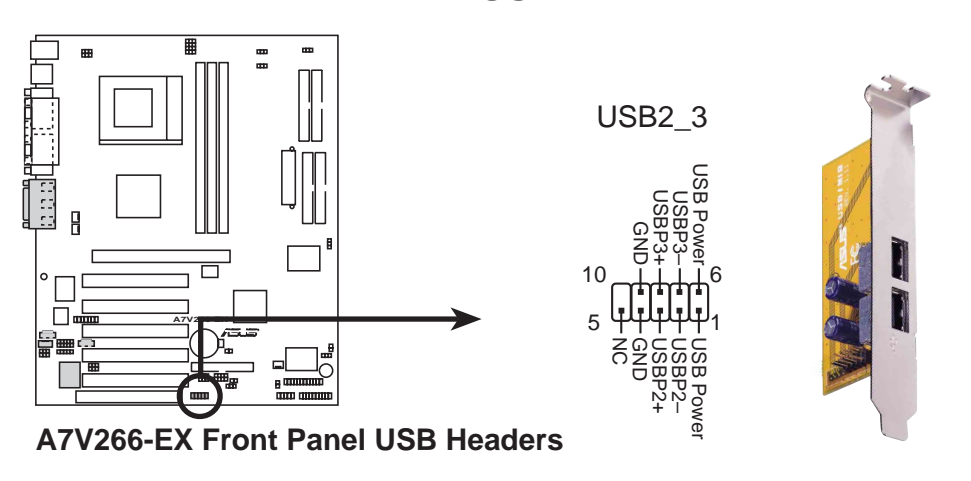

.<br>.<br>.

商座與接
13) 紅外線傳輸 IrDA 模組接針 (10-1 pin IR) IrDA 紅外線傳輸功能可以讓您的電腦不透過實際線路的連<br>傳輸數據資料。要想讓雷腦可以使用 IrDA,在雷腦資源上 想讓電腦可以使用 IrDA,在電腦資源  $\circ$ 、須佔 用 列埠才可以,並日在接針連接上傳輸模組 之後,模組的 須露出於機殼之外才可以接收與傳遞信號。請參閱 442 接收器 ∃將 *UART2* 項目設定為 COM2 或者 IrDA。 an<br>an Standard Infrared (SIR) +5V (NC) IRRX GND IRTX Front View Back View  $\overline{11111111}$ sır g **LEL** CIR RAX-F  $\overline{\Box}$ GND CIRRX CIR+5V  $\Box$ **A7V266-EX IRTX**  $GND$   $\Box$   $\Box$   $(NC)$ IRRX **A7V266-EX Infrared Module Connector** 注意! SIR 模組並沒有包含在本主機板包裝盒中,使用者需自行購買。此 外, 目前使用者在市場上無法購得 CIR 模組。 **14)** 華碩 iPANEL 模組接針 (24-1 pin AFPANEL) 這個模組接針可以讓您連接選購用之華碩 iPANEL。華碩 iPANEL<br>面板上提供多種連接埠可供連接,像串列埠、USB 埠、音效輸 面板上提供多種連接埠可供連接,像串列埠、USB /輸出埠等,並且採用單鍵監視管理模式,可以讓您容易得知目 前系統的狀態,如:開機錯誤訊息、CPU /系統溫度狀況、電壓 值、風扇轉速等。 AFPANEL .<br>⊓≍ SMBDATA +5V SMBCLK SMBDAT<br>+3VSB<br>SMBCLK +5 V IRRX GND IRTX NC  $_{2}^{\circ}$  $_{2}^{\circ}$ EXTSMI# MLED-**A7V266-EX Front Panel Connectors** g GND g CHASSIS# EXTSMI# PCIRST# BATT g 볶 IRRX GND +5 V RT) Standard Infrared (SIR)<br>Front View Back View SIR Back View CIR 4<br>오 등 9 9 명<br>이 IR\_CON

**A7V266-EX**

 $IRTX - 111 - 5V$ IRRX  $GND$   $\Box$  (NC)  $\vec{3}$ 

15) ATX 電源供應插座 (20-pin block ATXPWR)

由於 ATX 規格的電源接頭具有防插錯設計,所以不可能有反接的<br>情況出現(除非使用暴力),因此只需要把方向弄對,並輕緩插 入即可完成電源線路的安裝。

注意!請確認 ATX 規格的電源供應器,在 +5VSB 這個供電線路上,可以提 供 10毫安培的電流輸出,否則電腦一但進入睡眠狀態,很可能無法重新啓 動。欲使用網路喚醒功能,則  $+5VSB$  至少要能提供 720mA 。

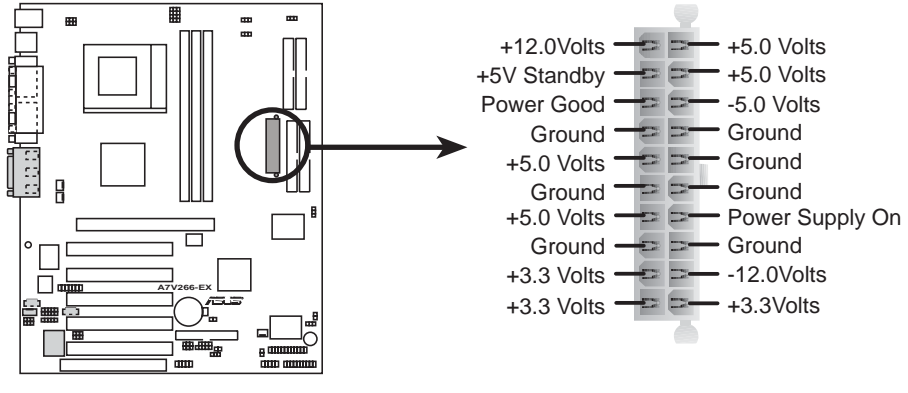

**A7V266-EX ATX Power Connector**

16) SMBus 功能接針 (5-1 pin SMB\_CON)

這個接針提供系統連接 SMBus <sup>(</sup>System Management Bus)裝<br>置,讓這些裝置與系統之間可以相互傳遞控制訊號,讓系統可以 對 SMBus 裝置做更多的控制與監控,並讓系統中各裝置能相處<br>和諧、將錯誤降至最低。

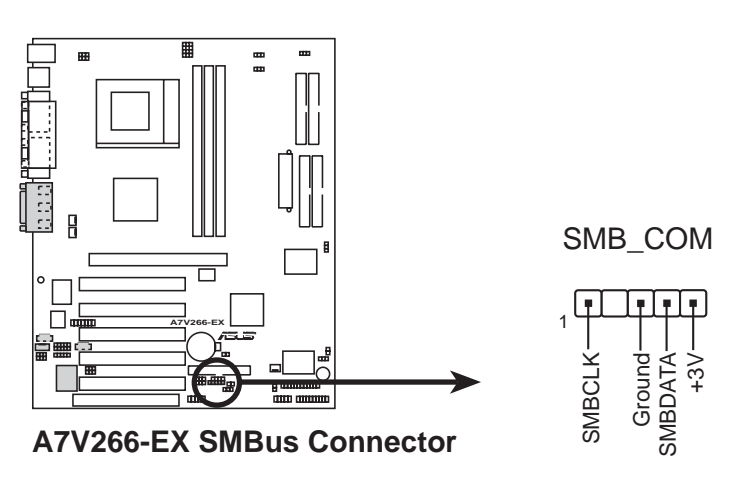

.<br>.<br>.

**17)** 音效輸入接針 <sub>(4-pin</sub> CD/AUX/MODEM , 選購)<br>這些接針可以用來連接外接可發出聲音裝置譬如電視諧調器或、 。數據機 (卡)語音 MPEG 解壓縮卡或光碟機等之立體音效輸入。數據機(卡)語音<br>輸入接針則提供了與語音數據機的麥克風與喇叭相容之單音輸入輸 卡或光碟機 之立體音效輸入 出介面。

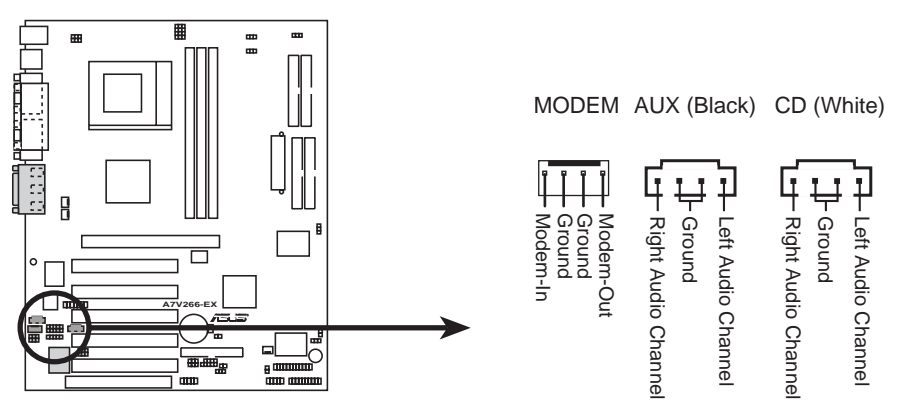

**A7V266-EX Internal Audio Connectors**

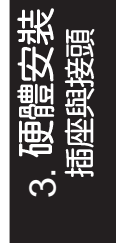

18) 電<mark>源供應器溫測装置接針 (2-pin JTPWR)</mark><br>如果您所使用的電源供應器具備溫度監視功能,您可以將其溫測

接到本接針上,以執行電源供應器的溫度監視動作。 裝置連

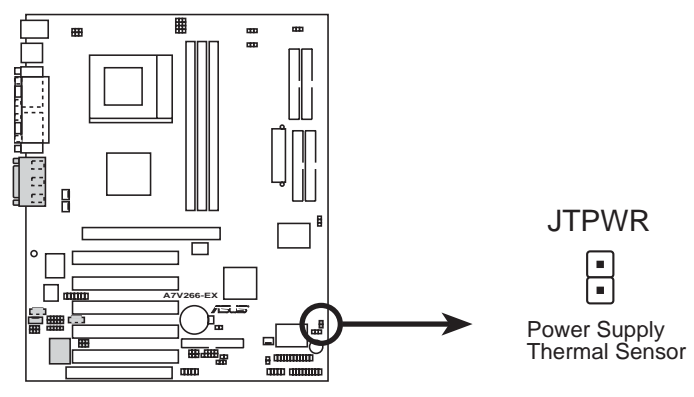

**A7V266-EX Thermal Sensor Connector**

3. 硬體安裝

**19)** 数位音效介面接針 (2-pin SPDIFOUT/CDSPDIFIN) CD-ROM ` DVD-ROM ` CD-RW 出端連接到此組接針的 CDSPDIFIN,以數位音效的音 代傳統的類比音效輸出;而 SPDIFOUT 端則可以經由特殊設計的<br>轉接頭連接到數位音效輸出裝置,如擴大器等。

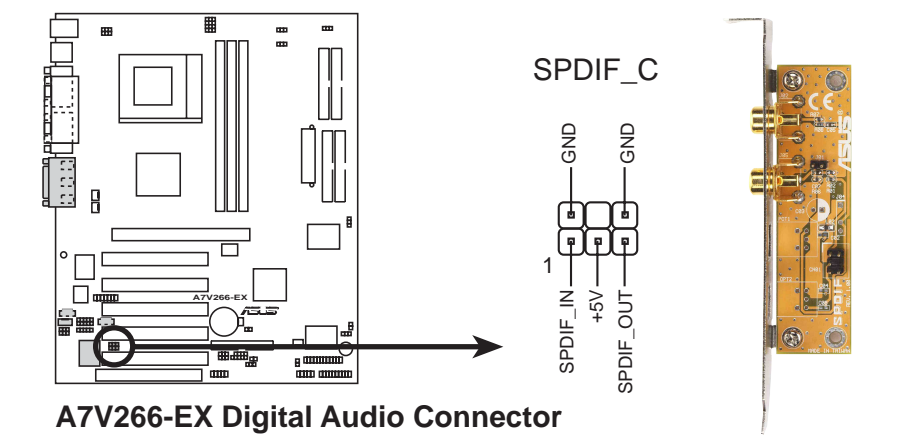

20)機設開啓警示感測接針 (4-1 pin CHASSIS)<br>這一組接針需要其他外加裝置的配合使用, 例如電腦機殼本身提 這 開啓偵測感應器或開關等。當機殼面板感應開關或光源 供 「尋常的動作(如開啓電腦機殼) 會發送 感測器值測到7 時 準位信號到主機板上的機殼信號接針,感應器隨即動作。此功能 必須搭配選購的華碩 CIDB 感測模組才有作用,請參考 7. 附錄 有 關 CIDB 的介紹。若不使用此組接針功能,請將選擇帽套上以關<br>閉此功能。

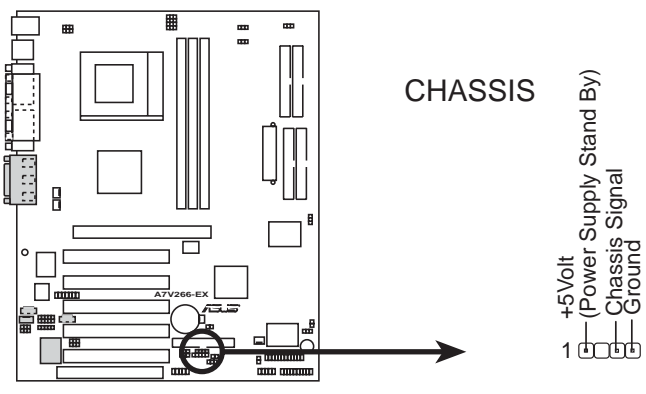

**A7V266-EX Chassis Open Alarm Lead**

**21)** 華碩 iPanel 智慧型診斷器音效插座 (10-1 pin IPANEL) 這個插座可以用來連接音效連接線至選購的華碩 iPanel 智慧型診<br>斷器,如此您將可以在系統前端直接控制聲音輸出。

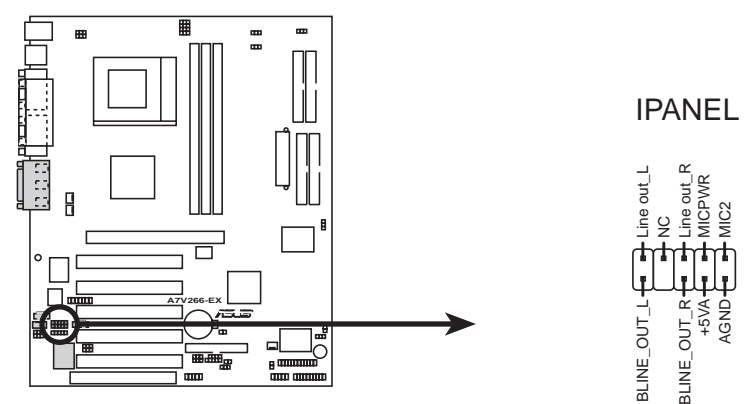

**A7V266-EX Front Panel Audio Connector**

**22)智慧卡讀取機接針 (14-1 pin SMARTCARD) (選購)** 您可以藉由主機板所提供的 SMARTCARD 接針連接到一個智<br>卡讀取機裝置。再搭配智慧卡的應用,您可以對電腦做更安全的 伯司 卡讀取機裝置 防措施、檔案鎖碼等,甚至於在網路上進行交易時,可提供更為嚴 密的保護。

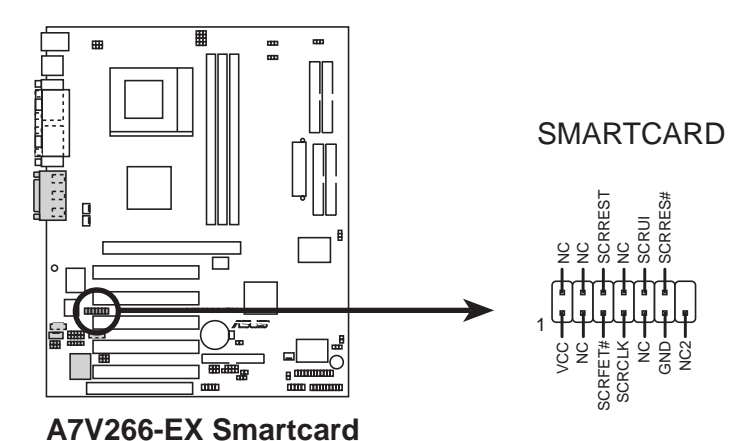

**23)華碩内建音效輸出接針 (14-1 pin BACK\_LT/ACK\_RT) <sup>(</sup>選購)**<br>這個插座可以用來連接額外的音效輸出連接線。

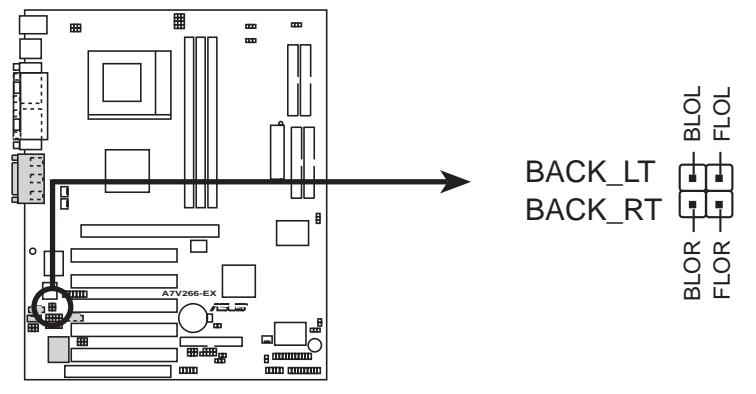

**A7V266-EX Internal Line Out Connectors**

.<br>ෆ

下面的圖解將說明面板各項接針的功能,請參考以下描述:

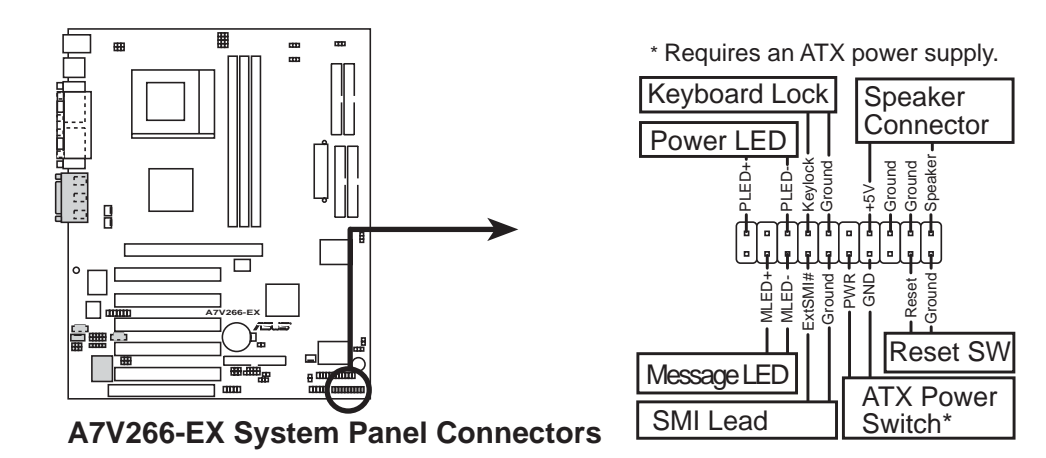

- 24) 系統電源指示燈號接針 (3-1 pin PWRLED) 這個接針是連接到系統的電源指示燈上,當電腦正常運作時,指 示燈示持續點亮的;當雷腦谁入睡眠模式時,這個指示燈就會交 互閃爍。
- 25) 鍵盤鎖開關接針 (2-pin KEYLOCK)<br>山接針用來連接在機殼面板上的鍵盤鎖定裝置。
- 26)系統喇叭接針 (4-pin SPEAKER)<br>喇叭接針,用來接面板上的喇叭。假如您的主機板有内建蜂鳴 器,您可以不必連接這個喇叭接針,否則您將會聽到來白兩個音 訊輸出的系統警示聲。此外,有些音效卡可以連接到系統喇叭, 如此一來,您可以透過多媒體軟體來編輯系統警示聲音。
- 27 海統訊息指示燈號接針 (2-pin MLED)<br>當有傳真或數據機的資料傳入電腦的時候,這個指示燈便會閃 爍,以通知使用者目前有資料傳入的情形。本功能需要作業系統 與應用軟體的支援才能正常動作。
- 28) SMI 省電按鈕接針 (2-pin ExtSMI#) 這個接針可以與面板上的按鈕連接,一但按下按鈕,就可以強迫 電腦進入省電狀態,然後移動滑鼠或敲一下鍵盤按鍵,又可以恢 復成正常使用情形。假若您的面板上沒有正好可以對應連接此接 針的按鈕,可以試著就近挪用 Turbo 模式切換鈕來用。此外還必 須到 BIOS 設定中的 4.5 Power Menu 選項裡調整開啓 Suspend Mode 的功能,且須具備 ACPI 功能之作業系統配合,才能夠確實<br>地使用此功能。

.<br>.<br>.

- 29) ATX 電源開關 / 軟開機功能接針 (2-pin PWR)<br>這是一個接往面板觸碰開關的接針,這個觸碰開關可以控制電腦 的運作模態,當電腦正常運作的時候按下觸碰鈕(按下時間不超 過四秒鐘),則電腦會進入睡眠狀態,而再按一次按鈕(同樣不 超過四秒鐘),則會使電腦重新甦醒並恢復運作。一但按鈕時間 持續超過四秒鐘,則會進入待機模式。在新一代作業系統 Windows 98 中,如果您按下電源開關即可進入睡眠模式 (CPU 將會 停止 clock 運作)。
- 30)重置按鈕接針 (2-pin RESET)<br>這是用來連接面板上重置鈕的接針,如此使用者可以直接按面板 上的 Reset 鈕來使電腦重新開機,這樣也可以延長電源供應器的<br>使用年限。

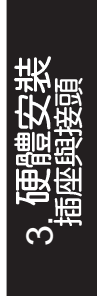

# 3.9開機程序

- 1. 確認所有排線與接腳都接妥,然後蓋上機殼的外蓋。
- 2. 確定所有的開關都已關閉
- 3. 將電源線接上機殼背面的電源輸入插座。
- 4. 情況許可的話,最好將電源線路上加接突波吸收/保護器。
- 5. 您可以先開啓以下周邊的電源:
	- a. 顯示器
	- b. 外接式 SCSI 介面调邊裝置 (從串連的最後端開始)
	- c. 系統電源供應器

(因為 ATX 的電源供應器不會因為送電而馬上動作,而是等待面板上 的按鈕動作後才會工作)

6. 送電之後,機殼面板上應該會有電源指示燈亮起才對。如果是使用 ATX 電源供應器的話,必須等到面板按鈕被觸碰後才會啓動電源,電源指示 燈此時才會亮起。如果您的電腦符合綠色省電標準,已隨時準備可以進 入省電模式的話,顯示器指示燈也會亮起。如果開機過程一切順利的 話,不久就可以在顯示器上看到畫面了,如果送電之後超過 30 秒而畫面 未有動靜的話,表示電腦的設定尚有問題存在,請再進一步地的檢查各 項動作, 如果澴是不行, 就需要向廠商求助了!

Award BIOS 嗶聲所代表的意義

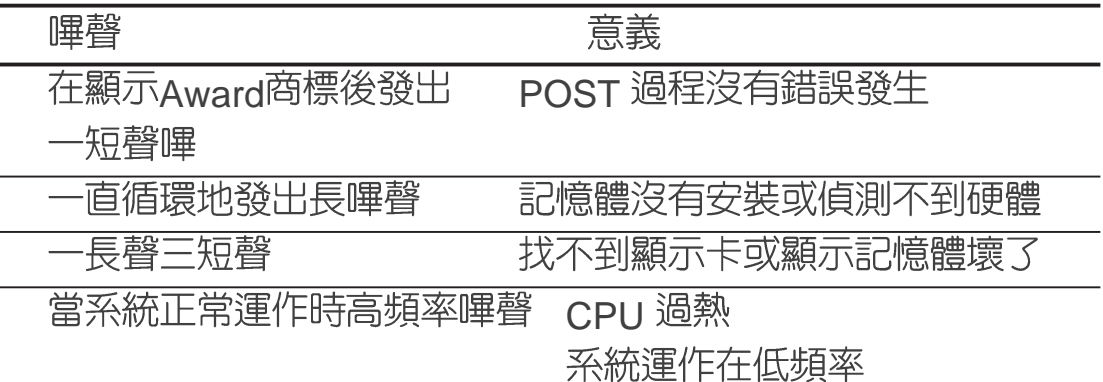

- 7. 在電源開啓之後可按下 <Del> 鍵以谁入 BIOS 的設定模式,詳細設定 方法請看本使用手冊的第四章說明。
- 關閉您的電源:在您關閉電源之前,必需先依照正常程序離開作業系 統,然後才能斷電關機。如果您用的是 Windows95/98 的作業系統,並且 是用 ATX 規格的電源供應器的話,就可以在離開作業系統之後,讓電腦 自行關閉電源,無需由使用者自己關閉開關。

注意!如果是使用 ATX 自動關閉電源的方式,您就看不到"您現在可以放<br>心關機"的回應字樣了!

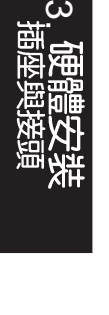

# 4.1 BIOS 的升級與管理

4.1.1 當您第一次使用您的雷腦

當您第一次使用您的新電腦,建議您先利用快閃記憶體更新公用 程式 (AFLASH.EXE) 將 BIOS 的内容備份到一片開機片中, 如果 BIOS 的資料有流失的狀況,您便可以將開機片中的 BIOS 内容再拷 貝回 BIOS 晶片中。AFLASH.EXE 是一個快閃記憶體更新公用程 式,它可以用來更新主機板上的 BIOS 内容。在開機時,從螢幕左上 角所顯示的最後四個數字可以知道 BIOS 目前的版本,數字愈大表示 版本愈新。本程式僅在 nos 模式下執行。

注意!以下書面僅供參考,有可能跟您的顯示書面不同。

AFLASH 只能工作在 DOS 模式下執行,並且不能在 Winodws 裡 的 MS-DOS 模式裡執行,所以要備份 BIOS 内容,您必須製作一片 開機片,並且將AFLASH 拷貝到該開機片中執行。

- 1. 将一片乾淨的磁片放入磁碟機中,在 DOS 命令列下鍵入 **FORMAT**<br>A·/s 建立一張可已開機的開機片。但是請注意,請不要拷貝 **A:/S** AUTOEXEC.BAT 和 CONFIG.SYS 至開機片中。
- 2. 接著請在 DOS 提示符號下鍵入 COPY D:\AFLASH\AFLASH.EXE **A:\** (這裡假設您的光碟機的磁碟機代號為 p) ,將 AFLASH.EXE<br>拷貝至您的開機片中。
- 3.用這片開機片重新開機。請注意,您在 BIOS 中必須先把開機順<br>- 序設定成軟式磁碟機最先開機。
- \_4. 在 pos 提示符號下鍵入 **A:\AFLASH <Enter>** 執行 AFLASH。

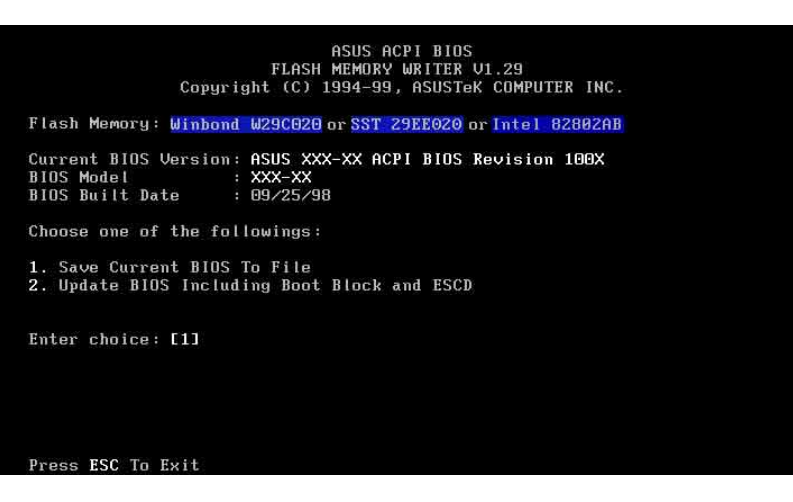

注意!如果 Flash Memory 是 unknown 表示這個快閃晶片不能被寫入升級, 或 是不支持 ACPI BIOS ; 因此無法用快閃記憶體更新公用程式來更新 BIOS 。

5. 在主選單中選擇 1. Save Current BIOS to File 並按下 <Enter> 键,接著一個名為 Save Current BIOS To File 的畫面會跟著出 現。

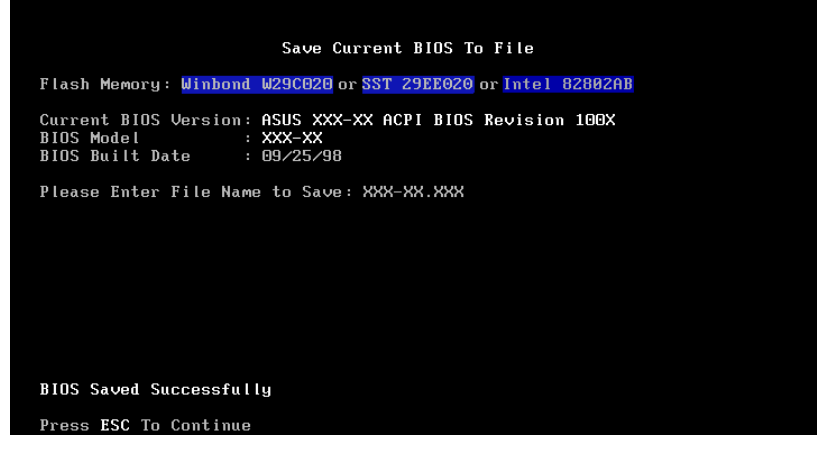

6. 當詢問檔案名稱的問句出現時,請輸入檔名和路徑(例如 A:WXX-XX. **XXX**),然後按下<Enter>。

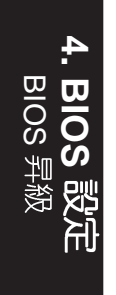

#### 4.1.2 BIOS 的升级

警告!不正確的 BIOS 升級動作有可能會讓電腦再也無法開機,所以請確定 您的主機板有問題,而日新的 RIOS 内容可以解決這些問題再行 RIOS 的更 新。

- 1. 從網路上(華碩的 WWW · FTP 或 BBS)下載新版的華碩 BIOS, 並將它儲存在上述開機片中。您可以在本使用手冊的第 3 頁得到 更多軟體下載的相關位址資訊。
- 2. 用上述的開機片開機。
- 3. 在 A:\ 的提示符號下執行 AFLASH.EXE 。
- 3. 在 MAIN MENU 中選擇第 2 項 Update BIOS Including Boot **Block and ESCD**  $^{\circ}$
- 5. 當 Update BIOS Including Boot Block and ESCD 畫面出現時, 請鍵入要更新 BIOS 内容的檔名和路徑 (例如 A: XXX-XX.XXX), 然後按下<Enter>。

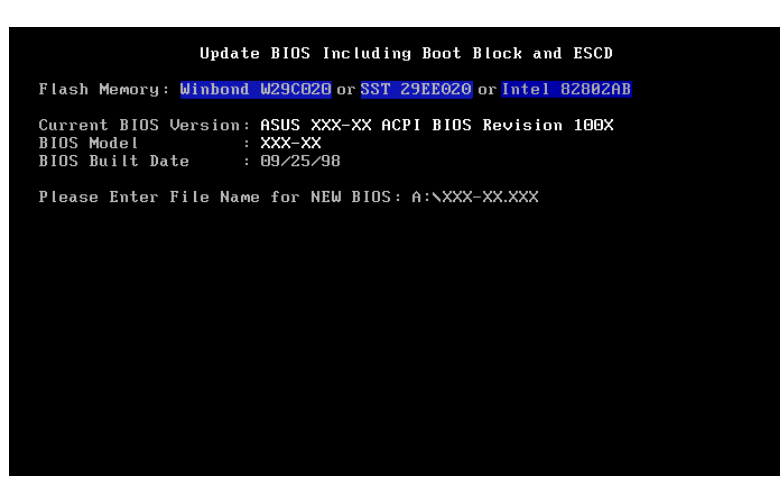

6. 接下來的書面請您確認是否要更新,請按下 y 開始更新動作。

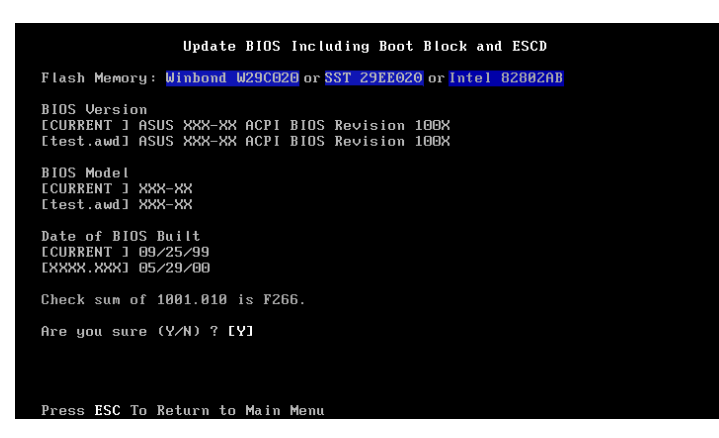

**4. BIOS**  BIOS 7. AFLASH 程式開始更新 BIOS 資訊到您的快閃記憶體 BIOS 晶片 中,當程式結束時,會出現 Flashed Successfully 訊息。

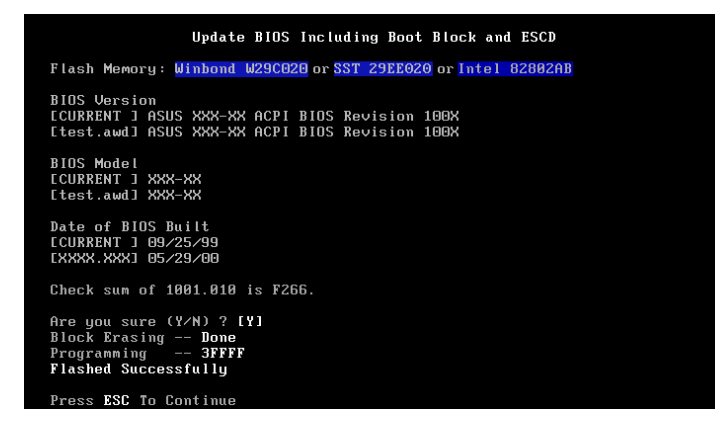

8. 請依據以下畫面指示完成 BIOS 程式更新。

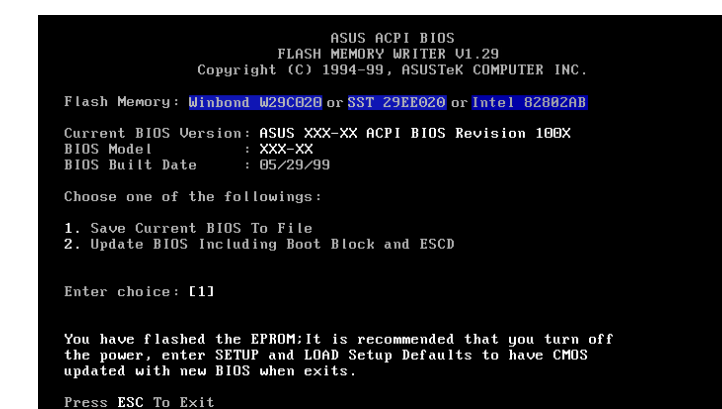

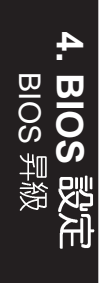

警告!如果在更新 BIOS 的過程中遇到困難,不要關掉電源或是重新開機,<br>只要再重複更新的程序即可。如果問題仍然存在,將備份在磁片上的原版 BIOS 重新寫回去。如果快閃記憶體更新公用程式不能成功完整地完成更新的<br>程序,則惚的系統可能會無法開機。如果無法開機,請洽各地的華碩經銷商。

# 4.2 BIOS 設定

BIOS <sup>(</sup>Basic Input and Output System; 基本輸出入系統)是每一部電腦用來記憶周邊硬體相關設定, 讓電腦正確管理系統運作的程 式,並且提供一個選單式的使用介面供使用者自行修改設定。經由 BIOS 程式的設定,您可以改變系統設定値、調整電腦内部各項元件<br>參數、變更系統效能以及設定電源管理模式。如果您的電腦已是組 装好的系統,那麼 BIOS 應該已經設定好了。如果是這樣,在後面我 們會說明如何利用 BIOS 設定程式來做更進一步的設定,特別是硬碟 型熊的設定。

如果您是白行組裝主機板,那麼,在重新設定系統,或是當您看 到了 RUN SETUP 的訊息時,您必須輸入新的 BIOS 設定値。有時候<br>您可能會需要重新設定電腦開機密碼,或是更改電源管理模式的設 定等,您都需要使用到 BIOS 的設定。

本主機板使用可程式化的 EEPROM (Electrical Erasable Programmable Read-Only Memory)記憶體晶片,BIOS 程式就儲存在這個 EEPROM 晶片中。利用快閃記憶體更新公用程式,再依本節所述的 步驟進行,可以下載並升級成新版的 BIOS。由於儲存 BIOS 的唯讀 記憶體在平時只能讀取不能寫入,因此您在 BIOS 中的相關設定,譬 如時間、日期等等,事實上是儲存在隨機存取記憶體 (C M O S RAM )中,透過電池將其資料保存起來,因此,即使電腦的電源關<br>閉,其資料仍不會流失(隨機存取記憶體可以寫入資料,但若無電 源供應,資料即消失)。當您打開電源時,系統會叫出儲存在隨機 存取記憶體中 BIOS 的設定,進行開機測試。

在開機之後,系統仍在自我測試(POST,Power-On Self Test) 時, 按下<DELETE>鍵, 就可以啓動設定程式。如果您超過時間 才按 <DELETE> 鍵,那麼自我測試會繼續執行,並阻止設定程式<br>的啓動。在這種情況下,如果您仍然需要執行設定程式,請按機殼 上的 <RESET> 鍵或 <ALT>-<CTRL>-<DEL> 重新開機。

華碩 BIOS 設定程式以簡單容易使用為訴求,選單方式的設計讓您<br>可以輕鬆的瀏覽選項,進入次選單點選您要的設定,假如您不小心 做錯誤的設定,而不知道如何補救時,本設定程式提供一個快速鍵 直接回復到上一個設定,這些將在以下的章節中有更進一步的說 明。

注意! BIOS 的設定直接影響到電腦的性能,設定錯誤的數値將造成電腦的 損壞,甚至不能開機,請使用 BIOS 内定値來恢復系統正常運作。

**4. BIOS BIOS** 

 $\overline{\mathbf{t}}$ 

4.2.1 BIOS 選單介紹

BIOS 設定程式最上方各選單功能說明如下:

系統基本設定,例如系統時間、日期與磁碟機種類等等。 MAIN

- ADVANCED 進階功能設定,例如設定開機密碼、進入 BIOS 設定密<br>碼等。
- POWER 電源管理模式設定。
- 開機磁碟設定。 BOOT
- $EXIT$  a 離開  $BIOS$  設定程式  $\circ$

使用左右方向鍵移動選項,可切換至另一個選單畫面。

4.2.2 操作功能鍵說明

在 BIOS 設定畫面下方有兩排功能設定鍵,用以瀏覽選單選擇設定<br>値,其功用如下表所示:

功能鍵及替代鍵功能說明

| $\langle$ F1> or $\langle$ Alt + H>          | 顯示一般求助視窗             |
|----------------------------------------------|----------------------|
| $<\!\!Esc\!\!>$ or $<\!\!Alt + X\!\!>$       | 跳離目前選單到上一層選單,在主選單中直接 |
|                                              | 跳到 Exit 選項           |
| $\leftarrow$ or $\rightarrow$ (keypad arrow) | 向左或向右移動高亮度選項         |
| $\uparrow$ or $\downarrow$ (keypad arrows)   | 向上或向下移動高亮度選項         |
| - (minus key)                                | 將選項設定移後              |
| $+$ (plus key) or spacebar                   | 將選項設定移前              |
| <enter></enter>                              | 進入高亮度選項的次選單          |
| $<$ Home> or $<$ PgUp>                       | 將高亮度選項移到本頁最上一個選項     |
| $\epsilon$ End> or $\epsilon$ PgDn>          | 將高亮度選項移到本頁最下一個選項     |
| $\langle$ F5>                                | 將目前選項參數設定為內定值        |
| $<$ F10>                                     | 存檔並離開 BIOS 設定程式      |

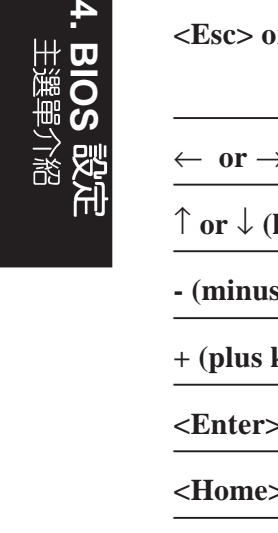

一般求助畫面

除了選項旁邊的功能說明之外,按下<F1>鍵(或是<Alt> +< H>)亦可叫出一般求助書面,該内容簡介選單下方熱鍵的功能。 搭軸

當求助書面右邊出現捲軸時,代表有更多的内容無法一次同時顯 示在螢幕上,您可以用上下方向鍵移動捲軸或是使用 <PaUn>及< PgDn> 鍵以看到更多的資訊,按下 <Home> 鍵可以到達畫面最上 方, 按下<End>鍵可以到達畫面最下方, 欲離開求助畫面請按下  $\langle$  Fnter $\rangle$  或是  $\langle$  Fsc $\rangle$  鍵。

次選單

選項左邊若有一個三角型符號代表它有次選單,次選單包含該選 項的進一步參數設定,將高亮度選項移到該處按下<Enter>鍵即可 進入次選單,要離開次選單回到上一個選單按 <FSC>,次選單的 操作方式與主選單相同。

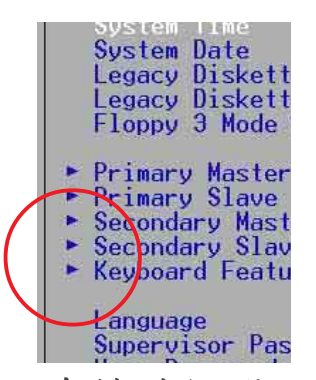

在選單的右側有關於高亮度選項所到處的選項功 能說明,請試著操作各功能鍵更改設定以熟悉整個 BIOS BIOS BIOS  $\overline{\text{BIOS}}$   $\overline{\wedge}$   $\overline{\text{E}}$   $\overline{\text{E}}$   $\leq$   $\overline{\text{F5}}$ 一定。

存檔並離開 BIOS 設定程式

- 請參考 4.7 離開選單 章節有關如何存檔並離開 BIOS 設<br>定程式詳細說明。

注意:由於本公司不斷研發更新 BIOS 設定程式,以下的畫面僅供您參考, 有可能跟您目前所使用的 BIOS 設定程式不盡然完全相同。

注意:以下設定敘述當中,中括號 [1 内的設定為 BIOS 内定値。

# 4.3 Main Menu, 主選單

進入 RIOS 設定程式的第一個主書面内容如下圖:

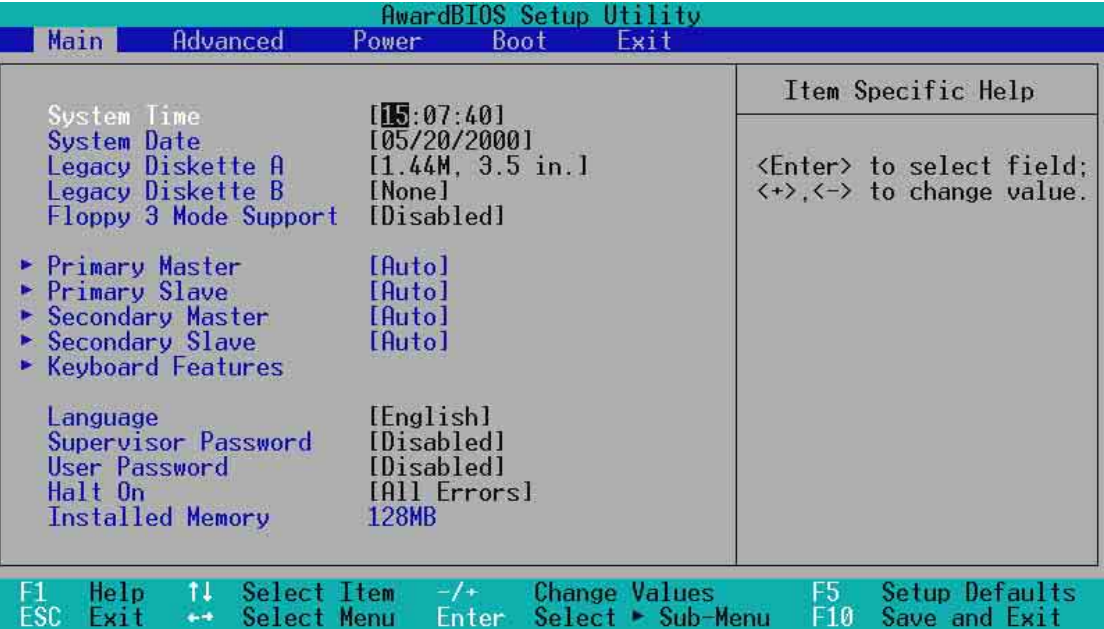

#### System Time [XX:XX:XX]

設定您的系統時間(通常是目前的時間),順序是時、分、秒, 格式為時 (00 到 23)、分 (00 到 59)、秒 (00 到 59)。使用 く Tab>或 <Tab>+ <Shift> 鍵切換時、分、秒的設定,直接輸入數<br>字。

System Date [XX/XX/XXXX]<br> 設定您的系統日期(通常是目前的日期),順序是月、日、年, 格式為月  $(1 31 12)$  、日 $(1 31 31)$  、年 $(00 31 99)$  。使用 $\leq$ Tab > 或 <Tab>+ <Shift> 鍵切換月、日、年的設定,直接輸入數 字。

Legacy Diskette A [1.44M, 3.5 in.]Legacy Diskette B [none.] 本項目儲存了軟式磁碟機的相關資訊,設定値有:[360K,5.25 in.]  $[1.2M \cdot 5.25$  in.]  $[720K \cdot 3.5$  in.]  $[1.44M 3.5$  in,]  $[2.88M \cdot 3.5$  in.] [None]  $\circ$ 

#### Floppy 3 Mode Support [Disabled]

這是日本標準的磁碟機,可以支援讀寫 1.2MB、3.5 英吋軟碟機。 設定値有: [Disable] [Drive A] [Drive B] [Both]。

**4. BIOS** 

# 4.3.1 Primary & Secondary Master/Slave, 次選單

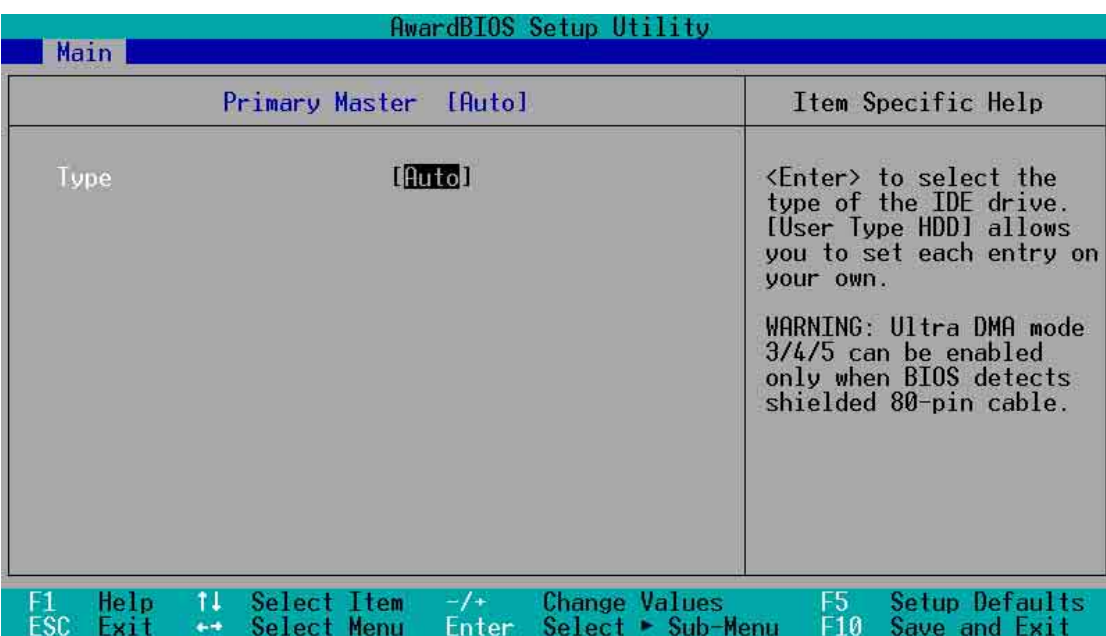

警告!在設定IDE硬碟機參數前,請先確認您已擁有該硬碟機的詳細參數設 定値,錯誤的設定値將會導致系統認不得該硬碟機,導致無法利用硬碟開 機。您可以選擇〔Auto〕項目,系統會白動偵測該硬碟機參數。

#### **Type [Auto]**

選擇 [Auto] 項目,系統會自動偵測内建的 IDE 硬碟機參數,若偵<br>測成功,則將其參數値顯示在次選單裡;若偵測不成功,則可能是 硬碟太新或是太舊,您可以更新系統 BIOS 或是手動輸入 IDE 硬碟機 參數。除了 [Auto] 項目之其他選擇如下:

......................................................................................................................................

**4. BIOS** 

### **[None] - 移開或未安裝 IDE 裝置**

注意! IDE 硬碟機參數一但被寫入 BIOS 程式之後, 新的 IDE 硬碟機必須建 立檔案分割表(使用 FDISK 程式),然後格式化之後才能寫入或是讀取檔 案,而作為開機硬碟機則必須設定為 active 才能執行開機動作。

#### [User Type HDD]

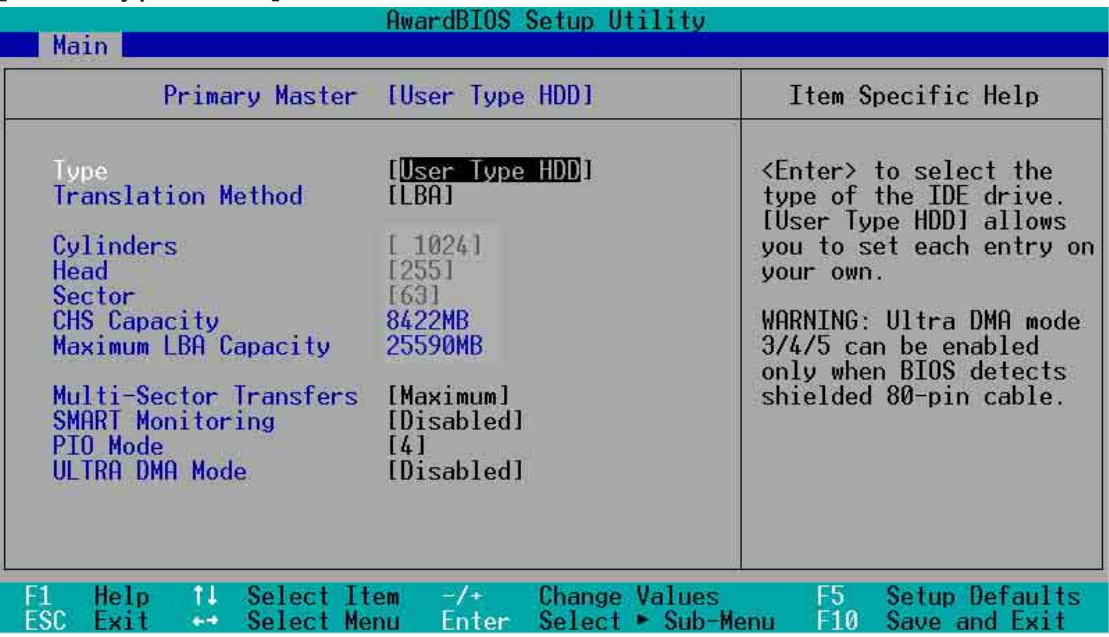

自行填入硬碟的相關數據,如 cylinders 、heads 以及 sectors 等<br>等,而這些數據請參考您所購買的硬碟使用說明或者查看硬碟上的標 示。在沒有安裝硬碟或已移除硬碟的情況下,請將此項目改為 **[**None**]**

### **Translation Method [LBA]**

這個部份是設定磁碟機的實際組態,LBA (Logical Block Access) 定址模式是使用 28 位元定址方式,不需要設定 cylinders ` heads ` sectors 等參數。必須注意的是 LBA 定址模式會降低硬碟的存取速 度,但是,當硬碟機容量超過 504MB 時,則須使用 LBA 定址模式。 設定値有:[LBA] [LARGE] [Normal] [Match Partition Table] [Manual]

#### **Cylinders**

**4. BIOS** 

Cylinder 是指硬碟機的磁柱數,請參考您的硬碟機廠商提供的參數 表輸入正確的數値。若要手動輸入參數,請選擇 [User Type HDD] 項 目, 而 Translation Method 必須設定為手動 [Manual]。

#### **Head**

Head 是指硬碟機的讀寫磁頭數,請參考您的硬碟機廠商提供的參 數表輸入正確的數値。若要手動輸入參數,請選擇 IUser Type HDD1 項目, 而 Translation Method 必須設定為手動 [Manual]。

#### **Sector**

Sector 是指硬碟機每一磁軌的磁扇數目,請參考您的硬碟機廠商 提供的參數表輸入正確的數值。若要手動輸入參數,請選擇 [User Type HDD] 項目,而 Translation Method 必須設定為手動 [Manual]

#### **CHS Capacity**

這個部份顯示 BIOS 經由輸入的硬碟機參數値計算出來的 CHS 最 大容量。

#### **Maximum LBA Capacity**

這個部份顯示 BIOS 經由輸入的硬碟機參數値計算出來的 LBA 最 大容量。

#### **Multi-Sector Transfers [Maximum]**

這一個項目是以硬碟機支援的最大値,自動設定每一個區塊的磁 扇數目,您也可以手動更改此設定値。必須注意的是,常這個項目 自動設定完成,這個值未必是該硬碟機最快的設定,請參考硬碟機 廠商提供的資料做最佳設定。若要手動輸入參數,請選擇 [User Type HDD] 項目,設定値有: [Disabled] [2 Sectors] [4 Sectors] [8 Sectors] [16 Sectors] [32 Sectors] [Maximum] °

#### **SMART Monitoring [Disabled**]

開啓或是關閉 S.M.A.R.T. (Self-Monitoring, Analysis and Reporting Technology) 自我監控、分析與回報功能,這個技術是用來監控硬碟<br>内部各項數値,譬如溫度、轉速、或是剩餘空間等等。這個功能預 設値為關閉,因為這個功能會降低系統的性能。設定値有: [Disabled] [Enabled] °

#### **PIO Mode [4]**

設定 PIO (Programmed Input/Output) 模式功能時,它可以加速 系統與 IDE 控制器之間的傳輸速度, $\mathsf{\dot{M}}$  Mode 0 到 Mode 4 性能遞增。 設定値有: [0] [1] [2] [3] [4]。

#### **Ultra DMA Mode [Disabled]**

Ultra DMA 能夠提高 IDE 相容裝置的傳輸速度以及資料的完整性, 如果設定為 [Disabled] 將會關閉 Ultra DMA 功能。欲改變參數,在 [Type] 項目請選擇 [User], UltraDMA Mode 的選項有: [0] [1] [2] [3] [4] [Disabled] °

#### 其他組態設定·

[CD-ROM] - 設定 IDE 光碟機 [LS-120] - 設定 LS-120 [ZIP-100] - 設定 <u>ZIP-100</u> TMOI - 設定 IDE 磁光碟機

#### [Other ATAPI Device] - 設定其他未列出的 IDE 裝置

使用功能鍵在次選單内設定完成後, 按下 <Esc> 鍵就可以跳出 次選單回到主畫面 Main 選單。您可以看到剛剛設定的硬碟機容量已 經顯示在 Main 選單上。

# 4.3.2 鍵盤功能設定

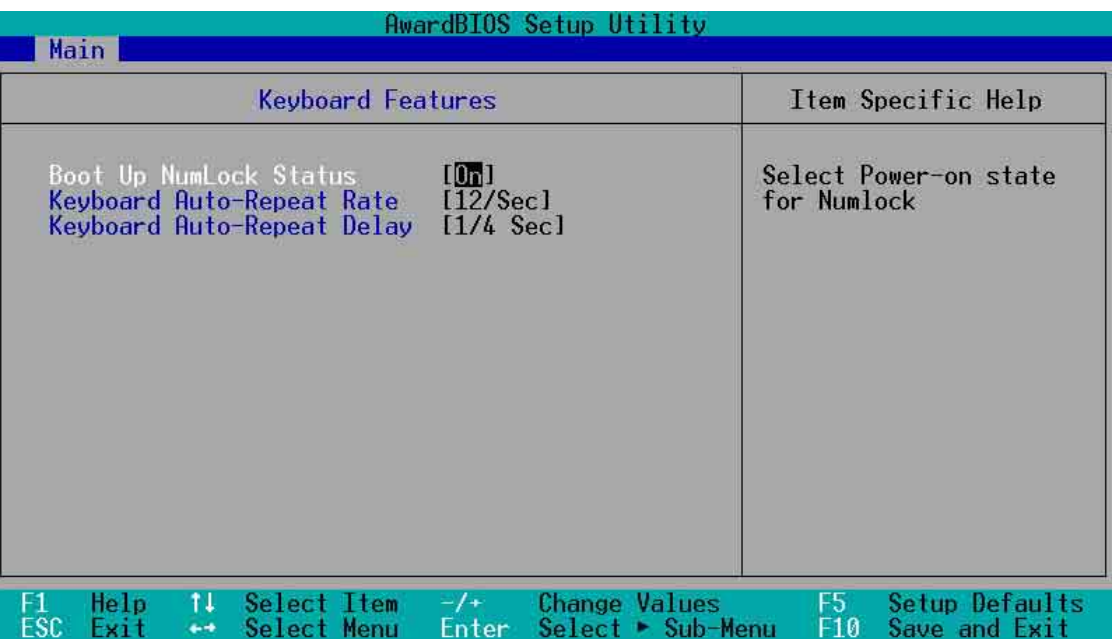

#### **Boot Up NumLock Status [On]**

本選項是用來設定系統開機時之鍵盤 Number Lock 狀態,設定値 有: [Off] [On]。

### **Keyboard Auto-Repeat Rate [12/Sec]**

- <del>,</del><br>本選項是用來控制系統重複鍵盤的速度,設定値有:[6/Sec] [8/ Sec] [10/Sec] [12/Sec] [15/Sec] [20/Sec] [24/Sec] [30/Sec]

#### **Keyboard Auto-Repeat Delay [1/4 Sec]**

本選項是用來控制顯示兩個字母之間的延遲時間,設定値有: [1/4 Sec] [1/2 Sec] [3/4 Sec] [1 Sec]

回到主選單之後,繼續進行以下設定

#### **Language [English]**

這個功能可以更改 BIOS 設定畫面所顯示的語文,目前僅提供英文 版。

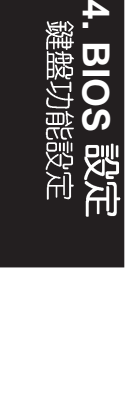

# **Supervisor Password [Disabled] / User Password [Disabled]**

移到此處按下 < Enter > 即可設定密碼。

—輸入密碼之後,按下 <Enter>。您可以輸入8個英數字,但符號<br>及其他鍵不予辨別。欲清除密碼設定,只要刪除輸入之文字並按下 <Enter>鍵即可清除。再輸入一次密碼確認密碼輸入正確與否,然 後按下 <Fnter>,此時密碼功能即為開啓,這個密碼允許使用者進 入 BIOS 程式進行所有設定。

欲取消密碼,將高亮度選項移到此處按下 <Enter>,不輸入任何 密碼再按下<Fnter>,即可取消密碼功能設定。

#### 密碼設定注意事項

BIOS 設定程式允許您在 Main 選單指定密碼,這個密碼控制進入 BIOS 以及系統啓動時的身分確認,此密碼不分大小寫。

BIOS 設定程式允許您指定兩個不同的密碼一個系統管理者密碼 (Supervisor password) 及使用者密碼 (User password) 。假如密 碼功能設定為關閉,則任何人都可以進入您的電腦以及進行 BIOS 程<br>式各項設定。假如密碼功能設定為開啓,則使用系統管理者 (Supervisor)密碼可以進入您的電腦及進行 BIOS 程式各項設定。

#### 忘記密碼怎麼辦?

假如您忘記當初所設定的密碼時,您可以透過清除 CMOS 的即時 時鐘(RTC)記憶體達到清除密碼的目的。這個記憶體内的資料是 由主機板上内建的電池電源所維持。要清除即時時鐘(RTC)記憶 體請依以下步驟進行:

- (1) 關閉電腦電源, 拔掉電源線;
- (2) 移除主機板上的電池;
- (3) 將 CLRTC 兩個露錫點以金屬工具短路一下 (此時即清除 CMOS 資料):
- (4) 裝回主機板的電池;
- (5) 插上電源線,開啓電腦電源;
- (6) 當開機步驟正在進行時按著鍵盤上的<Del>鍵進入 BIOS 程 式畫面重新設定 RIOS 資料。

#### **Halt On [All Errors]**

此部份決定造成系統當機的錯誤形態,設定値有: [All Errors] INo Errors] [All,But Keyboard] [All,But Diskette] [All,But Disk/Key]

**Installed Memory [XXX MB]**<br>這個部份顯示系統開機時偵測到的傳統記憶體容量,此部份不能 修改。

**4. BIOS** 

4. BIOS 設定

# 4.4 Advanced Menu, 進階選單

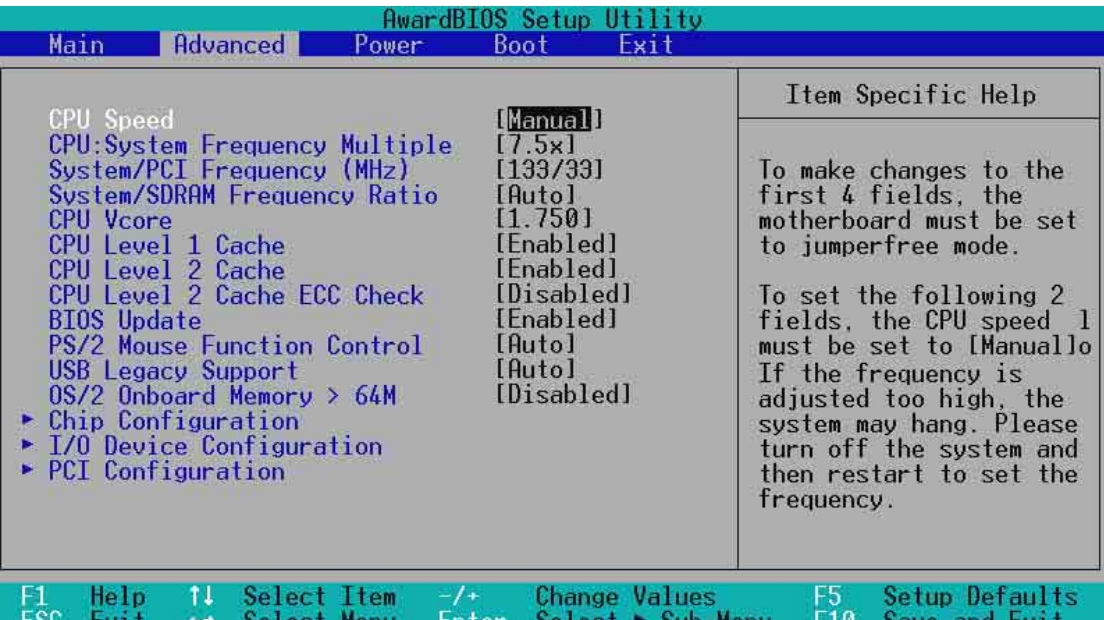

#### **CPU Speed [Manual]**

當本主機板被設定在 JumperFree™ 模式時,本選項可以讓您設定<br>給 處理器的内部運作頻率。若您想要自行改變接下來兩個項目的設 定,請選擇 [Manual]。注意:若您選用的頻率値不在處理器製造廠商<br>的建議値之内,那麼有可能會導致系統不穩定,甚至於系統當機的情 形。設定値有:[Manual] [750MHz] [1000MHz]

**System Frequency Multiple** (當處理器内部頻率設定在 [Manual] 時) 本項目僅可用於未鎖頻的中央處理器,一般的 AMD 中央處理器並 無法調整此倍頻値。若 <mark>BIOS</mark> 偵測到您的中央處理器已經過鎖頻處理,<br>那麼您將無法也無需使用到本項目。由於中央處理器的運作頻率 (CPU Speed)是倍頻與外頻的相乘積,因此在設定本項目時也要注 意 System/PCI Frequency(MHz)的頻率比値,檢查是否兩者的設定 能組成正確的處理器運作頻率。設定値有: [5x/14x][5.5x][6.0x]...[12. 0x][12.5x]

**System/PCI Frequency(MHz)** (當處理器内部頻率設定在 [Manual] 時)

本項設定用來選擇系統匯流排和 PCI 匯流排所使用的頻率 値 (外頻) 。設定値範圍由 100/33 至 227/57,請參考右圖 所示。

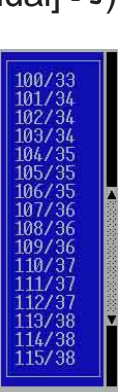

**4. BIOS** 

#### **System/SDRAM Frequency Ratio [Auto]**

本項目用來決定是否讓記憶體的時脈頻率與系統的頻率同步或非 同步。設定値有: [Auto] [100:100] [100:133]

Vcore  $[1.775V]$ 

本項目用來選擇中央處理器的核心電壓值。設定值有: [1.850] [1.825] [1. 800 [1.775] [1.750]

#### **CPU Level 1 Cache, CPU Level 2 Cache [Enabled]**

開啓或關閉中央處理器内建之第一階及第二階快取記憶體。設定値有: [Disabled] [Enabled]

#### **CPU Level 2 Cache ECC Check [Disabled]**

這個選項可以讓您依據需求來開啓或關閉主機板上的第二階快取記 憶體的 ECC 檢查功能。設定値有: [Disabled] [Enabled]

#### **BIOS Update [Enabled]**

如果開啓這個功能選項,可以讓 BIOS 為 CPU 更新其内部資料;如 果這個功能選項被關閉, BIOS 便不為 CPU 做更新内部資料的動作。 設定値有: [Disabled] [Enabled]

#### **PS/2 Mouse Function Control [Auto]**

内定 Auto 可以讓系統在開機時自動偵測 PS/2 MOUSE。如果偵測 到了,則將 IRQ 12 給 PS/2 MOUSE 使用。否則,IRQ 12 會留給其 它的介面卡使用。設定為開啓 [Enabled],則不論開機時是否偵測到 PS/2 MOUSE, 都會將 IRQ 12 給 PS/2 MOUSE 使用。設定値有: [Enabled] [Auto]

#### **USB Legacy Support [Auto]**

本主機板支援通用序列埠(USB)裝置。當設定為預設値 [Auto] 時,系統可以在開機時便自動偵測是否有 usв 裝置存在,若是,則 啓動 USB 控制器;反之則不會啓動。但是若您將本項目設定為 IDisabled] 時,那麼無論是否存在 USB 裝置,系統内的 USB 控制器 都處於關閉狀態。設定値有: [Disabled] [Enabled] [Auto]

#### **OS/2 Onboard Memory > 64M [Disabled]**

如果您用 OS/2 系統,且記憶體超過 64MB,您必須設定此項目為 [Enabled], 否則保留其設定為 [Disabled] 即可。設定値有: [Disabled] [Enabled]

### JumperFree 模式注意事項

#### **CPU Upgrade/Reinstallation**

要確定在中央處理器更換或重新安裝之後,重新開機時可以進入 BIOS 設定程式,您的系統最好是在 100MHz 的運作速度以及中央處<br>理器在安全的内頻操作模式下執行。

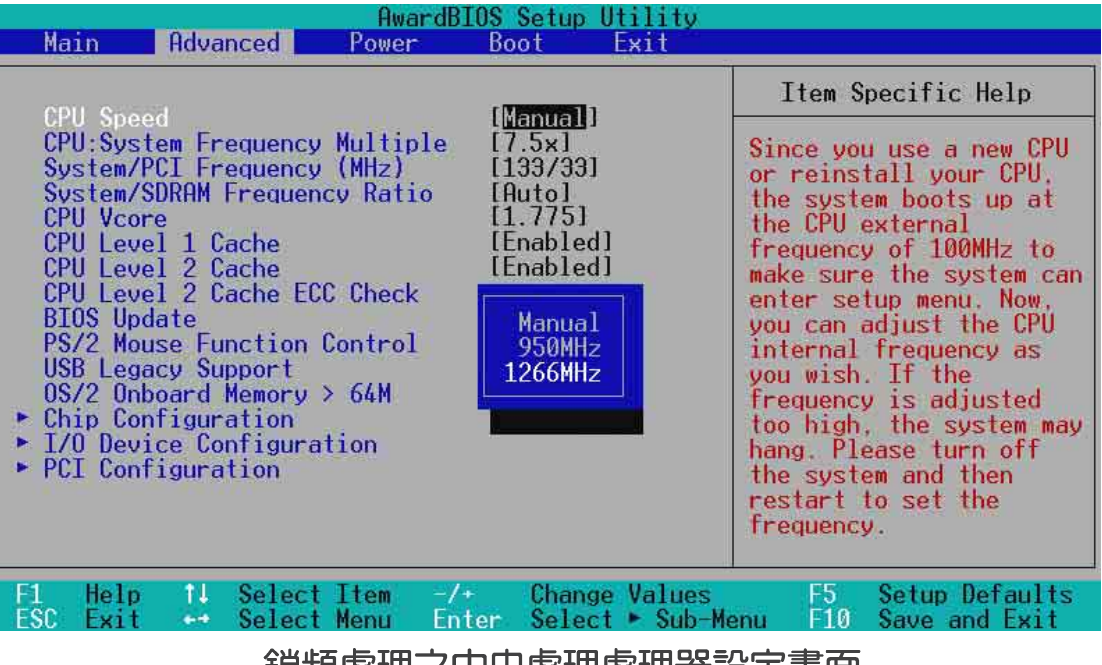

鎖頻處理之中央處理處理器設定畫面

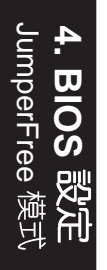

#### **System Hangup**

如果您的系統由於設定不適當的頻率而導致當機,請您先將電腦關 閉後重新開機。開機後系統會以 100MHz 的匯流排頻率執行,讓您 進入 BIOS 程式重新校正錯誤的設定値。

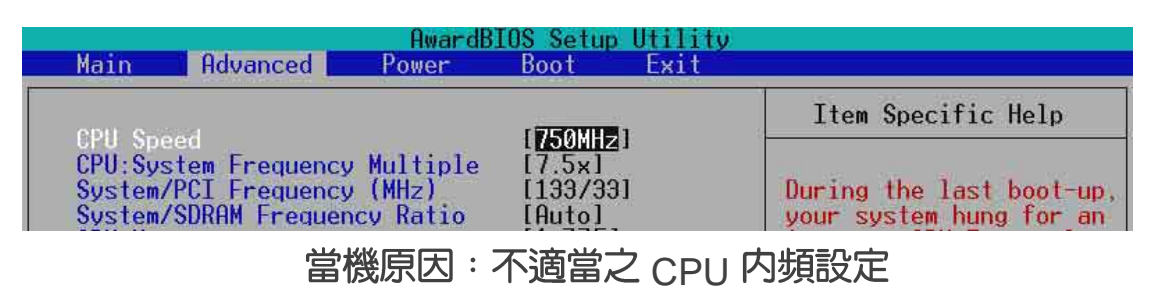

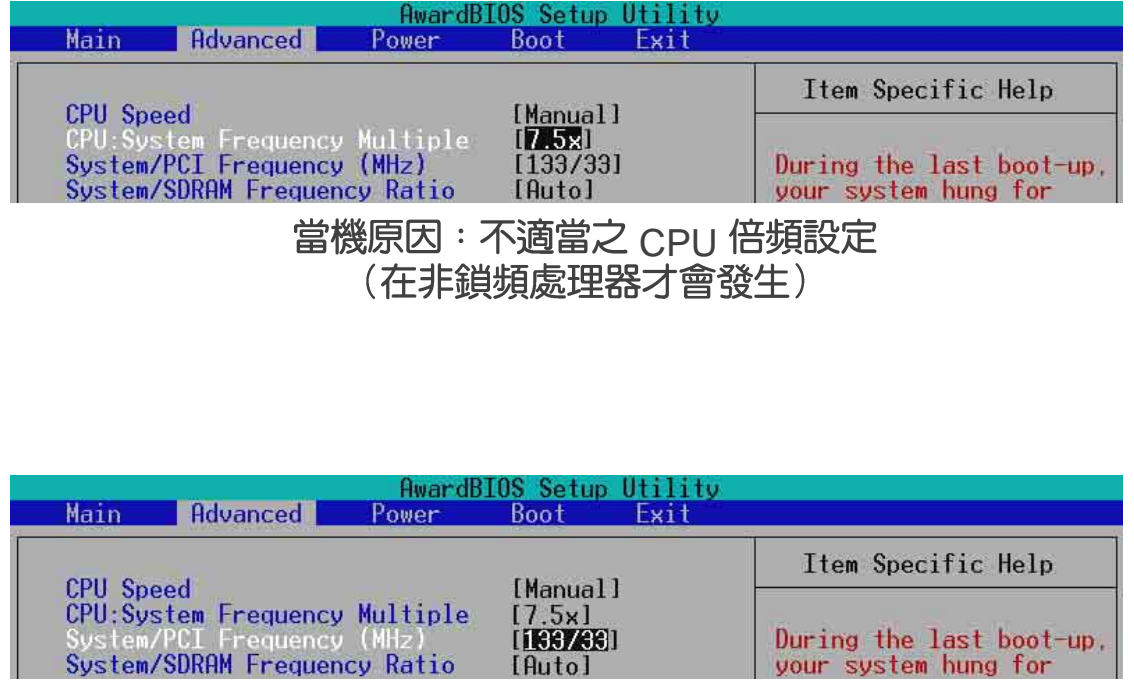

當機原因:不適當之 CPU 外頻設定 (MHz)

## 4.4.1 Chip Configuration, 晶片組組態設定

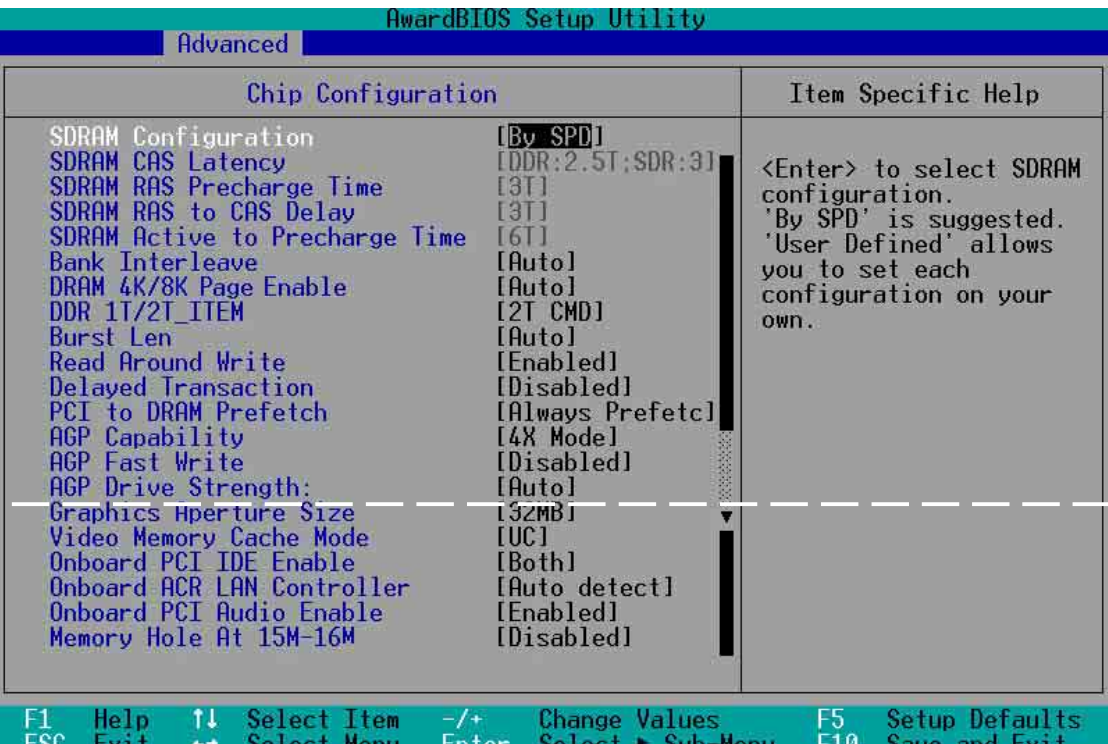

#### **SDRAM Configuration [By SPD]**

這個部份設定以下第 2 到第 5 項為最佳速度控制, 依您使用的記憶 體模組而定。内定値為 [By SPD],經由讀取 SPD (Serial Presence Detect) 裝置内容以設定第2到第5項。記憶體模組內的 EEPROM 保 -<br>存典型的模組資訊,例如記憶體形式(memory type)、大小  $(size) \rightarrow \bar{\mathbb{R}}$ 度 $(speed) \rightarrow \bar{\mathbb{R}}$ 壓 $(voltage) \cup \bar{\mathbb{R}}$  module banks 等。 設定値有: [User Define][7ns(143MHz)][8ns(125MHz)][By SPD]

### **SDRAM CAS Latency [DDR:2.ST;SDR:3]**

這個選項用來控制 SDRAM 下讀取命令後,多少時間才能有正 確資料。注意:只有當 SDRAM Configuration 選項設定為[User Define]時,才能變更本設定値。設定値有: [DDR:2.ST;SDR:3T][2T]

#### **SDRAM RAS Precharge Time**

這個選項用來控制 SDRAM 下 Precharge 命令後, 多少時間内 不得再下命令。注意:只有當 SDRAM Configuration 選項設定為 [User Define]時,才能變更本設定値。設定値有:[3T][2T]

#### **SDRAM RAS to CAS Delay**

這個選項用來控制 SDRAM 下啓動命令後,多少時間才能有讀 取/寫入命令。注意:只有當 SDRAM Configuration 選項設定為 [User Define]時,才能變更本設定値。設定値有:[3T][2T]

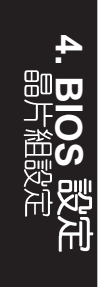

#### **SDRAM Active to Precharge Time [6T]**

只有當 SDRAM Configuration 選項設定為[User Define]時, オ 能變更本設定値。設定値有: [3T][2T]

#### **Bank Interleave [Auto]**

設定値有:[None] [2 Banks] [4 Banks] [Auto]

#### **DRAM 4K/8K Page Enable [Auto]**

設定値有: [Auto] [4K page enable] [8K page enable]

#### **DDR\_1T/2T\_ITEM [2T CMD]**

設定値有: [1T CMD] [2T CMD] [Auto Mode]

#### **Burst Len [Auto]**

DRAM 記憶體爆發模式長度支援 8QW 及 48QW, 預設値 [Auto] 可 以自動偵測合適的設定値。設定値有: [Auto] [4]

#### **Read Around Write [Enabled]**

Read Around Write (RAW) 功能是指當 CPU 發出一個寫入命令 時,記憶體控制器會儲存這個寫入的資料在它的緩衝器中,當 CPU 下次需要該資料時可以不必再從 SDRAM 中讀取該筆資料。設定値 有: [Disabled] [Enabled]

#### **Delayed Transaction [Disabled]**

當您將本選項設定在 [Enabled] 時,當 CPU 接受 8 bit ISA 介面卡 資料時,一般會花掉大概 50 到 60 PCI 時脈而不需要 PCI 延遲處理 而讓 PCI 匯流排閒置。當您所使用的 ISA 介面卡無法相容於 PCI 2.1 規格時,請將本選項設定在 [Disabled]。設定値有:[Enabled] **[Disabled]** 

#### **PCI to DRAM Prefetch [Always prefech]**

設定値有: [Always prefetch] [Prefetch disabled] [Prefetch only enhance command]

#### **AGP Capability [4X Mode]**

本主機板内建的 AGP Pro 插槽支援 AGP 4x 模式,可支援顯示資料 傳輸速率高達 1066MB/s。當然,您也可以在 AGP Pro 插槽中使用 AGP 2x/1x 的顯示卡,所以您可以不論您使用何種速度的 AGP 顯示 卡,都可以保留預設値而不須變動。當您將本選項設定在 [1X Model 時,不管您所使用的是何種速度的顯示卡,AGP Pro 插槽都只能提 供最多 266MB/s 的顯示資料傳輸能力。同理,如果將本選項設定在 [2X Mode],不管您所使用的是何種速度的顯示卡, AGP Pro 插槽都 只能提供最多 533MB/s 的顯示資料傳輸能力。設定値有: [1X Model [2X Mode] [4X Mode]

### AGP Fast Write [Disabled]

設定値有: [Disabled] [Enabled]

## **AGP Drive Strength [Auto]**

設定値有: [Auto] [Manual]

#### **Graphics Aperture Size [32MB]**

這個選項可以讓您選擇對 AGP 顯示卡使用多少記憶體映對,設定値 有: [4MB] [8MB] [16MB] [32MB] [64MB] [128MB] [256MB]

#### **Video Memory Cache Mode [UC]**

USWC (uncacheable, speculative write combining) 是一種新的<br>中央處理器視訊記憶體快取技術,它可以讓資料的顯示更加快速。如 果您所使用的顯示卡並不支援這種技術,請將本選項設定成 UC  $\mathsf{(uncacheable)} \cdot \mathbb{R}$ 定値有: [UC] [USWC]

#### **Onboard PCI IDE [Both]**

您可以選擇只開啓第一組 IDE 通道或第二組 IDE 通道,或是同時 開啓二組通道或關閉組二通道。設定値有: [Both] [Primary] [Secondary] [Disabled]

#### **ONboard ACR LAN Enable [Auto Detect]**

本項目用來啓用或關閉主機板南橋晶片 VT8233 内建的進階網路子卡 (ACR)以及區域網路 (LAN)控制器。設定値有: [Disabled] [Enabled] [Auto Detect]

## **Onboard PCI Audio [Enabled]**

本項目用來啓用或關閉主機板上内建的音效功能。設定値有: [Disabled] [Enabled]

#### **Memory Hole At 15M-16M [Disabled]**

這個選項可設定保留記憶體 15M-16M 的位址空間給 ISA 介面卡使 用。設定値有:[Disabled] [Enabled]

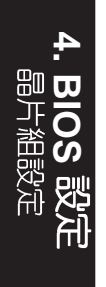

# 4.4.2 I/O Device Configuration, I/O 装置組態

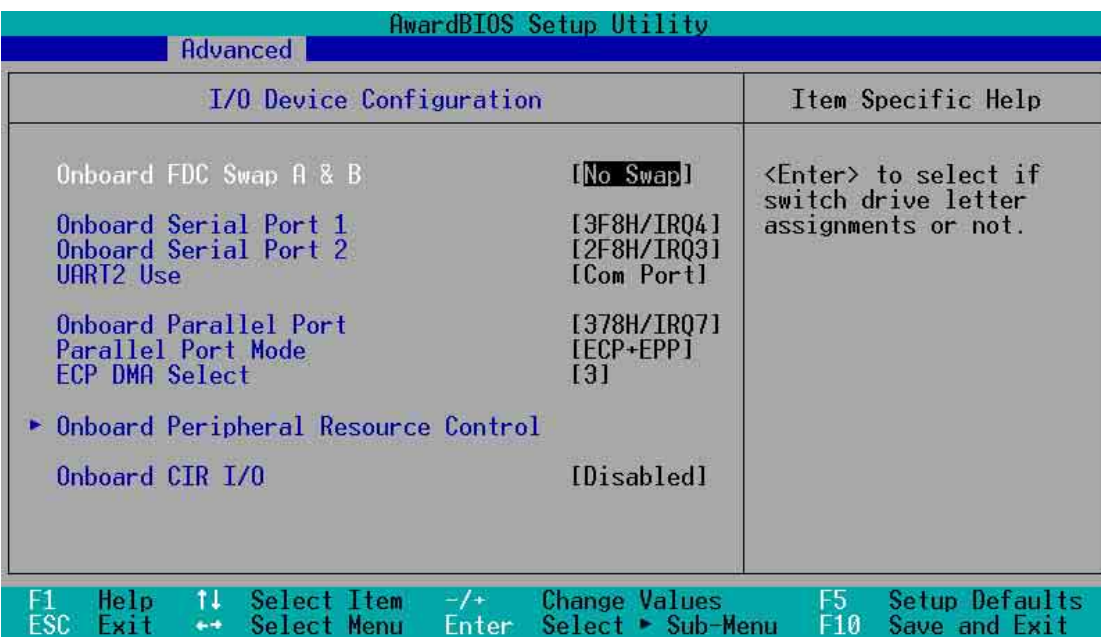

#### **Onboard FDC Swap A & B [No Swap]**

本選項可以將軟碟機的磁碟機代號互換,設定値有: [No Swap] [Swap AB]

#### **Onboard Serial Port 1 [3F8H/IRQ4]; Onboard Serial Port 2 [2F8H/IRQ3]**

這兩個選項可以設定 COM 1 和 COM 2 的中斷與位址, COM 1 及 COM 2 的位址必須設定為不同。設定値有: [3F8H/IRQ4] [2F8H/IRQ3] [3E8H/IRQ4] [2E8H/IRQ10] [Disabled]Onboard AC97 Modem Controller [Auto] UART2 Use Standard Infrared [COM Port]

SIR 開啓,並將主機板上 COM 2 設成支援紅外線裝置。如果原來您的 COM 2 已有連接並使用其它裝置,則這個裝置將會失去作用。請參 閱 3.8 裝置接頭 中的 紅外線資料傳輸模組接針。設定値有:ICOM Port] [IR] [Smart Card Reader]

**Onboard Parallel Port [378H/IRQ7]**<br>本選項是用來設定並列埠所使用的記憶體位址,如果您將本選項 設定在關閉,那麼 Parallel Port Mode <sup>和</sup> ECP DMA Select 等兩個選 項將會沒有作用。設定値有: [Disabled] [378H/IRQ7] [278H/IRQ5]

#### **Parallel Port Mode [ECP+EPP]**

這個連接埠與目前的並列埠軟硬體相容,因此,若不需要使用 ECP 模式 的話,它也可以當作一般標準的印表機埠模式使用。ECP 模式提供 ECP 支 援 DMA 之自動高速爆發頻寬通道,不論是正向(主機到周邊)或是反向 (周邊到主機)。本功能可以設定並列埠的運作模式。Normal 表示單向的 正常速度;EPP 表示雙向下的最大速度;而 ECP 表示在雙向下比最大速度 更快的速度。ECP+EPP 是内定值,表示在正常速度下以 Two-way 的模式 運作。設定値有: [Normal] [EPP] [ECP] [ECP+EPP]

**4. BIOS**   $\overline{\mathcal{Q}}$ 

#### **ECP DMA Select [3]**

在 ECP 模式下設定並列埠的 DMA 通道。當您在 Parallel Port **Mode** 項目選擇 FCP 選項時,FCP DMA Select 項目才會出現。設定 値有: [1] [3]

#### **Onboard CIR I/O [Disabled]**

本項目用來設定消費性紅外線裝置 (Consumer Infrared device) 的 I/O 位址以及 IRQ 值。設定値有: [Disabled] [2E0-2E8H] [3E0-3E8H]

Onboard Peripheral Resource Control, 內建周邊裝置資源控制

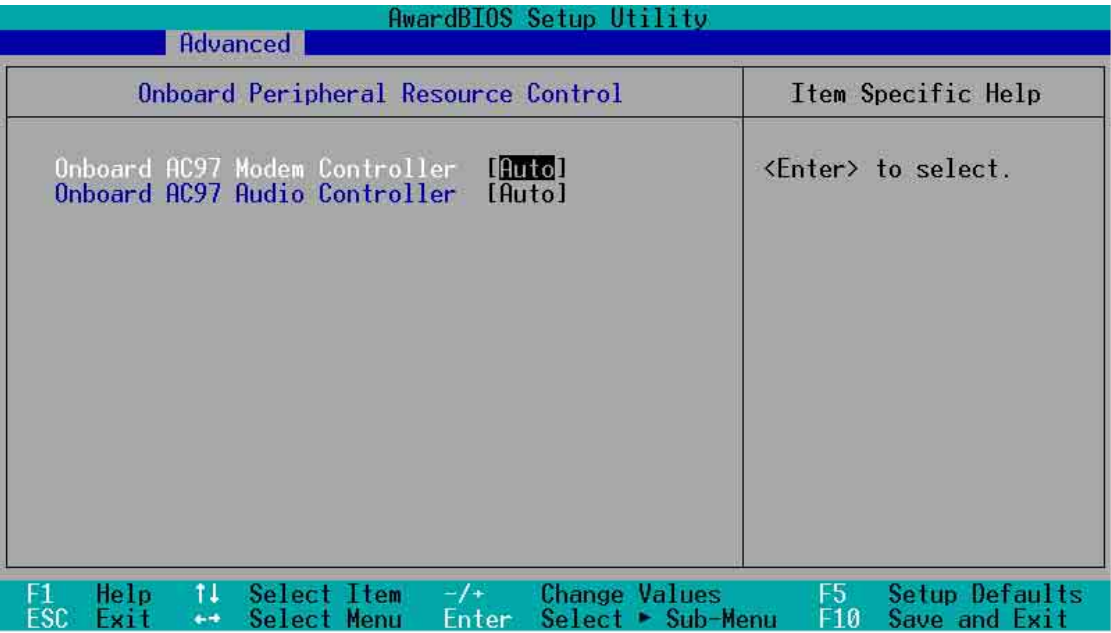

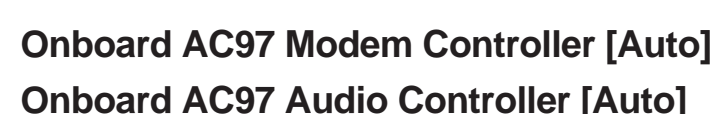

如果本選項是設定在 [Auto],主機板上的 BIOS 將會自動偵測您是 否使用AMR (Audio Modem Riser)擴充槽專用的數據機子卡 (MC)、音效子卡(AC)或數據/音效子卡(AMC)。如果 BIOS 偵測到您正在使用這些 AMR 數據機、音效子卡裝置,則主機板上内 建的數據機或音效卡控制器就會開始運作。如果 BIOS 沒有偵測到 AMR 數據機、音效子卡裝置,則主機板上内建的數據機或音效卡控<br>制器功能就會被關閉。如果您在系統中使用了上述數據機子卡、音 效子卡或數據/音效子卡;或是您要使用其它的數據機或音效卡,請 將本選項設定成 [Disabled]設定値有: [Auto] [Disabled]。

華碩 A7V266-EX 主機板使用手冊

## 4.4.3 PCI Configuration, PCI 組態

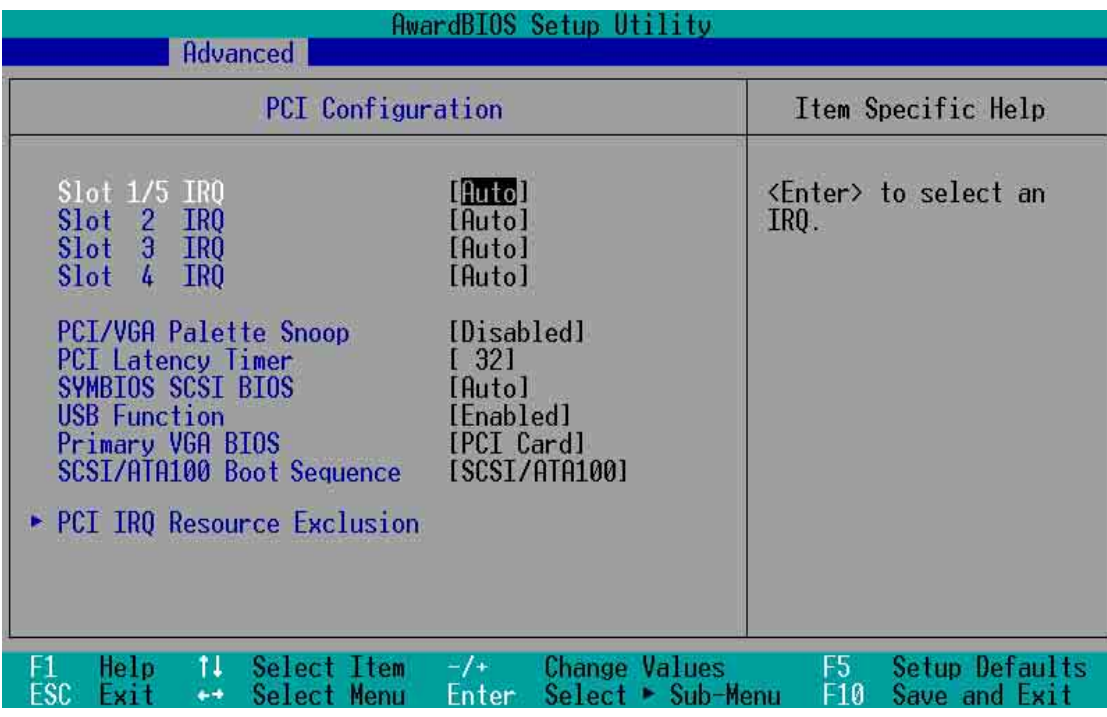

#### **Slot 1, Slot 2, Slot 3, Slot 4/5 IRQ [Auto]**

本選項是用來設定 PCI 擴充槽所使用的 IRQ,每一個 PCI 插槽有 一個單獨的 IRQ,請確保這些 IRQ 並無其他元件使用。這些選項可 以設定該 PCI 插槽使用那一個中斷。内定値 Auto 可以自動分配中 斷,設定値有: [Auto] [NA] [3] [4] [5] [7] [9] [10] [11] [12] [14] [15]

#### **PCI/VGA Palette Snoop [Disabled]**

有一些非標準的顯示卡,如 MPEG 或是圖形加速卡,會有顏色不 準確的情況,將這個項目 [Enabled] 可以改善這些問題。否則可以保 留内定値 [Disabled]。設定値有: [Disabled] [Enabled]

#### **PCI Latency Timer [32]**

請使用預設値 [32] 以讓系統能發揮最佳的效能與穩定性。

#### **SYMBIOS SCSI BIOS [Auto]**

[如果您開啓了 [Auto] 這個選項,BIOS 將會自動偵測系統中是否正 在使用 Symbios SCSI 介面卡,如果有的話則開啓主機板上 BIOS 中 的 Symbios BIOS 功能,如果沒有的話則會將主機板上 BIOS 中的 Symbios BIOS 功能關閉。如果您設定為 [Disabled] 則會將主機板上 BIOS 中的 Symbios BIOS 功能關閉, 因此而可以使用 Symbios SCSI 介面卡自己的 BIOS。假如您的 Symbios SCSI 介面卡並無内建 BIOS, 並且將此項目設定為 [Disabled], 則 Symbios SCSI 介面卡 將不動作。設定値有: [Auto] [Disabled]。

#### **USB Function [Enabled]**

這個選項可以用來開啓或關閉 USB 埠。設定値有: [Disabled] **[Enabled]** 

### **Primary VGA BIOS [PCI Card]**

若您的系統中同時裝有 PCI 顯示介面卡與 AGP 顯示介面卡時,這 個選項允許您選擇優先使用的顯示卡,預設値為IPCI Card1。設定値 有: [PCI Card] [AGP Card]

#### **SCSI/ATA100 Boot Sequence [ATA100/SCSI]**

這個選項允許您選擇開機的優先順序,預設値為IPCI Card1。設定 [ATA100/SCSI] [SCSI/ATA100]

## PCI/PNP ISA IRQ 資源調整

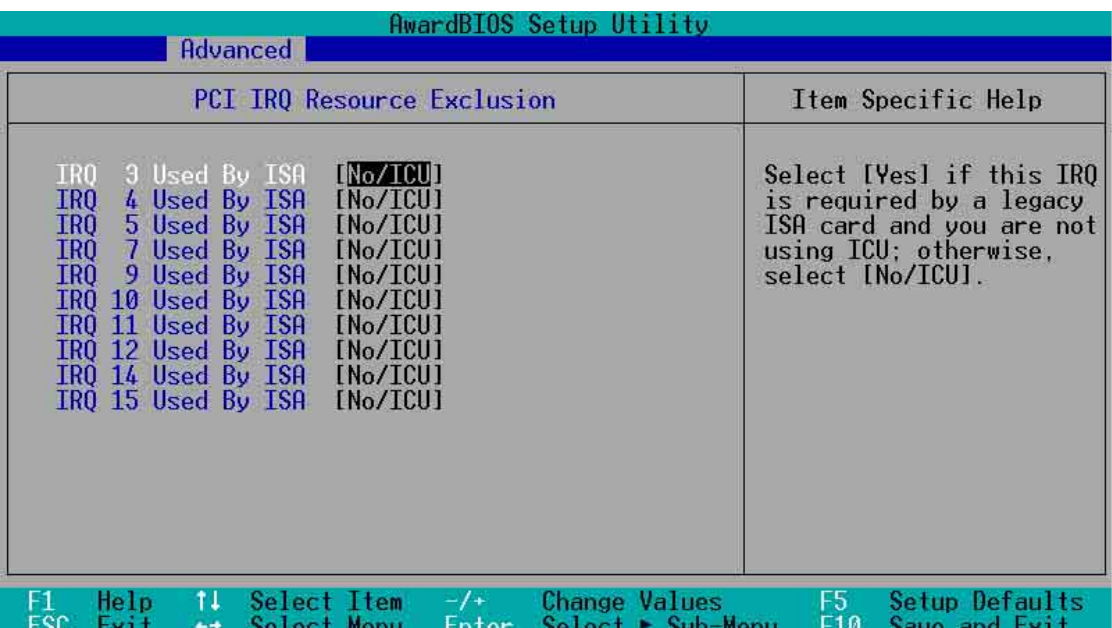

#### **IRQ XX Used By ISA [No/ICU]**

本項可以指定 IRQ 固定分配給非 PNP 的 ISA 介面卡使用。當設成 [No/ICU] 時,表示將 IRQ 的分配交給 ICU (ISA CONFIGURATION .<br>UTILITY) 來設定。如果您的 ISA 介面卡需要固定的 IRQ,又不能給 ICU 分配,那麼您就要將該 IRQ 的設定改成 Yes。例如,您安裝一 個非 PNP 的 ISA 介面卡,它要 IRQ 10,那麼您可以將 IRQ 10 Used By ISA 設定成 [Yes]。設定値有: [No/ICU] [Yes]

**4. BIOS**  PCI

# 4.5 Power Menu, 電源管理

在電源管理選單中做適當的設定,可以在顯示螢幕以及硬碟機不 工作一段時間之後關閉其電源,以減少電源損耗。

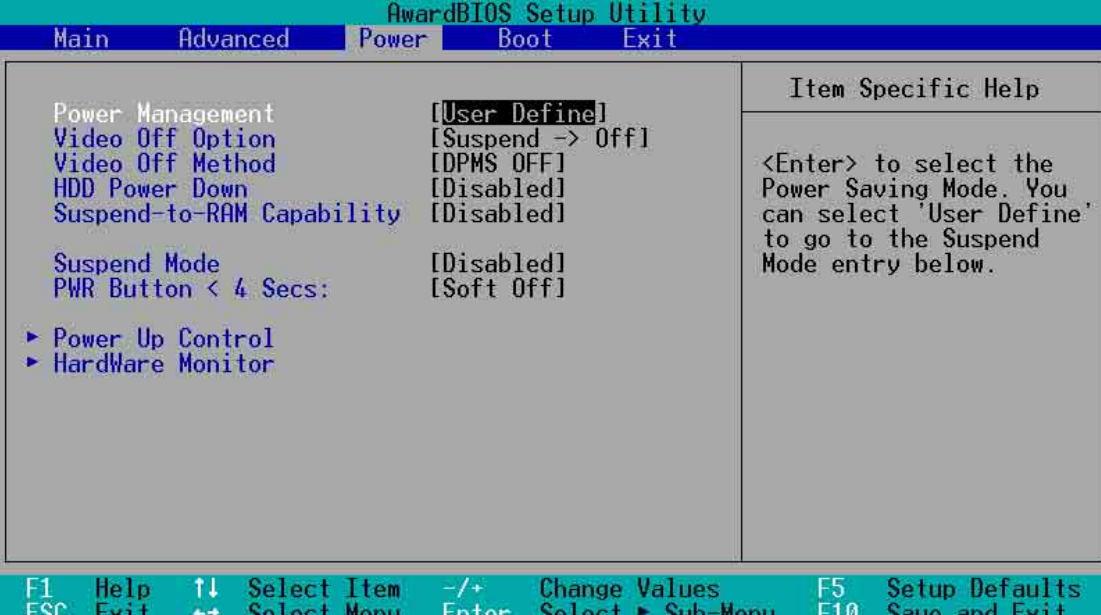

#### **Power Management [User Define]**

使用任何自動的電力省電功能時,請務必啓動本項目。若本項目設 [Disabled],那麼電源管埋垻目甲的設定个做仕何動作。[User Define] 選垻能讓您目行調整所希望的設定値。冨選擇 [Max Saving] 時,系統電源將會保留最大程度的節約量。至於 **Suspend Mode** 的<br>部份,則會載入預先定義好的設定値以確定使用最大程度的省電功 用。

本選項可以讓系統來控制電源消耗。[Max Saving]可以在系統停用 一段時間後將系統進入省電模式,系統將自定 poze `Standby ` **Suspend Mode** 等項目為最低値,達到最省電的目的。[Min Saving] 和 [Max Saving] 大致相同,只是等待的時間較長。[Disable] 將本功 能關閉,[User Define] 可以讓您自行設定。設定値有:[User Define] [Disabled] [Min Saving] [Max Saving] °

注意! 要先將 APM (Advanced Power Management) 安装在電腦上, 以便 系統之時間及日期資料在省電模式下可被 BIOS 的 Power Management 進行 更新。在 DOS 下,您要在 CONFIG.SYS 中加上 C:\DOS\POWER.EXE。在 Windows 3.x 或 Windows 95/98/ME 中,您要加上 APM 的功能,請在控制台 中選 電源 即可設定。在 Windows 98/ME 或更新的版本,APM 功能已經自動<br>安裝好了。在桌面上的控制列將會出現一個電源插頭的小圖示,選擇 進階 即 可設定。

#### **Video Off Option [Suspend -> Off ]**

本選項決定何時將螢幕關閉。設定値有: [Always On] [Suspend -> Off]<sup>o</sup>

#### **Video Off Method [DPMS OFF]**

本選項提供多種將螢幕關閉的方法。這些選項包含了 DPMS OFF · DPMS Reduce ON · Blank Screen · V/H SYNC + Blank · DPMS Standby 以及 DPMS Suspend ° DPMS (Display Power Management System) 功能是提供 BIOS 控制支援 DPMS 省電規格的顯示 卡 。[Blank Screen] 只是將螢幕變作空白(給沒有能源省電功能的螢 幕所使用); [V/H SYNC+Blank] 會將螢幕變作空白, 並停止垂直和 水平的掃描。DPMS 允許 BIOS 控制顯示卡。如果您的螢幕不是 GREEN 的規格,請選 Blank Screen。要注意的是,在本功能下螢幕 保護程式不能運作。設定値有:[Blank Screen] [V/H SYNC+Blank] [DPMS Standby] [DPMS Suspend] [DPMS OFF] [DPMS Reduce ON]

#### **HDD Power Down [Disabled]**

本項目是用來選擇硬碟停止運轉之後多久進入省電模式的時間, 設定値有:[Disable] [1 Min] [2 Min] [3 Min]...[15 Min]。

#### **Suspend-to-RAM Capability [Disabled]**

Suspend-to-RAM"是能源管理其中的一項功能,當您在開機狀<br>態中有一陣子沒有使用電腦,電腦即進入待機狀態,會把目前的工 作狀態全部儲存到電腦記憶體中,關閉顯示器電源、停止中央處理 器運作時脈、關閉硬碟機、光碟機電源,此時電腦電源仍未關閉, 僅維持 5 瓦的電源消耗,您只要按一下鍵盤的任一個鍵就可以將電 腦回復到先前的作業狀態。您的電源供應器必須可以提供至少 720 5VSB 的電壓,設定為[Auto] Suspend-to-RAM 功能。假如您的附加卡並不具備支援"Suspend-to-RAM"功能,請 將此項目設定為預設値 [Disabled]。設定値有: [Disabled] [Enabled]

#### **Suspend Mode [Disable]**

這一個選項用來設定進入 Suspend Mode 的時間,設定値有: [Disable] [20 Sec] [1 Min] [5 Min] [10 Min] [15 Min]...[40 Min] °

#### **PWR Button < 4 Secs [Soft off]**

内定値 Soft Off 表示如果 ATX 開關被按下不到四秒,會將 ATX 開 關當成是一般的系統關機鈕。Suspend 設定表示如果 ATX 開關被按 下不到四秒時,系統會進入睡眠狀態。無論什麼設定,將 ATX 開關 按下超過四秒,會將系統關機。設定値有: [Soft off] [Suspend]。

### **CPU Thermal Option [Throttle]**

設定値有: [Throttle][Shutdown]。

**4. BIOS** 

# 4.5.1 Power Up Contro1/電源啟動控制

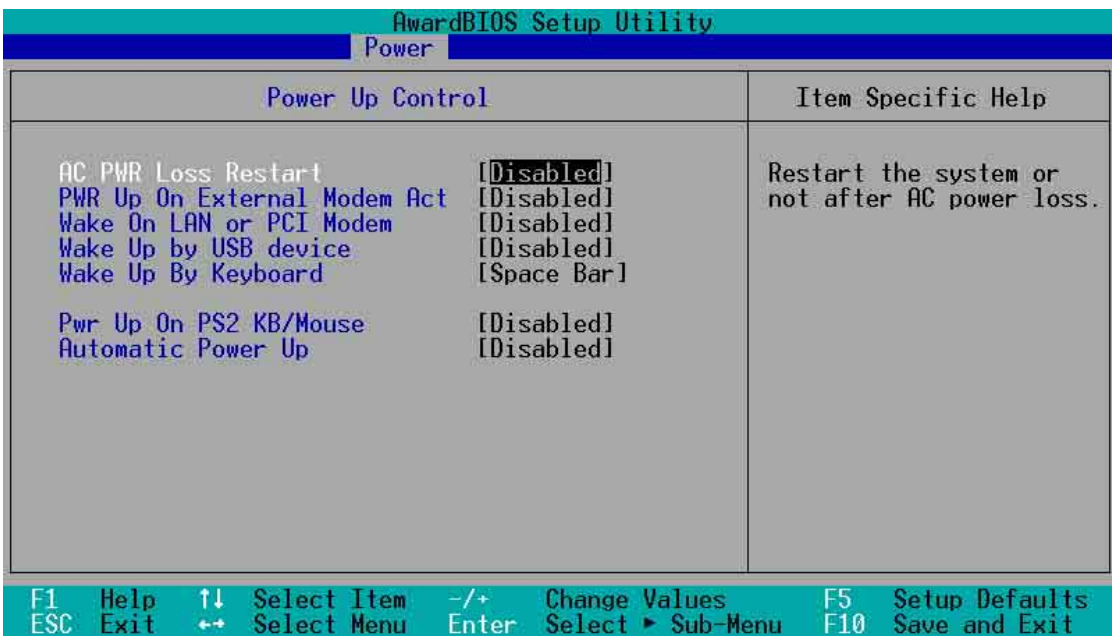

#### **AC PWR Loss Restart [Disabled]**

設定系統在電源中斷之後是否重新開啓或是關閉,設定為 [Disabled] 在重新啓動電源時系統維持關閉狀態,設定為 [Enabled] 在重新啓動電源時系統自動開啓。設定値有: [Disabled] [Enabled]。

## **PWR Up On External Modem Act [Disabled]**

當電腦在軟關機狀態下,當數據機接收到訊號時,設定為 [Enabled] 則系統重新開啓,或是設定為 [Disabled] 關閉這項功能。<br>要注意的是,電腦及應用軟體必須在全動力狀態下才能接收跟傳遞 訊號,因此,接收到第一個訊號而剛啓動電腦時可能無法成功傳遞 訊息。當電腦軟關機時關閉外接數據機再打開也可能會引起一串啓 始動作導致系統電源啓動。設定値有: [Disabled] [Enabled]。

#### **Wake On LAN or PCI Modem[Disabled]**

網路喚醒(Wake-On-LAN)/PCI Modem 功能讓您的電腦可以透<br>過網路上其他的電腦傳送一個喚醒訊號而啓動,這個功能讓網路管 理者可以在非尖峰時間遙控開機整個網路的電腦進行應用軟體的更 新或是維護等等。設為 Enabled 即開啓 Wake On LAN/PCI Modem 功能。設定値有: [Disabled] [Enabled]。

重要!這個功能必須配合具備網路喚醒功能之網路卡與具備 720mA +5VSB 以上能力的 ATX 電源供應器。

**4. BIOS** 

#### **Wakeup by USB Device [Disabled]**

本選項可以讓您設定使用 USB 裝置來喚醒正在待機狀態的電腦, 這個功能需要 ATX 電源供應器最少具備 1A/+5VSB 的供電能力。因<br>為有些電源供應器並無上述之供電能力,所以本項的預設値是關閉 (Disabled)的。如果您的電源供應器並無上述之供電能力,而您 卻將本項設定成開啓(Enabled),那麼會導致無法開機的情況。設 定値有: [Disabled] [Enabled]

#### **Wake Up By Keyboard [Space Bar]**

您可以指定按下鍵盤上的哪些鍵可以讓進入待機狀態的系統回到 正常的工作狀態。設定値有: [Space Bar] [Ctrl-Esc] [Power Key]

#### **Wake On PS2 KB/Mouse [Disabled]**

當您將本選項設定成 [Enabled] 時,您可以利用 PS2 鍵盤或 PS2<br>滑鼠喚醒進入待機狀態的系統,讓系統回到正常的工作狀態。這個功 能需要配合最少 300mA/+5VSB 供電能力的電源供應器才能正常動<br>作。因為有些電源供應器並無上述之供電能力,所以本項的預設置是 關閉的。如果您的電源供應器並無上述之供電能力,就算是將本項設 定成開啓,上述裝置還是無法將待機狀態的系統喚醒。設定値有: [Disabled] [Enabled]

#### Automatic Power Up [Disabled]

本選項提供系統白動電源啓動功能,您可以設定特定日期或是每 -天電腦自動開啓。設定値有:[Disabled] [Everyday] [By Date]

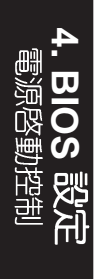
### 4.5.2 Hardware Monitor/系統監控功能

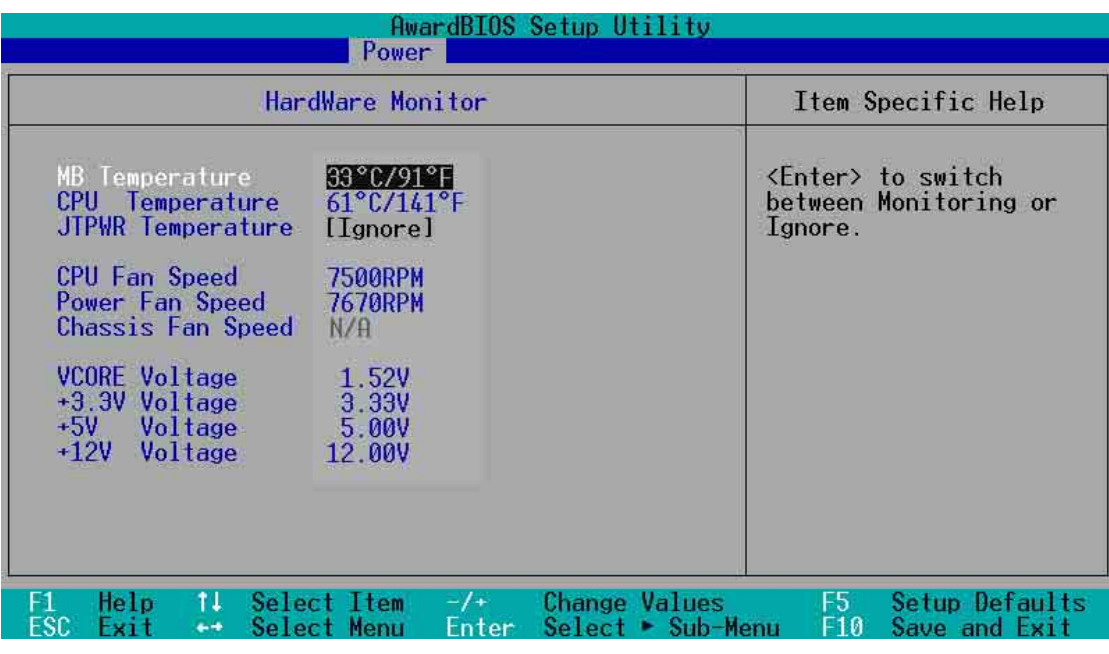

#### **MB Temperature [xxxC/xxxF]**

#### **CPU Temperature [xxxC/xxxF]**

#### **JTPWR Temperature [xxxC/xxxF]**

為了澼免系統因為渦熱而造成損壞,本系列主機板具備處理器以 及主機板溫度感測器。如果沒有特殊的理由,請不要將本選項設定 成 [Ignore]。

#### **CPU Fan Speed [xxxxRPM]**

#### **Power Fan Speed [xxxxRPM]**

#### **Chassis Fan Speed [xxxxRPM]**

為了避免系統因為過熱而造成損壞,本系列主機板備有 CPU 風 扇,機殼内的風扇,以及電源供應器風扇的轉速 RPM (Rotations Per Minute<sup>)</sup>監控,所有的風扇都分別設定了轉速安全範圍,一旦風<br>扇轉速低於安全範圍,華碩智慧型主機板就會發出警訊,通知使用 者注意。如果沒有特殊的理由,請不要將本選項設定成 [lanore] 。

#### **VCORE Voltage, +3.3V Voltage, +5V Voltage, +12V Voltage [xx.xxV]**

本系列主機板具有電壓監視的功能,以確保主機板及 CPU 接受正 確的電壓準位,以及穩定的電流供應。必要時才設定為 [lanore]。

注意!假如以上各項超過安全設定値, 系統將顯示: Hardware Monitor found an error. Enter Power setup menu for details" 錯誤訊息, 接下來並出現: "Press F1 to continue, DEL to enter SETUP。請按下 <code><F1</code>  $>$  鍵繼續或是 按下 < DEL > 鍵進入設定程式。

## 4.6 Boot Menu/

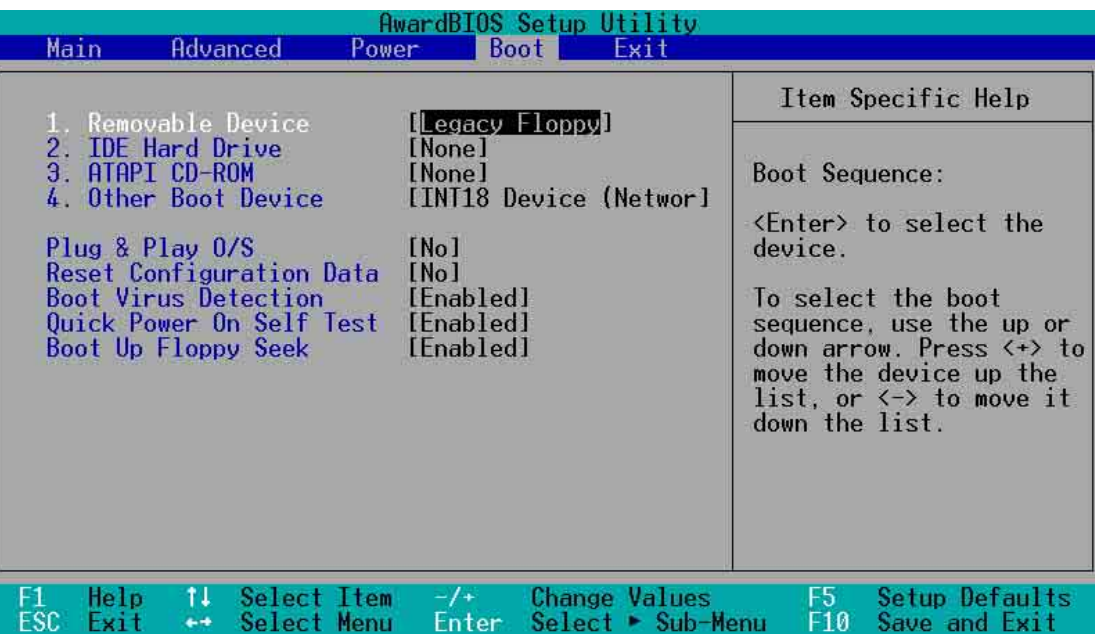

#### 啓動順序

這個部份提供使用者自行選擇開機磁碟,以及搜尋開機磁碟順 序,使用上下鍵移到欲設定開機裝置,使用 <+> 號或是 <Space<br>> 鍵將其向上移動到第一個選項,使用 <-> 號鍵可以將其向下移 動到最後一個選項,搜尋開機磁碟順序將由第一個選項開始搜尋。 設定値有: [Removable Devices] [IDE Hard Drive] [ATAPI CD-ROM] [Other Boot Device] °

#### **Removable Device [Legacy Floppy]**

這個選項是用來設定系統中可攜式儲存裝置,設定値有:[Legacy Floppy] [LS120] [ZIP-100] [ATAPI MO] [Disable]

#### **IDE Hard Drive**

這個選項可以用來設定包含在開機程序中的 ID F 硬碟,按下 [Enter] 鍵顯示所有連接的 IDE 硬碟。

#### **ATAPI CD-ROM**

這個選項可以用來設定包含在開機程序中的 ATAPI 光碟機 (IDE 光碟機),按下 [Enter] 鍵顯示所有連接的 ATAPI 光碟機。

#### **Other Boot Device Select [Network]**

這個選項可以用來設定除了硬碟與光碟機以外其它的開機裝置, 設定値有: [Network] [SCSI Boot Device] [Disable] 。

#### **Plug & Play O/S [No]**

這個部份讓您使用隨插即用 (PnP, Plug-and-Play) 作業系統來 設定 PCI 匯流排插槽以取代 BIOS 設定。假如此項設定為 [Yes] 則作<br>業系統將自動分配中斷。若您使用的是非隨插即用作業系統,或是 為了避免重新設定中斷,請設定為 [No]。設定値有:[No] [Yes]。

#### **Reset Configuration Data [No]**

**Extended System Configuration Data (ESCD)** 控制了系統中非隨<br>插即用裝置,它也掌握著了系統最後一次開機完整組態記録。選擇 [Yes] 選項可以讓系統開機時做開機自我測試 (POST,Power-On .<br>Self Test )時清除這些資料。設定値有: [No] [Yes]

#### **Boot Virus Detection [Enabled]**

這是一項新的防毒技術,當開機型病毒想要改寫硬碟中的開機區 或分配表時,BIOS 會提出警告並不讓這些病毒得逞,以達到防毒的<br>目的。這項新的防毒技術與原有提供類似防止寫入分割表等有限防 毒功能的 <mark>BIOS</mark> 工具程式不同。運用這項新技術,您的電腦將在最早<br>的時機即可防止開機型病毒入侵的威脅,也就是說,在病毒有機會 被載入系統之前就拒絕防毒的侵入,確保您的電腦在乾淨的作業系 統下開機。當它發現病毒入侵時,系統會暫停並顯示警告訊息,當 這種情形發生時,您可以讓系統繼續開機,或是使用一張乾淨的開 機磁片開機,重新啓動電腦並進行掃毒。

這個選項是用來設定是否要開啓主機板的開機型病毒偵測功能, 設定値有:[Disabled] [Enabled]。

注意!由於作業系統的複雜性,當您欲安裝一個新的作業系統 時,可能必須將此項功能關閉 Disabled, 以避免新作業系統寫入 時發牛錯誤。

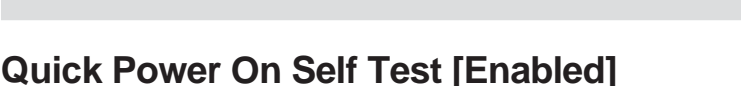

這個選項是用來設定是否要開啓主機板的快速自我測試功能,這 個功能會跳過記憶體的第二、三次測試,以加速 POST 的時間。而 每一次的 POST,都是一次完整的測試。設定値有: [Disabled] [Enabled]<sup>o</sup>

#### **Boot Up Floppy Seek [Enabled]**

若是您將本選項開啓, BIOS 將會找一次 A 磁碟機。設定値有: **[Disabled]** [Enabled]  $\circ$ 

**4. BIOS** 

## 4.7 Exit Menu, 離開

在主畫面的最後一個項目是 Fxit,當您做完所有的 BIOS 設定之後 欲離開選單時,請進入這個選單選擇離開 BIOS 設定的模式,請參考 下圖。

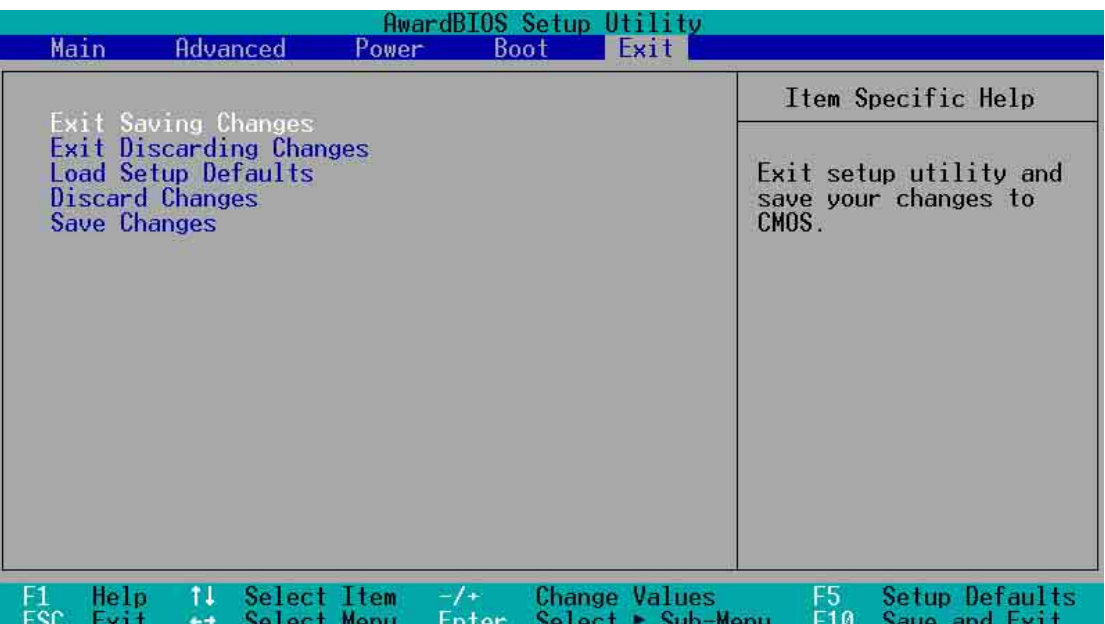

注意: 按下 <Esc> 鍵並不會離開這個選單,您必須自選單中選擇<br>其中一個選項才能離開本設定程式。

#### Exit Saving Change, 儲存設定的改變並且離開

當您做完 BIOS 設定,請選擇這個項目以確認所有設定値存入 CMOS記憶體内。將高亮度選項移到此處按下<Fnter>鍵,立刻 出現一個詢問對話窗,選擇 Yes,將設定値存入 CMOS 記憶體並離 開 BIOS 設定程式;若是選擇 No, 繼續 BIOS 程式設定。

注意!假如您想離開 BIOS 設定程式而不存檔離開, BIOS 設定程式立刻出 現一個對話窗詢問您是否要儲存設定,按下 <Fnter>鍵則將設定値存檔並 離開 BIOS 設定程式。

#### Exit Discarding Change, 放棄設定的改變並且離開

若您想放棄所有設定,並離開 BIOS 設定程式,請將高亮度選項移 到此處,按下 <Fnter>鍵,即出現詢問對話窗,選擇 Yes,將設定 値存入 CMOS 記憶體並離開 BIOS 設定程式;若是選擇 No, 則離開 BIOS 設定程式,目不存檔,先前所做的設定全部無效。

**4. BIOS** 

**SOI** 

裂定

4. Bl

#### Load Setup Default, 載入預設値

若您想放棄所有設定,將所有設定値改為出廠内定値,您可以在 任何一個選單按下 <F5>, 或是將高亮度選項移到此處, 按下 < Enter > 鍵, 即出現詢問對話窗, 選擇 Yes, 將所有設定値改為出廠 内定值,並繼續 RIOS 程式設定;若是選擇 No,則繼續 RIOS程式設 定。

#### Discard Changes, 放棄設定的改變

若您想放棄所有設定,將所有設定値改為上一次 BIOS 設定値,請 將高亮度選項移到此處,按下 < Fnter > 鍵,即出現詢問對話窗,選 擇 Yes,將所有設定値改為出原來設定値,並繼續 BIOS 程式設定; 若是選擇 No,則繼續 RIOS 程式設定。

#### Save Changes, 儲存設定的改變

若您設定到一半,想將目前設定値存起來而不離開 BIOS 設定程 式,請將高亮度選項移到此處,按下<Enter>鍵,即出現詢問對話 窗,選擇 Yes,將所有設定値儲存起來,並繼續 BIOS 程式設定;若 是選擇 No,則繼續 RIOS 程式設定。

請記錄下您的心得

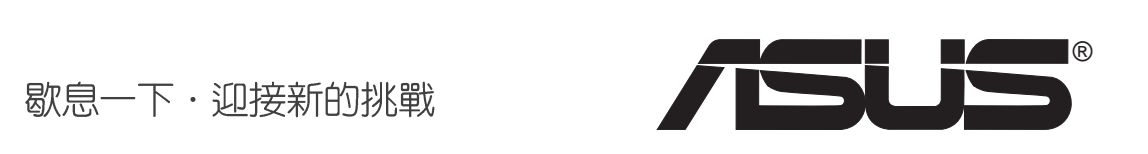

## 5.1 作業系統

「永遠使用最新的作業系統」是讓您的硬體裝置能夠得到最大工作效率 的不二法門,現今大部分的硬體驅動程式皆可以在 Windows 98/MF/2000 中 自動偵測並安裝。但若您仍舊在使用 Windows 95,那麼您必須使用 OSR 2. 0 或更新的版本;以 Windows NT 4.0 來說,您必須使用 Service Pack 3.0 或<br>更新的版本。

## 5.2 在 Windows 中第一次安装

當您在安裝完主機板以後第一次開啓 Windows 作業系統時, Windows 會 自動偵測系統中所有的隨插即用裝置,並企圖幫您安裝 Windows 内建之驅 動程式。請在螢幕上出現詢問是否重新開啓 Windows 時,選擇 否 選項,並<br>依照以下各驅動程式安裝步驟安裝您所需要之驅動程式。

重要!上面選擇 否 的步驟是非常重要的,如果您不這麼做 Windows 會載入一個與主機板顯示晶片不相容的舊顯示驅動程式。請安裝驅 動程式光碟中所附的顯示驅動程式,以確定系統能夠正確無誤地運 作。

## 5.3 華碩 A7V266-FX 主機板驅動程式光碟

將本驅動程式光碟放入光碟機插槽中,光碟將自動執行,出現以下畫面, 請參考以下步驟進行安裝。如果沒有的話,請執行 E:\Setup.exe (假如您的光 碟機代號是 E)。

### 5.3.1 驅動程式光碟主選單

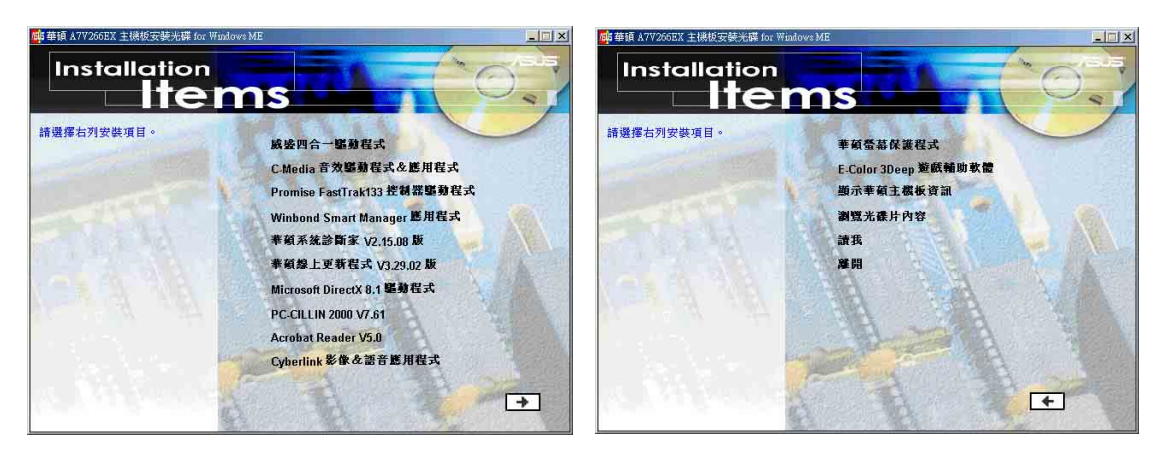

- 威盛四合一驅動程式:安裝主控匯流排 PCI IDE 驅動程式, AGP VxD 驅動程式, VIA晶片組功能註冊程式,及IRQ Routing Miniport 驅動程式。
- 威盛 Bus Master PCI MPD 驅動程式:安裝威盛 Bus Master PCI MPD 的驅動程<br>式。
- C-Media **音效驅動程式 & 應用程式** · 安裝 C-Media 音效控制晶片的驅動<br>程式及相關的應用程式。
- **Promise Ultra 133 IDE 驅動程式: 安裝 Promise Ultra 133 IDE 驅動程式。**
- Winbond Smart Manager 應用程式: 安裝智慧卡讀取機專用的智慧型管 理程式,以提供 IC 卡、GSM 卡等可插入智慧卡讀取機的晶片卡有關於<br>系統安全或檔案加密等功能之用。
- 華**碩系統診斷家 <sub>Vx.xx</sub> 版** · 安裝具備友善、易用的使用者介面,可以用<br>來監控電腦的風扇轉速、溫度與電壓値的華碩系統診斷家。
- 華碩線上更新程式 Vx.xx 版: 利用 ASUS Live Update 可以讓您從華碩公 司的網站上下載並安裝最新的 BIOS。
- **Microsoft DirectX 驅動程式: 安裝 Microsoft DirectX 驅動程式。**
- **PC-cillin 2000 Vx xx 版:安裝 PC-cillin 防毒軟體。**
- **ADOBE Acrobat Reader Vx.xx 版 · 安裝 Adobe Acrobat 閱讀程式以讀取** PDF 格式的電子版用戶手冊内容。詳細介紹請參考該程式的輔助說明。

(按下向右箭頭的按鈕可以看到下一個選單)

- 安装 Cyberlink 影像 & 語音應用程式: 安裝 Cyberlink PowerPlayer SE \ Cyberlink VideoLive Mail 等應用程式。
- 華碩螢幕保護程式:安裝由華碩所精心製作的螢幕保護程式。 **•**

Windows 98

Windows 98

**5.** 

**80**

## 5. 軟體安裝

- E-Color 3Deep 遊戲輔助軟體:安裝這個影像色彩輔助軟體來調整 CRT LCD
- 顯示華碩主機板資訊:可以讓您觀看本主機板的資訊,譬如產品名稱、 **•** BIOS 版本以及 CPU 等。
- 瀏覽光碟片内容:可以讓您觀看光碟内的内容。 **•**
- 讀我:可以讓您觀看光碟檔案以及如何與華碩取得聯絡等資訊。 **•**
- 離開:離開光碟安裝選單。 **•**

(按下向左箭頭的按鈕可以回到上一個選單)

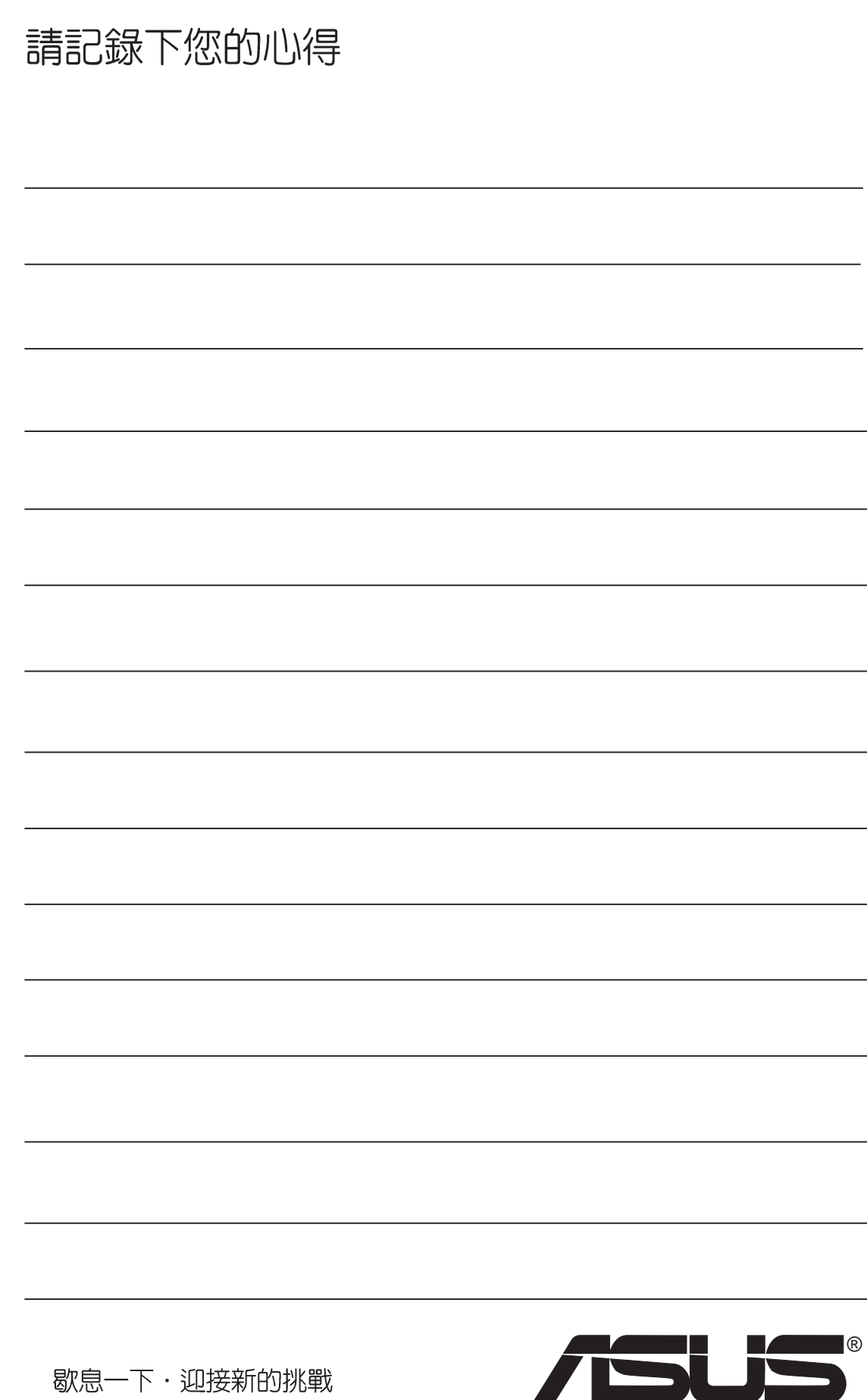

## 5.4 使用 Promise® 晶片之 RAID 0/1 功能

本主機板提供 Promise® 控制晶片 PDC20276,可提供高效能的RAID (Redundant Array of Independent Disks) 功能,並支援 UltraATA133/100/66/ 33, EIDE 或 FastATA-2 硬碟。您可以在主機板上連接二顆硬碟之後,於開 機過程中輕鬆地選擇 FastTrack133™ "Lite" firmware BIOS 程式來設定 RAID 0/1 的相關功能與設定。所以,在設定您所需要的 RAID 系統之前請詳<br>閱本章節的介紹與說明。此外,根據您所使用作業系統的不同,在主機板驅 動程式光碟中都提供了系統重整所需的驅動程式。

RAID 0 的主要功能一般稱為「Data striping」,即資料延展,把資料分別<br>存放在二顆硬碟中以平行的方式同時讀寫資料,二顆硬碟執行相同的工作就 如同只有一顆大硬碟一般,如此可增加存取的速度,約為一顆硬碟傳輸速度 的三倍。整體而言,RAID 0 模式的磁碟陣列可增加資料傳輸的效能與速 率。該晶片與系統軟體可完全支援 Ultra ATA/133 規格,而依據您所使用的 硬碟種類,以及是否使用多顆硬碟陣列,一般來說每顆硬碟最高可達 133 **MB/sec <sup>。</sup>使用 FAT32 及 NTFS 硬碟區隔時,磁碟陣列將會視多顆硬碟為一**<br>顆大硬碟。

RAID 1 的主要功能一般稱為「Data Mirroring」, 即資料映射。在同--絈 映射對(Mirrored Pair)中,將欲寫入的資料在同一時間存放在本組的兩顆<br>硬碟中,其内部資料完全是一樣的,而在讀取資料時,則可由兩顆硬碟同時 讀出。當新的資料寫入時,使用 RAID 1 會以平行寫入的方式將該筆資料同 時寫入到互為映射的兩顆硬碟中。而 RAID 1 模式最具有優勢的地方在於, 對整個系統而言, 使用 RAID 1 映射模式可以大幅地增加容錯能力 (fault tolerance),特別是在 A7V266-EX 主機板上所使用的每一顆硬碟分別連接 到各自獨立的 ATA-133 硬碟通道。所以若日後當某一顆硬碟不幸損毀時,<br>所有的資料仍會完整如初的保留在另一顆映射的硬碟中。

重要!在安裝新的 RAID 0 磁碟陣列前,請先作好您的硬碟資料備份。使 用 RAID 0 磁碟陣列最少需要兩顆硬碟才能得到較佳的資料延展效能。至 於 RAID 1 磁碟映射,您可以在目前所使用的硬碟上直接設定;當然,使 用 RAID 1 磁碟映射的好處是可以再增加兩顆以上的硬碟作為映射之用。 配置於 A7V266-EXX 主機板上的 Promise®晶片與其 FastTrak™ BIOS、 FastBuild™ 公用程式最多僅能對 RAID 0 資料延展模式或 RAID 1 映射 對模式設定兩顆硬碟的組態;若要使用到第三顆硬碟,那麼您可將之以 Hot Spare (備用硬碟) 的方式來支援 RAID 1 磁碟映射 (請參閱本章節 最後部份以獲得更詳細的資訊)。為了達到使用上的最佳化,請選擇廠 牌型號 、 容量皆相同的硬碟作為磁碟陣列的使用, 並且使用有支援 UltraATA-100/66 傳輸模式的硬碟排線。當然,Promise®晶片也完全支援 傳輸率最高可達到 133 MB/秒的 UltraATA-133 規格。 (請參考本手冊 3.4.9 Promise RAID 控制器設定 以了解如何以選擇帽來開啓 Promise RAID 控制器功能)

### 5.4.1 硬碟安裝

請依照以下的方式安裝二顆硬碟來使用 RAID 0/1 磁碟陣列。

- 1. 將二顆硬碟安裝在主機板上的硬碟插槽,然後分別連接二條UltraATA/ 100 排線,一條接在主機板的 PROMISE IDE1 插座,另一條則接在 PROMISE IDE2 插座。注意:請勿連接其他裝置在PROMISE IDE 插座 上,PROMISE IDE 插座僅支援連接 IDE 硬碟機。
- 2. 將電源線連接到硬碟上的電源插座。
- --<br>3. 將 "Promise RAID 控制器(RAID\_EN)"的選擇帽設定在 [1-2](預設 值是 $[1-2]$ ) 。(可參見 3.4 (9) 硬體安裝 / 主機板設定)
- 4. 確認所有裝置都設定完畢後,啓動電腦。

### 5.4.2 FastTrak133 BIOS 與 FastBuild Utility

1. 重新啓動您的電腦,如果這是您第一次使用這兩顆硬碟並且尚未作任何的 磁碟陣列組態,那麼 FastTrak133™"Lite"BIOS 會先掃描所有的 IDE<br>裝置,然後會顯示以下的書面:

FastTrak100 (tm) "Lite" BIOS Version 1.31 (Build 24) (c) 1995-2000 Promise Technology, Inc. All Rights Reserved. No Array is defined . . . Press <Ctrl-F> to enter FastBuild (tm) Utility or Press <ESC> to continue booting ...

2. 按下 <Ctrl-F> 鍵以顯示 FastBuild™ Utility 主視窗畫面:

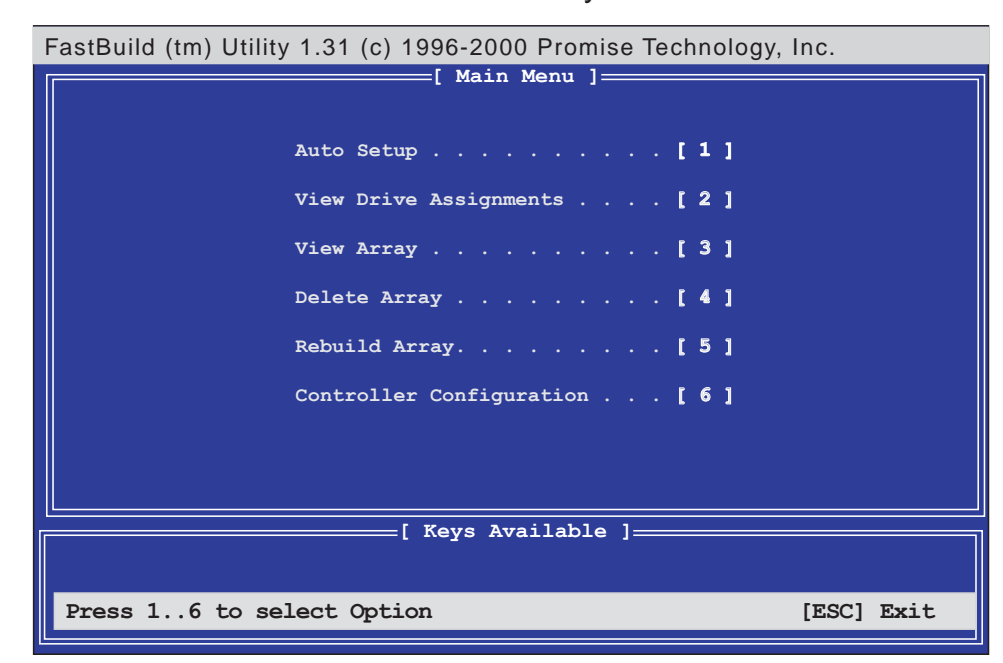

### 5.4.3 建立 RAID 0 磁碟陣列

1. 於 FastBuild™ 公用程式主選單畫面中選擇 Auto Setup...[1], 接著會出現 如下圖所示的視窗畫面。於 Auto Setup Options Menu 選單視窗中,您 可以改變有關於 RAID 0 或 RAID 1 的設定。這些選項包括了指派可適用 於磁碟陣列的硬碟、設定資料傳輸的格式以及 IDF 通道等。

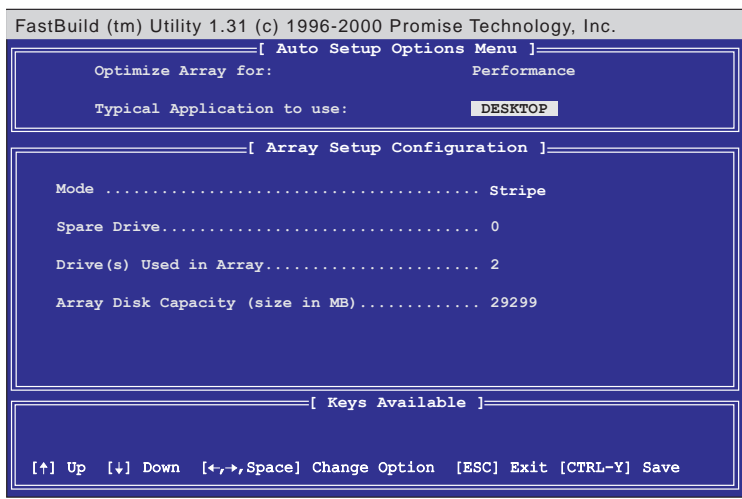

- 2. 請先至 Optimize Array for: 項目, 您可以使用左右方向鍵或空白鍵選擇 **Performance 設定。變更後 Mode 一項會顯示 Stripe**。
- 3. 接著在 Typical Application to use: 項目中有 A/V Editing ` DESKTOP ` **Server 三個選項可供使用,而不同的選項決定了不同形態資料的傳輸效** 能最佳化。A/V Editing 是為了影音視訊等相關應用程式孕育而生,因此 著重在大量影音資料的傳輸; DESKTOP 考慮到需傳送大小檔案等 電腦使用;而 Server 則是針對像伺服器等會有為數衆多的檔案資料傳輸 等的使用場合。
- 4. 在決定您所要使用的選項後,使用 [Ctrl-Y] 組合鍵以儲存設定値。然後 FastBuild™ 即開始自行建構 RAID 0 磁碟陣列。
- 5. 最後螢幕會出現要求您重新開機的命令列「Press Any Key to Reboot」。 重新開機後,FastTrak100™"Lite"BIOS 會檢查並且顯示目前系統内的<br>磁碟陣列型式與狀態。

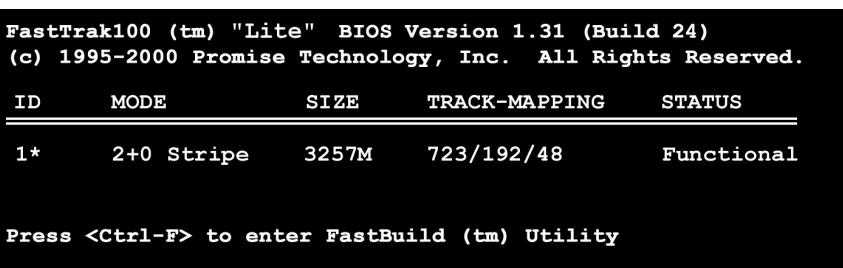

6. 欲安裝新的作業系統到 RAID 0 磁碟陣列上,必須使用磁碟片開機並使用 FDISK 程式來格式化新的硬碟,然後再透過作業系統光碟片來安裝。另 一方面,您也可以使用一片可開機的作業系統安裝光碟完成作業系統的 自動安裝程序。安裝完作業系統之後,作業系統會將 RAID 0 磁碟陣列當 作一台單獨的硬碟機來使用。

## 5.4.4 建立 RAID 1 磁碟映射

1. 於 FastBuild™ 公用程式主選單畫面中選擇 Auto Setup...[1], 接著會出現 如下圖所示的視窗畫面。

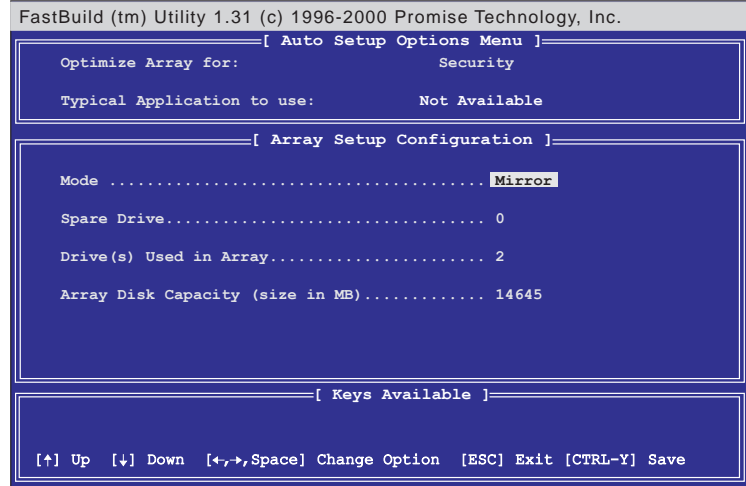

- 2. 請先至 Optimize Array for: 項目,您可以使用方向鍵或空白鍵選擇 **Security** · 變更後 Mode 一項會顯示 Mirror 。
- 3. 做好上一步驟的設定後, 使用 [Ctrl-Y] 組合鍵以儲存設定値。接著會出現 Y -Create and Duplicate RAID 1 選擇「N -Create Only」選項,則將只會建構 RAID 1 磁碟映射而不進行 其他的動作(請跳至步驟 6)。

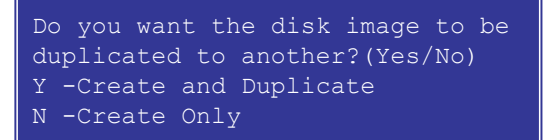

4. 若選擇「Y -Create and Duplicate」選項,那麼會出現如下所示的畫面。

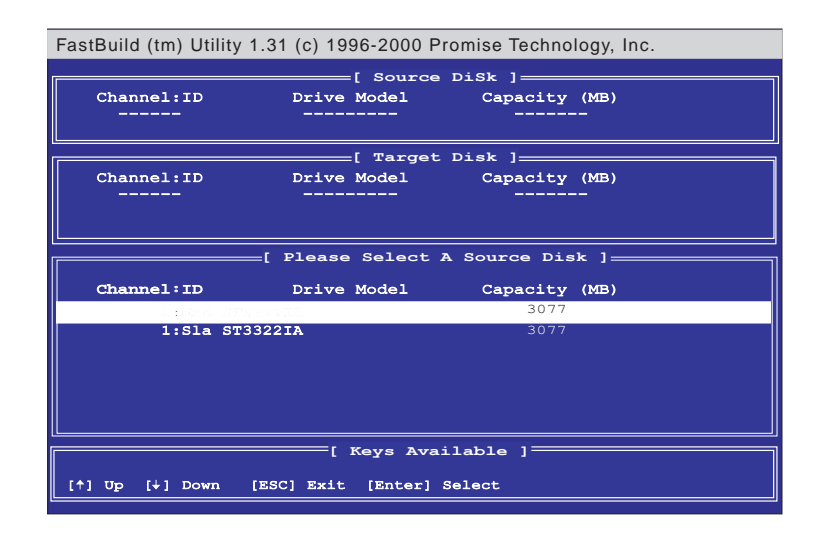

- 5. 於 FastBuild 公用程式化畫面中的 Please Select A Source Disk 項目,選 擇您目前正在使用的硬碟當作是映射來源,然後 再選擇一顆新的硬碟作 為映射之用,最後使用 [Ctrl-Y] 組合鍵以儲存設定値。同樣地,接著會 出現一個詢問視窗,選擇 <Y> 會開始將您目前所使用的硬碟資料映射到<br>另一顆硬碟中,此後兩顆相互映射的硬碟即擁有完全相同的資料;若選 擇 <N> 則不做任何映射動作。
- 6 (由步驟 3 延續) 要將兩顆新的、未開始使用的硬碟變更為 RAID 1 磁碟 映射模式,請選擇「N -Create Only」選項,則將只會建構 RAID 1 磁碟 映射, 並在最後會出現一訊息: Array has been created...<Press Any Key to RFBOOT>,即代表 RAID 1 磁碟映射建立完成。
- 7.重新開機後,您可以在畫面上看到如下圖所示的訊息,顯示目前您所新增 的磁碟陣列組態狀況:

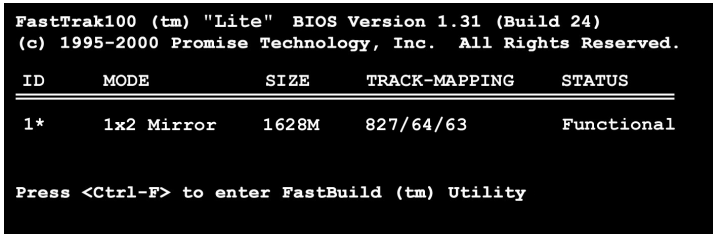

8. 若您將現有的硬碟資料映射複製到另一顆新的硬碟,那麼系統將會在完成 映射後自動重新開機。若單單只是建立一個全新的 RAID 1 磁碟映射環 境,那麼您還必須要安裝作業系統。(請參考〝5.4.3 建立 RAID 0 磁碟 陣列"的第六點有關作業系統安裝說明)

#### 磁碟陣列設定問題解決:

請將兩顆欲作磁碟陣列的硬碟分別用兩條 UltraATA/100 的硬碟排線連接至 PROMISE IDE1 以及 PROMISE IDE2 的插座上。一般而言,將兩顆硬碟都 設定為 Master 模式通常可以正確地設定好一組映射的硬碟陣列,然而有時 候必須重新調整選擇帽,將映射來源硬碟設為 Master 模式,而映射目的硬 碟設為 Master/ Slave 或是 Slave 模式。而假如來源硬碟的容量大於目的硬 碟,那麼 FastBuild™ 公用程式會建議您目的硬碟的容量至少要與來源硬碟 一樣或者更高容量。

在做完磁碟陣列設定後的重新開機期間,掃描 IDE 介面裝置的程序會偵測系<br>統是否正常運作,在正常使用並偵測到新的磁碟陣列設定的情形下, FastTrak100™ <sup>"</sup>Lite" BIOS 會在 Status 一欄中顯示「*Functional*」表示該 磁碟陣列正常運作:若是出現「*Critical*」,則表示一個或一個以上的硬碟<br>装置無法運作或者根本未連接,在這種情形下,您可以進入公用程式中尋找 可能的問題,更換另一顆硬碟再試試看﹔而另一個「 *Offline***」**狀態,則有可<br>能表示某一硬碟壞掉了、無法被偵測到或是已無連接,針對這些問題,您可 以試著調整或更換硬碟,並目重新建立資料。

### 5.4.5 FastBuild 公用程式的其他指令

在設定新的磁碟陣列過程中並不需要使用到 FastBild™ 公用程式的 View Array ` Delete Array ` Rebuild Array 以及 Controller Configuration 這四個選<br>項,但是在定義或者重新設定磁碟陣列時,這些項目會變得非常有用:

View Array...[3]---查看在一個磁碟陣列中的硬碟工作指派情形。

**Delete Array...[4]---刪除一組磁碟陣列。** 

**Rebuild Array...[5]---**若 RAID 1 磁碟映射發生錯誤,那麼您可以利用這個指 令來恢復 RAID 1 磁碟映射以及系統資料。請依照下面的步驟來重建磁碟映 射和恢復資料:

- 1. 在開機的時候,錯誤訊息告知系統有錯誤發生
- 2. 按 [Ctrl-F] 組合鍵進入 FastBuild™ 公用程式
- 3. 選擇 View Array...[3] 查看並確認有損毀的硬碟 ID 號碼
- 4. 關閉電腦電源,請使用相同型號的硬碟進行更換的動作
- 5. 重新開機,再按 [Ctrl-F] 組合鍵進入 FastBuild™ 公用程式
- 6. 選擇 Rebuild Array...[5]。指定欲更換的故障硬碟,再按下 <Enter> 鍵準 備更換

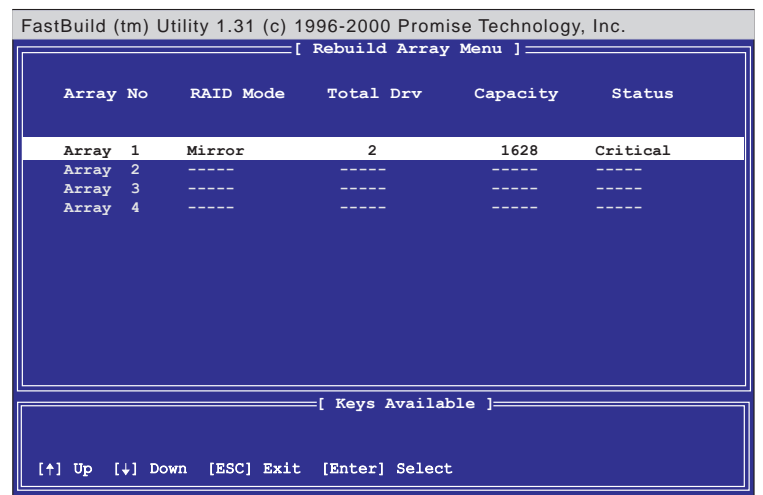

7. 選擇欲作為替換的硬碟,再按下 <Fnter> 鍵確定選擇

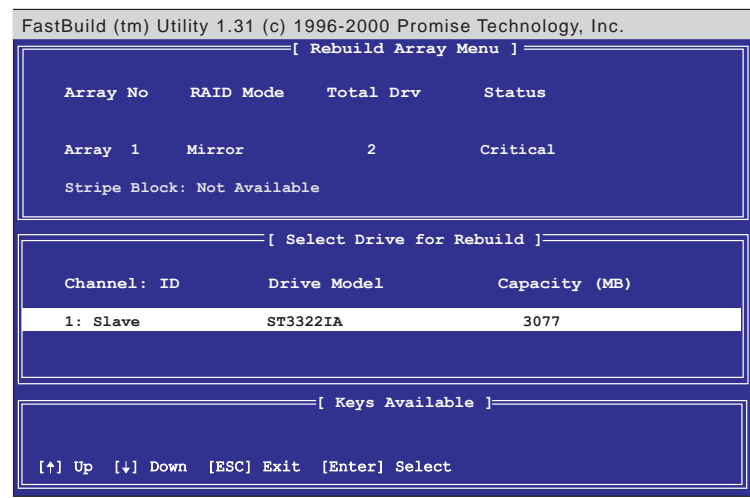

Windows 98 **5.** 

- 8. 再次確認是否要將資料從完整無缺的來源硬碟拷貝到新的替代硬碟。之後 會有一安裝進度表顯示目前資料拷貝的進度。
- 9. 重建磁碟陣列的工作完成之後,請重新開機。

Controller Configuration...[6]---請維持出廠預設値, 即為[Enabled]。

### 546其他注意事項

#### Hot Spares 備用硬碟

您可以在 RAID 1 磁碟映射模式中再額外安裝備用硬碟。此備用硬碟與作為<br>磁碟映射組的硬碟連接在同一條排線上,正常使用情況下並不直接將備用硬 碟指派作為磁碟映射用。一旦磁碟映射的某一顆硬碟有損壞的情形發生,那 麼"Lite" BIOS 會偵測到備用硬碟的存在,自動由正常運作的另一顆硬碟<br>重新建立映射資料到備用硬碟中,並且建立一個全新的、資料内容完全相同 的磁碟映射。

使用所有的 ATA-133 插座

要能達到磁碟陣列使用上的最佳化效能,您可以將每一顆硬碟分別連接到各 別的 IDE 通道:第一顆硬碟連接至 Primary 的 ATA-133 硬碟插座,第二顆硬 碟則連接至 Secondary 的 ATA-133 硬碟插座

增加其他硬碟

華碩 A7V266-EX 主機板總共有兩組 Primary/Secondary 硬碟連接插座,名 稱分別是 Primary/Secondary IDE 以及 Primary/Secondary ATA100。 當 Jumper 2601 設為 [2-3] 峙:

表示 Primary/Secondary ATA133 硬碟插座將作為磁碟陣列用,可以連接 兩顆設為"Master"的硬碟作為磁碟陣列 RAID 0 或 RAID 1 的使用,而其 他連接至 Primary/Secondary IDE 插座的硬碟(最多接四台 IDE 裝置)則<br>僅能作一般用途。

當 Jumper 2601 設為 [1-2] 時:

此時華碩 A7V266-EX 主機板可以使用 Primary/Secondary IDE 以及 Primarv/Secondary ATA133 插座連接最多八台的 IDE 裝置。

使用 ATA-133 高轉速及相同型號的硬碟

於 RAID 0 磁碟陣列模式中,所使用的硬碟其轉速愈快表示其能夠獲取愈高 的傳輸效能。此外,無論是使用 RAID 0 或 RAID 1 磁碟陣列模式,我們建議<br>您所使用的硬碟,最好可以是相同廠牌、相同型號,否則起碼也需要擁有相 同的轉速與儲存容量。不論使用 RAID 0 或 RAID 1 磁碟陣列模式,若使用兩<br>顆容暈大小不一的硬碟,那麼磁碟陣列系統會自動以兩顆硬碟中容量較小的 硬碟作為讀寫的基準,多出來的部份將不會被使用到。

## 5.5 手動安装 IDE/RAID 驅動程式

在本產品所附的驅動程式光碟内 PROMISF 目録下, 内含 IDF/RAID 驅動 程式,包括 Windows、Netware、NT4 等作業系統的驅動程式,以下以 Windows 作業系統的驅動程式安裝為例:

5.5.1 安裝 Win9x-ME Promise® FastTrak133™ Speed BIOS

1.確認驅動程式光碟已放在光碟機中,然後按下「開始」功能鍵。

2然後點選「設定/控制台」

3.點選「系統」圖示

4.點擇「裝置管理員」標籤頁。

5. 點選「按類型來杳看裝置」,然後選擇「其他裝置」項目。

6.點選「PCI Mass Storage Controler」項目,然後點選「内容」。

7.在「一般」標籤頁内選擇「重新安裝驅動程式」,或在「驅動程式」標籤 頁内選擇「更新驅動程式」。

8. 依照書面指示完成驅動程式安裝。

(驅動程式安裝路徑: \Promise\Raid0or1\Win9x-ME)

5.5.2 安裝 Win2000 Promise® FastTrak133™ Lite/Simple<br>控制器騙動程式

- 1.於桌面上「我的電腦」圖示上點選滑鼠右鍵,當選單出現時再選「内<br>- 容」。或者您可以由桌面工具列點選「開始」→「設定」→「控制台」, 最後點選「系統」圖示。
- 2.在「系統内容」視窗中選擇「硬體」標籤頁,點選「裝置管理員」。
- 3.於「裝置管理員」視窗中找到「其他裝置」節點。
- 4.在展開「其他裝置」節點後會有一「大型存放體控制卡」敘述,此時以滑<br>- 鼠右鍵點選該項目。
- 5.請在隨即出現的選單中選擇「内容」。
- 6.再跳至「驅動程式」標籤頁以更新驅動程式。
- 7 當書面上的「升級裝置驅動程式精靈」視窗出現時,請按「下一步」繼 續。
- 8.選擇「搜尋適當的裝置驅動程式檔案(建議選項)」,再按「下一步」繼 續。

9. 請勾選「指定位置 | 項目以便自行指定驅動程式的位置。

10 鍵入驅動程式目録或是點選「瀏覽」指定驅動程式位置,驅動程式放置 在光碟片中的 **\Promise\Raid0or1\Win2000\** 目録下,然後點選「確 定」。

- 11 點選「下一步」。
- 12 點選「是」。
- 13.點選「完成」完成驅動程式安裝。
- 14 接著請重新開機。

(騙動程式安裝路徑: \Promise\Raid0or1\Win2000\)

Windows 98 **5.** 

## 6.1 Winbond

Winbond 智慧管家 (Winbond Smart Manager) 是一套專為智慧卡讀取機 所開發的工具程式。透過它與 Read2-In-01 智慧卡讀取機的緊密搭配,您就 可以使用 IC 卡(如 GSM 卡)在您的電腦設定許多保密防護措施。一旦您設<br>定完成智慧卡讀取機,登入程式即會等待您插入所使用的特定智慧卡。您也 可以選擇是否只在開機時使用Winbond智慧管家工具程式或是永遠保持在使 用安全防護的模式中。

### 6.1.1 設定安裝 Winbond 智慧管家

將智慧卡讀取機用排線連接到 A7V266-EX 主機板的 SMARTCON 插針上 (請參考第42頁有關智慧卡讀取機接針的安裝說明),然後重新開機並且按 下「Del | 鍵進入 RIOS 程式中進行相關設定。在 BIOS 程式中「 Advanced Menu, 進階選單」選單裡選擇次選單「I/O Device Configuration, I/O 裝置組 *態*」,然後移動游標至 UART2 一項,選擇使用 Smart Card Read,完成設 定後,請再重新開機。

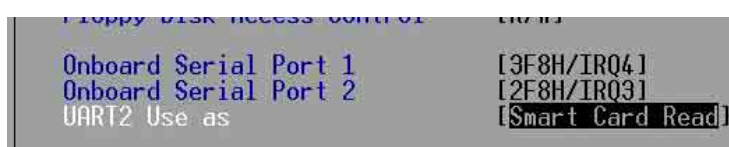

當重新開機並進入作業系統之後,請將華碩驅動程式光碟片放入您的光碟機中, 接著點選 Winbond Smart Manager 應用程式 進行安裝。之後會跳出一視窗詢問您是 **AB**安装「Smart Card Base Components」,選擇「是」之後會再出現一份讀我檔 案 (Readme.txt),恶 将之關閉後即完成安裝動作,最後再重新開機。接著請依照安裝 **Smart Card Driver Library Winbond Smart Manager application** 兩個程式。

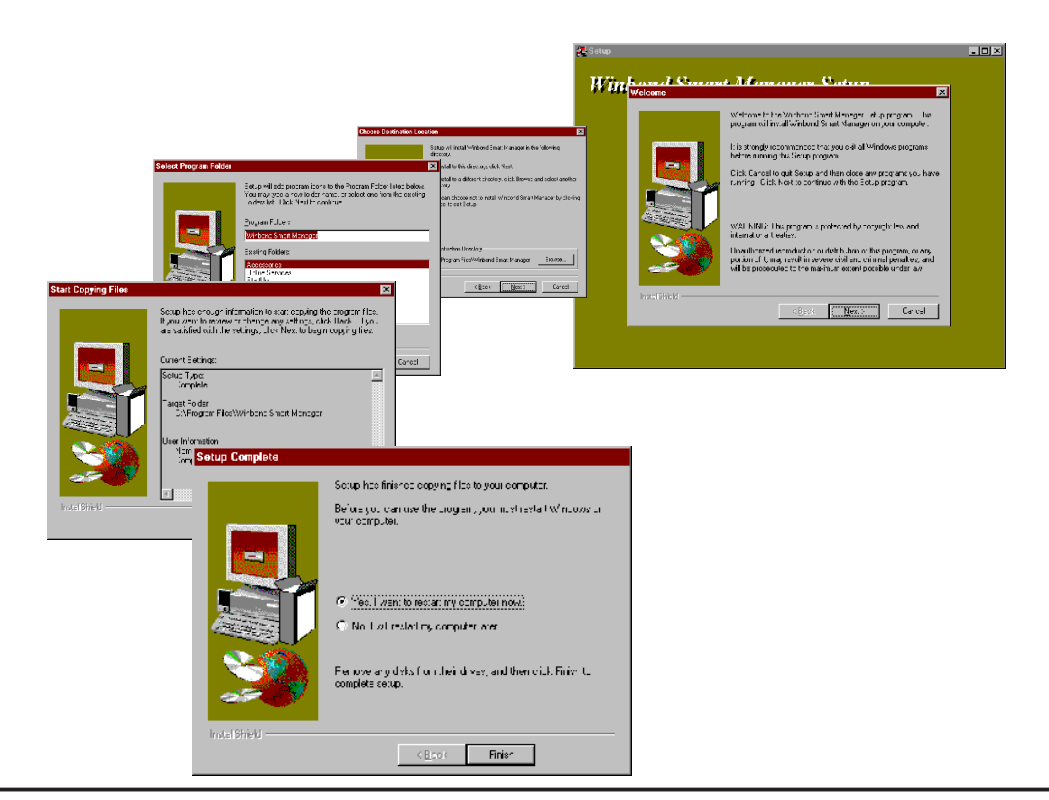

Winbond

Winbond

智慧管家

軟體使

.<br>ග

**Minbond** Winbond 智慧管<br>※  $\overline{\mathcal{O}}$ 

在所有的安裝程式完成之後, 您可以在如右圖的 Winbond 智慧管 家資料夾中找到 Winbond Logon Application  $R \times$  Winbond File Protect Application 兩個主要程式。

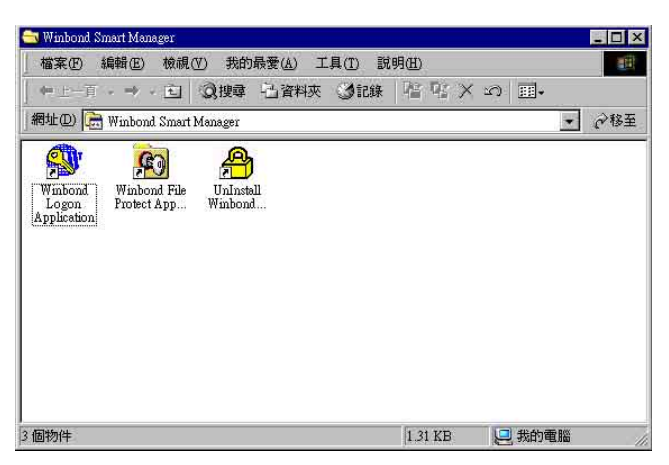

注意:若您的系統中並沒有安裝智慧卡讀取機的話,那麼請勿安裝智 慧卡系統所需之元件、驅動程式以及相關的 Winbond 應用程式。此 外,智慧卡系統元件皆適用於 Windows 98、Windows ME 與 Windows 2000 作業系統;而 Winbond 智慧管理家 目前僅適用於 Windows 98 與 Windows ME 作業系統。

## 6. 軟體使用

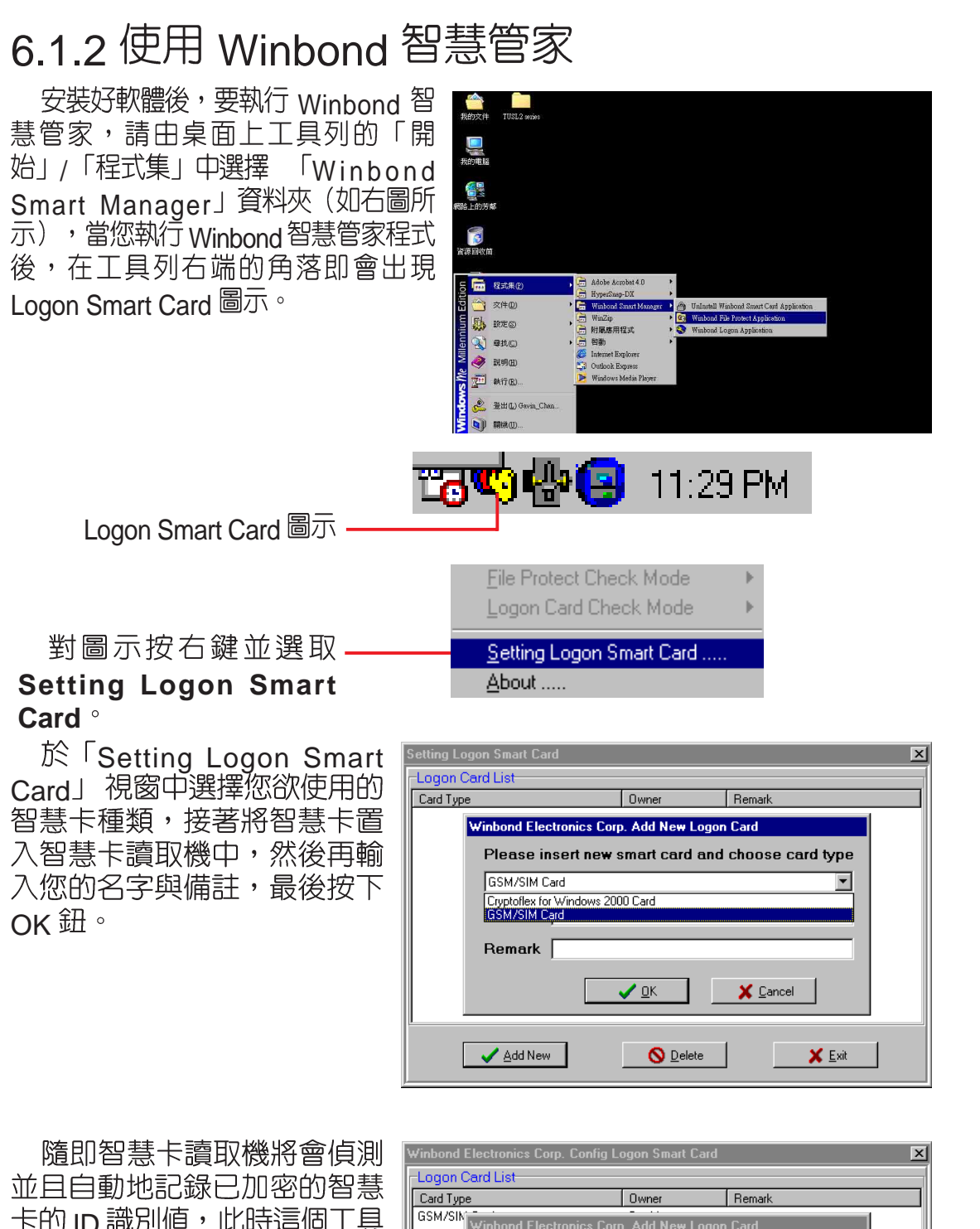

卡的 ID 識別値,此時這個工具<br>軟體將會為了安全防護性而註 冊記憶此張智慧卡,最後會要 求您按下 OK 鈕以完成作業程<br>序。之後這張智慧卡的狀態即 會顯示在主程式視窗中。

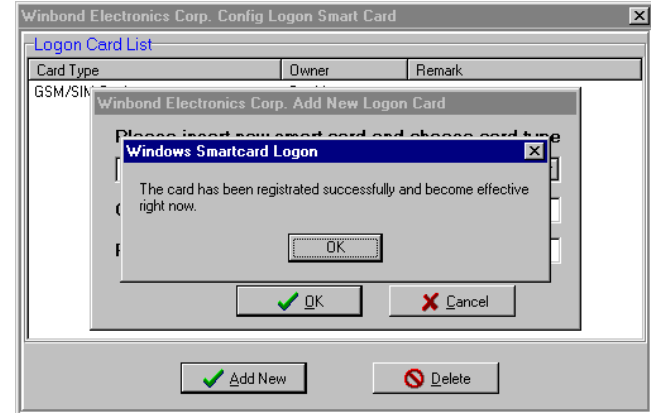

Winbond

Winbond 智慧管家

軟體使用

### 6.1.3 Winbond 智慧管家模式

於桌面上的工具列右端選擇 Logon Smart Card 圖示,在下拉式選單中選 擇 Logon Card Check Mode 來挑選您意欲使用的保全方式,共計有三種保<br>全方式可供使用:

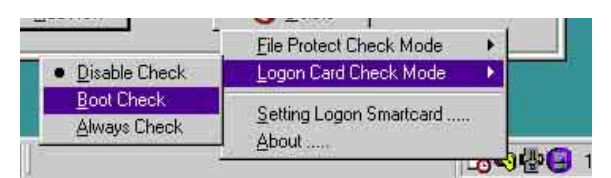

- 1. **Disable Check** 不使用 Winbond 管理家保全系統。
- 2. **Boot Check** 則會使 Winbond 管理家保全系統在開機時就隨即啓用。使用 者必須在開機時就將智慧卡插入智慧卡讀取機中,如此方能完成 Wi<mark>ndows</mark><br>作業系統的開機程序。在本模式中,使用者可以在開機程序完成(即已進 入作業系統)後取出智慧卡。若在開機程序中未插入智慧卡或使用不符合 的智慧卡,那麼螢幕將會顯示管理家保護書面:

當您的電腦顯示了如右圖的 書面,即代表您的雷腦已經由 Winbond 管理家所保護。

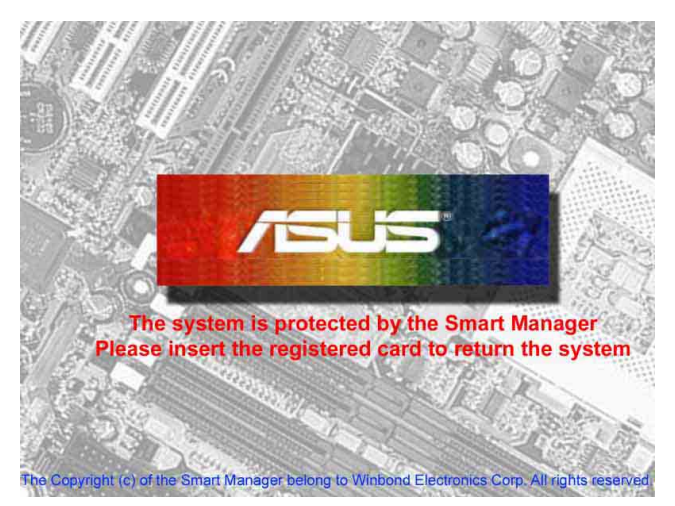

3. Always Check 除了使用者必須在開機時就將智慧卡插入智慧卡讀取機中<br> 之外,在進入作業系統後仍要將智慧卡繼續置放於智慧卡讀取機中,不得 取出,因為 Winbond 管理家會隨時偵測智慧卡是否仍在讀取機中。一旦偵 測到讀取機已抽離智慧卡,那麼 Winbond 管理家將會自動切換到管理家保<br>護書面,直到使用者再度插入智慧卡。

而另一個選項 *File Protect Check Mode* 則可以讓使用者利用這個子程<br>式,透過與智慧卡的配合使用,來對存放於系統中的檔案做加密或解密的保 ※措施。

注意:請勿遺失您的智慧卡!否則您將無法開機或對檔案解密!請務 必測試您所擁有的每一張智慧卡,已確保它們能與智慧卡讀取機相 容。Read2-In-01 智慧卡讀取機僅設計供符合 PC/SC 規格的智慧卡 搭配使用。

 $\infty$ 

## $6.2$ 華碩系統診斷家 - PC Probe

華碩系統診斷家是華碩為使用者所精心設計的一個系統監控程式,它可 以用來為您監控主機板本身與 CPU 等重要組件的風扇轉速,電壓値以及溫<br>度。它同時擁有一個讓您瀏覽系統相關資訊的工具。

#### 6.2.1 執行華碩系統診斷家

程式安裝完畢,華碩系統診斷家會自動地執行,您會看到螢幕上出現一 個歡迎畫面(如下圖),您可以在畫面中的 Show up in next execution 核取<br>方塊中選擇在下次執行華碩系統診斷家時,是否要出現這個畫面。

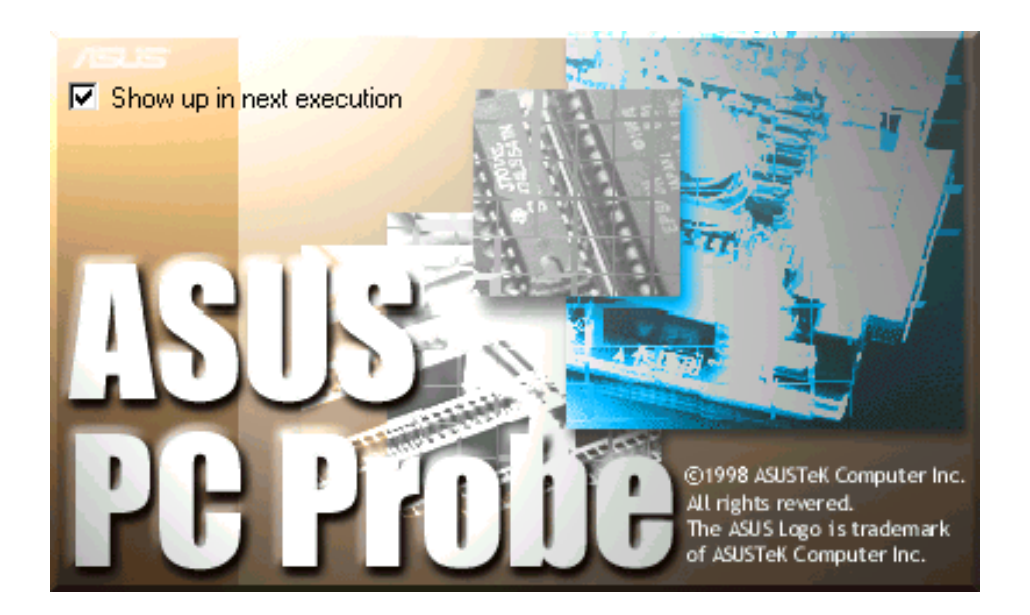

任何時候您想要執行華碩系統診斷家,都可以在 開始\程式集 選單中看到 華碩系統診斷家的捷徑 - ASUS Utility\Probe Vx.xx (Vx.xx 會依程式版本不<br>同而有所不同),請執行該捷徑華碩系統診斷家就會開始擔任系統守護的工 作。

華碩系統診斷家執行時,在桌面下方工作列左邊的 Trav 中會出現一個 圖示,您可以在這個圖示上按下滑鼠左鍵,華碩系統診斷家的控制面 板就會出現。

# 6.2.2 使用華碩系統診斷家

硬體監測

#### 摘要列表

將監測項目、監測値、狀態以清單 方式列表於此。

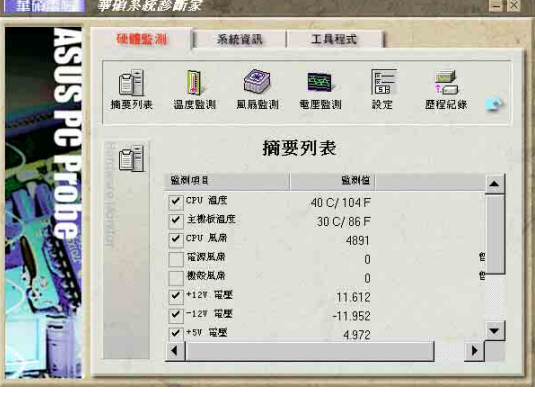

#### 溫度監測

顯示 CPU 與主機板目前溫度狀態。 您可以移動藍色的控制桿以調整 CPU 與主機板溫度上限。

> CPU 溫度上限· 主機板溫度上限

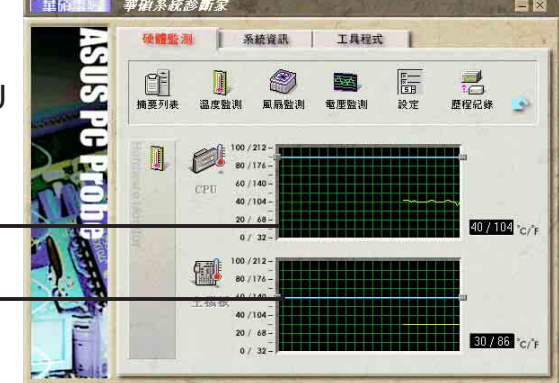

工具程式

**BASE OF** 

#### 風扇監測

顯示 CPU 風扇、電源風扇與機殻風<br>扇目前轉速。

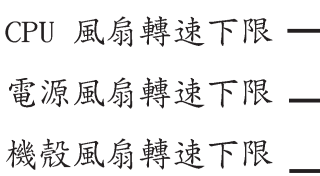

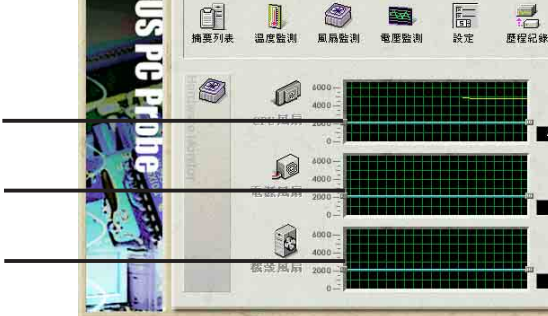

事項系統診断系

í 系統資訊

 $\begin{matrix} \end{matrix}$ 

**D** 

#### 電壓監測

系統實際提供電壓値。

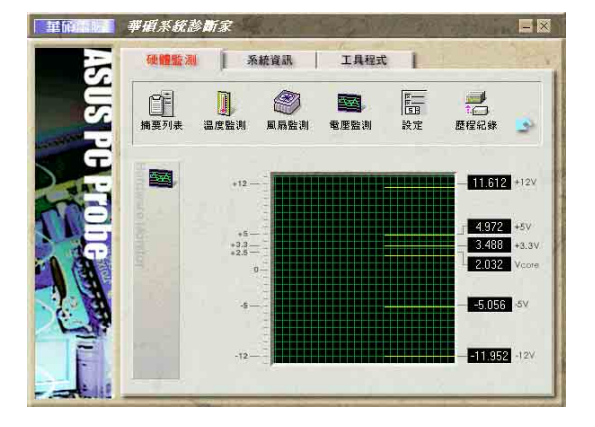

## 6. 軟體使用

#### 設定

在此可設定各監測項目的上下限、 監測時間間隔、以及預設値載入及開 機時是否自動執行華碩系統診斷家等 等。

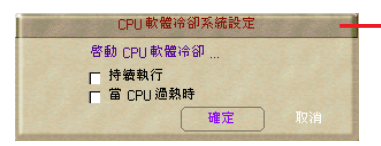

#### CPU 軟體冷卻系統設定

當您選擇 持續執行 選項時, CPU 軟 體冷卻系統會持續不斷地運作;當您 選擇當 CPU 過熱時 選項時,當 CPU 溫度值到達設定門檻時, CPU 軟體冷 卻系統會被自動啟動。

#### 歷程記錄

您可以指定監控項目 (溫度、風 扇、電壓),按下紅色的開始記錄 按鈕,將該監控的項目之狀態記錄 成表。您可以指定日期觀看曾經記 錄下來的資料。

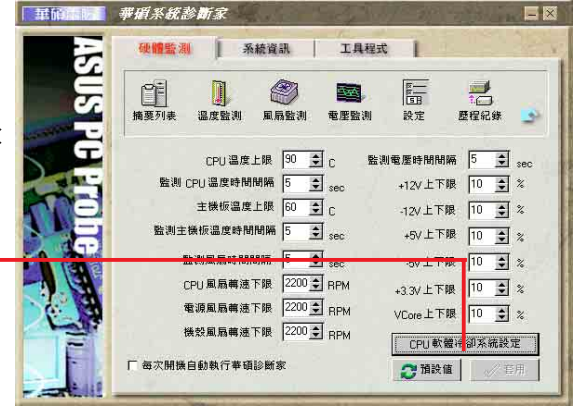

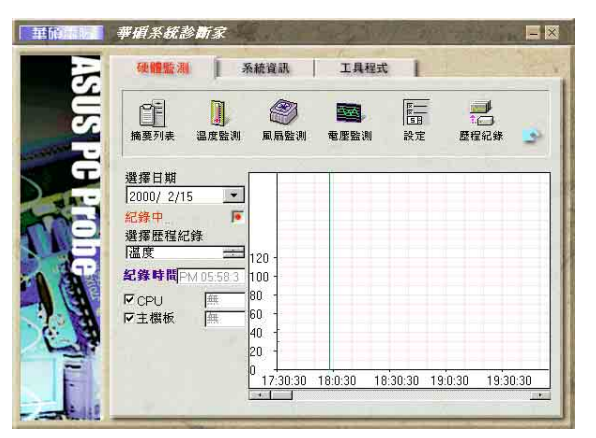

#### 風扇控制

在此您可以開啓或關閉智慧型風 扇的監控功能。當這個功能被啓動 時,系統將會自動根據目前 CPU 溫<br>度以 及 預 設 的 上 限 來 調 整 風 扇 轉 涑。

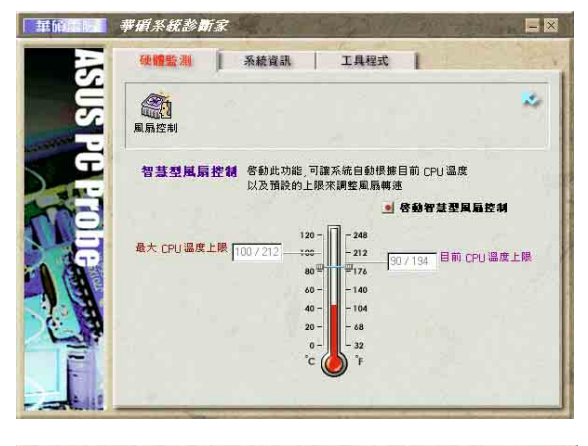

系統資訊

#### 本機硬碟

顯示本機硬碟的使用空間、可用 空間及使用的 FAT 格式。

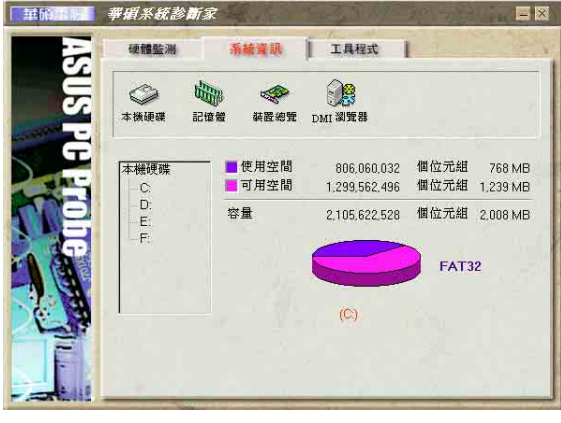

## 6. 軟體使用

#### 記憶體

顯示記憶體負載量、實體記憶體 使用率、虚擬記憶體使用率、分頁 記憶體使用率等。

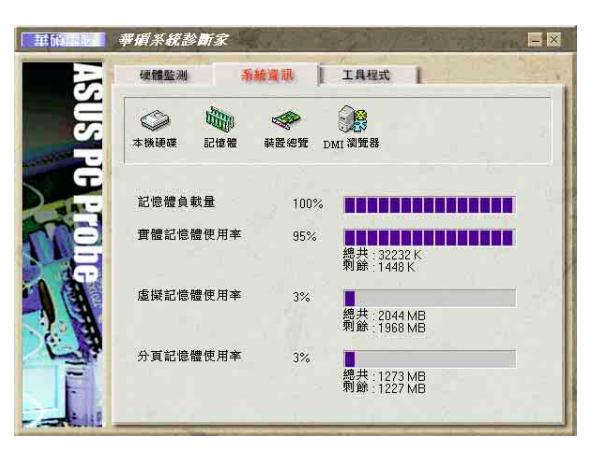

#### 装置總覽

顯示您的電腦使用的所有裝置。

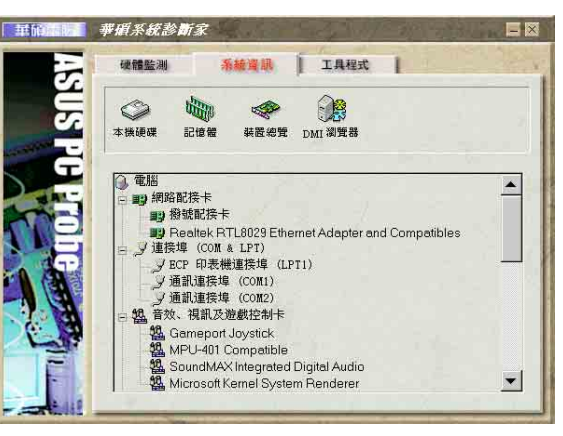

#### **DMI 瀏覽器**

顯示您的電腦的 CPU 類型、CPU<br>速度、内外頻及記憶體大小等等資 訊。

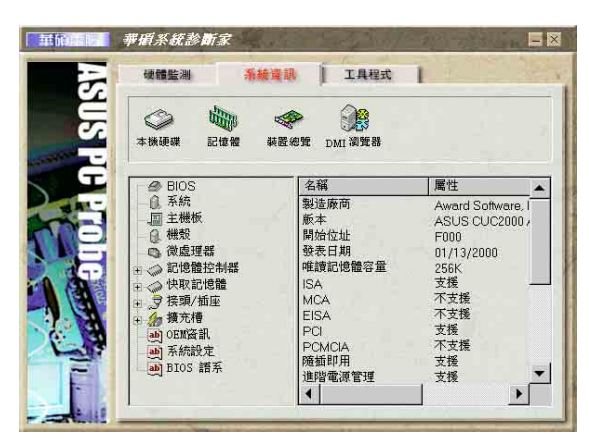

工具程式

此部份提供您執行外部程式。 (目前本項目不提供)

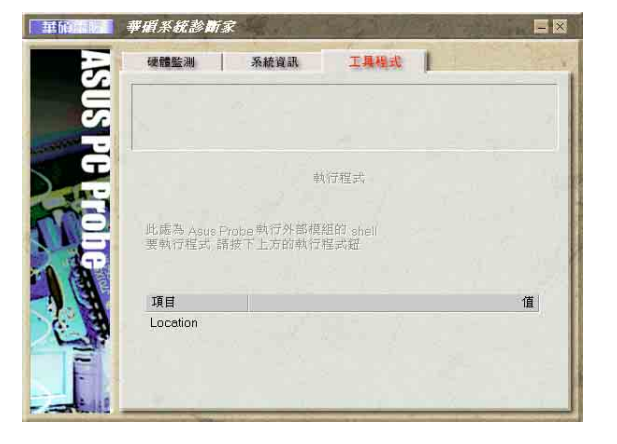

# 6.2.3 華碩系統診斷家縮小化圖示<br>如果您在華碩系統診斷家縮小化圖示上按下滑鼠右鍵,圖示的右鍵選單

就會出現在一旁。您可以在其中選擇 叫出華碩 系統診斷家、暫停所有系統監測,或是 結束華

碩系統診斷家 等動作。

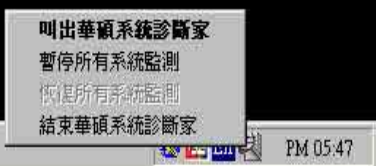

CPU 過熱!!!

**LaEn ● 新** PM 03:49

软體使用

 $\ddot{\circ}$ 

選擇並執行圖示右鍵選單的 結束華碩系統診 斷家 選項,華碩系統診斷家就會暫停執行,醫 生圖示也會變成灰色。

康狀況,例如〔電腦正常〕〔CPU 過熱!!!〕等等。當<br>監測項目出現任何異常現象時,華碩系統診斷家的控 制面板也會出現,華碩系統診斷家圖示會變成紅色, 正常為灰色。

## 6.3 多聲道音效輸出功能

本主機板提供一組擁有多聲道音效輸出功能的 C-Media PCI 音效處理晶片, 您可以 在華碩驅動程式光碟片中找到音效驅動程式與其相關應用軟體。如果您想啓用多聲道 (四聲道或六聲道) 的音效輸出功能,在安裝軟體前請先確定已將您的喇叭組連接到 主機板的音效輸入/輸出接頭。

### 6.3.1 C-Media

တ

道音效輸出功

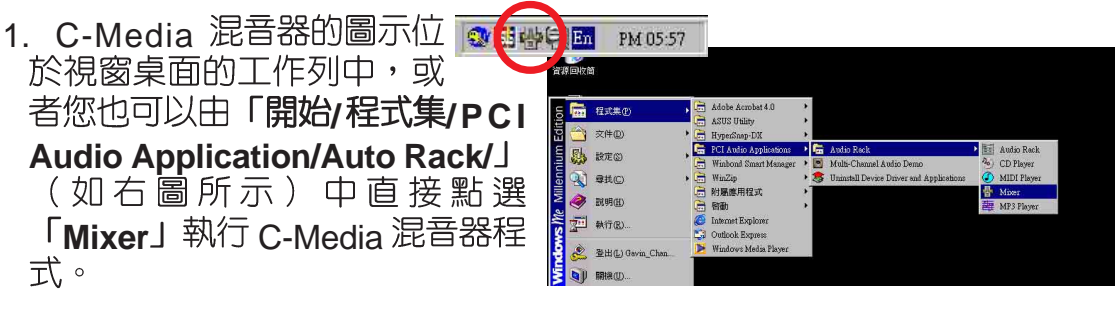

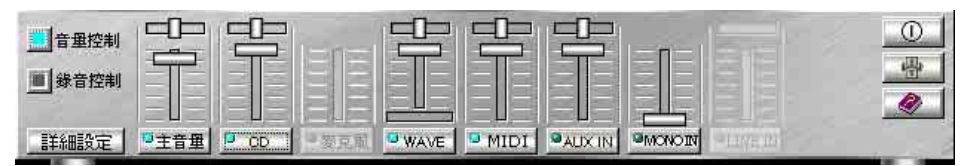

C-Media 混音器操作面板

2. 按下 C-Media混音器操作面板左<br>《邊的「詳細設定」鈕即可進入 「**Advanced**」選單(如右圖所<br>示)。其中「**喇叭**」標籤頁的内 容可供您改變主機板上三組 Line-In、Line-Out、Mic-In 音效輸入/輸<br>出接頭的設定,視您的喇叭組合 將之作為四聲道或六聲道等等的 音效處理。

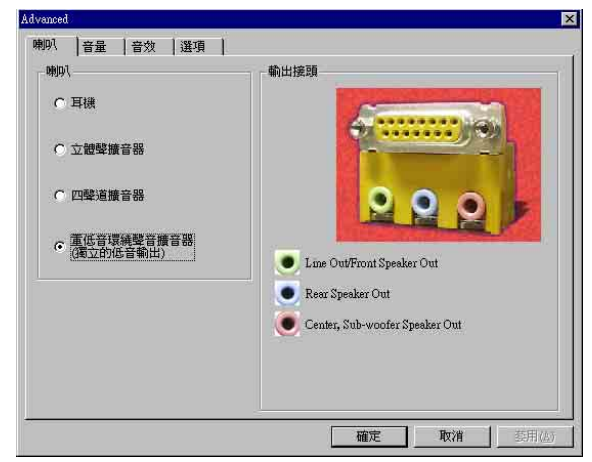

## 6.3.2 C-Media 多聲道音效展示程式

1. C-Media 多聲道音效展示程式 (Multi-Channel Audio Demo ' )<br>可以用來測試您的喇叭系統。您 可以由「開始/程式集/PCI Audio Application/」 (如右圖所示) 中 首接點選「Multi-Channel Audio Demo | 執行展示程式。

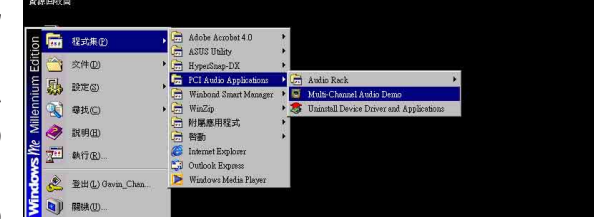

2. C-Media 多聲道音效展示程式 (Multi-Channel Audio Demo,如<br>右圖所示)提供了包括環繞音 響、多聲道音效、各個聲道獨自 測試等功能。

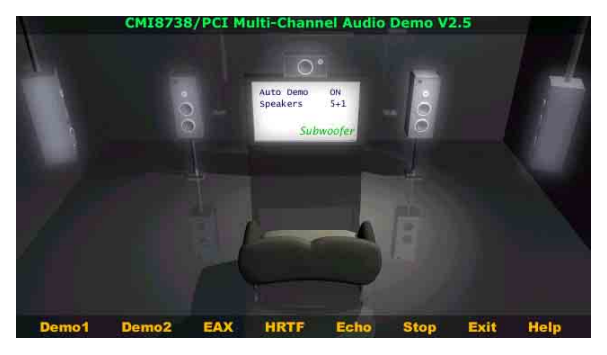

輸出功能

多聲道音效

.<br>ය

3. 您僅需在右上圖的多聲道音效展示<br> 視窗的畫面範圍中按滑鼠右鍵即可 叫出「進階設定」視窗。於「進階 設定」視窗中您可以改變展示程式 的測試動作内容,以便符合您目前 所擁有的喇叭組合。

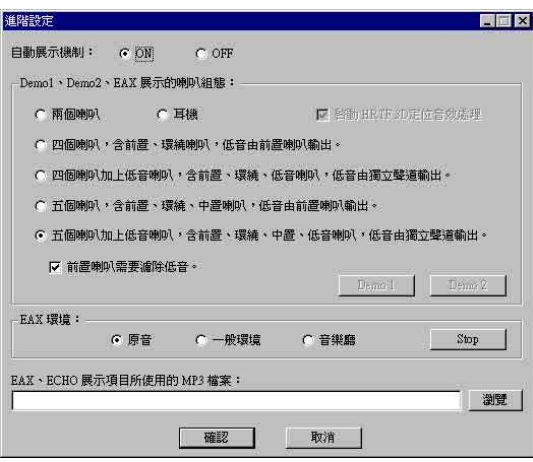

### 6.3.3 音效輸入/輸出接頭設定

下面的表格清楚地描述當您使用不同型式的多聲道 音效功能時,主機板上的三組音效輸入/ 輸出接頭中<br>的每一個接頭也會因應不同的設定而有連接到不同的 輸出接頭中 音效輸出/ 輸入装置,尤其在作為六聲道音效輸出的<br>環境中,三組接頭皆用來連接到不同功能性質的喇 听。

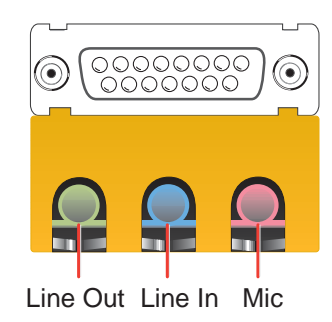

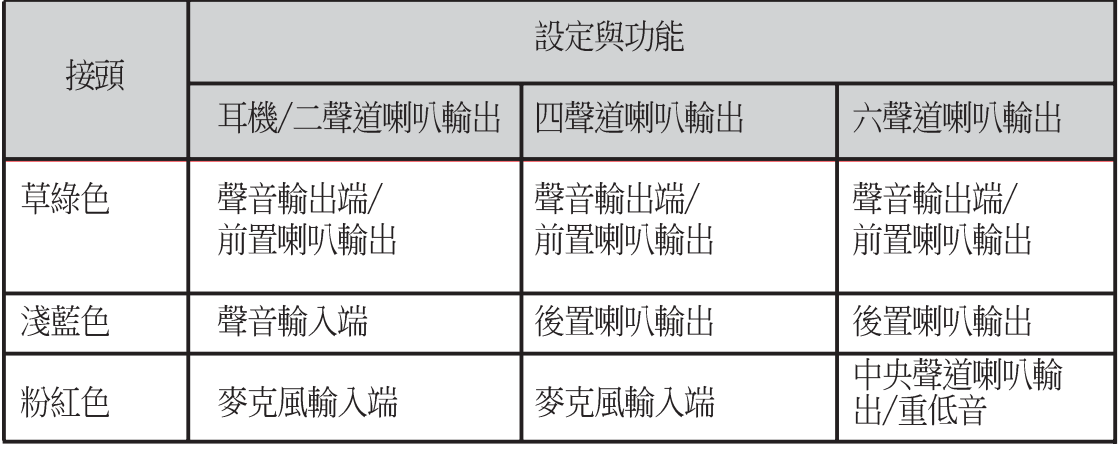

注意:三個音效端接頭的功能會因為您使用不同的輸出聲道設定而有所 改變。

## 6.4 華碩線上昇級功能

 $\infty$ 

華碩線上升級功能是華碩研發團隊為您精心設計,一個可以連結網際網 路、並透過網際網路為您主機板上的 BIOS 更新内容的工具程式,要使用這<br>個好用的工具程式,請確認您的電腦可以連接網際網路。

- 1. 從 Windows 作業系統桌面上的工具列 r<br>「開始」/「程式集」/「AsusUpdate Vx. xx.xx」資料夾中執行華碩線上更新主程式 **ASUSUpdate Vx.xx.x**。接著主程式畫面<br>出現。
- 2. 選擇您希望使用的更新方式,然後再按 下 Next 鈕繼續。
- 3. 如果您選擇由網際網路來進行更新/ 下載<br>- 檔案,那麼接著請選擇離您最近的華碩 FTP 站台,如此可避免網路壅塞,或者您 也可以直接選擇 Auto Select 由系統自行決 定。按下 Next 鈕繼續。
- 4. 接著再選擇您欲下載的 BIOS 版本。按 下 Next 鍵繼續。
- 5. 最後再跟著畫面上的指示完成 BIOS 更<br>《新的程序 ·

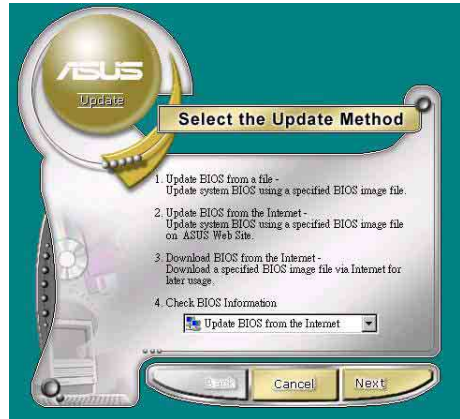

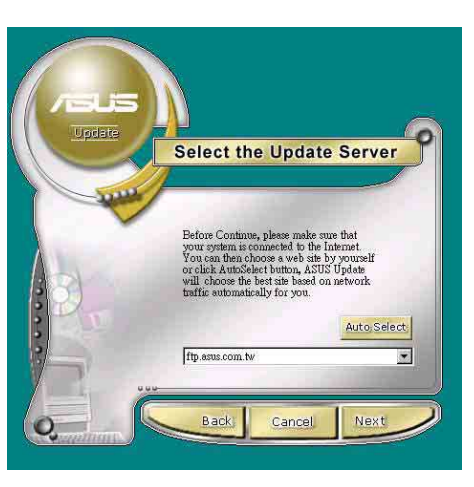

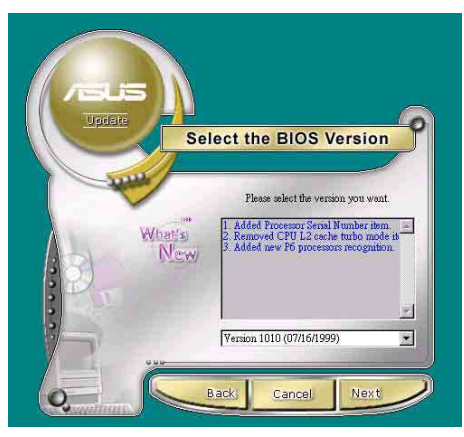

如果您選擇要直接以檔案來更新 BIOS 程 |<br>式,那麼您必須要在如右圖所示的視窗中找到 | 該檔案的存放位置。最後再跟著書面上的指示 完成 BIOS 更新的程序。

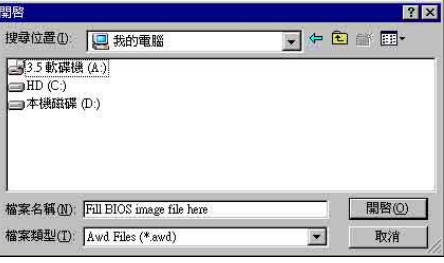

### 6.5 3Deep Color Tuner

3Deep color tuner 是一款針對 3D 遊戲而設計的顯示器色彩校正軟體。透 過3Deep color tuner 的顯示器色彩調整可以得到精確的遊戲畫面亮度、陰影 es bookp color tunion besteed to a semiconductive color color tuner 軟等影像品質。您可以在華碩驅動程式光碟選單中找到 3Deep color tuner 軟 體,僅需依照安裝程式的步驟指示即可完成安裝。

# 3Deep Color Tuner 3Deep Color Tuner 6. 軟體使用

## 6.5.1 3Deep

1.先選擇您目前所使用的顯示器種 類。

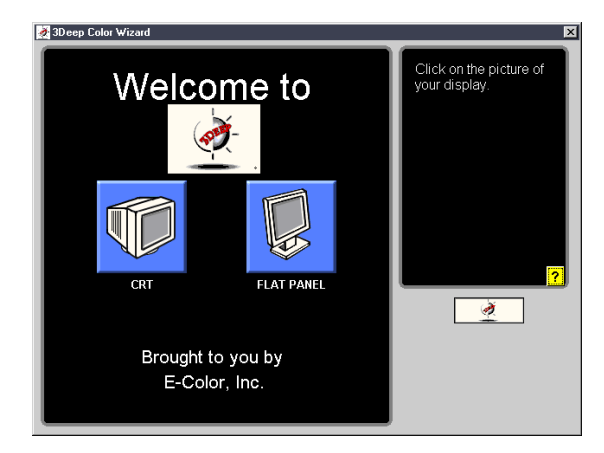

2. 接著依照畫面上的指示調整顯示器<br>- 的亮度。

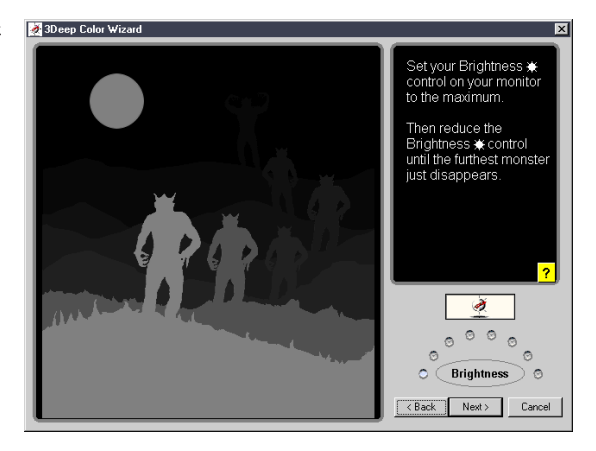

3. 選擇畫面中顏色最暗淡的三原色色<br>「調:藍、紅、緑。

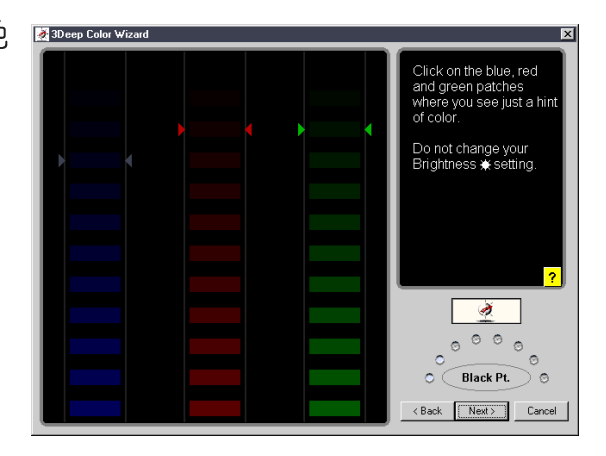

6. 軟體使用

4 選擇與畫面背景顏色最接近的色塊。 <u>5.</u> 同上一步驟,選擇與畫面<br>- 背景顏色最接沂的色塊。 3Deep Color ack Next> Cancel 3Deep Color Wizard .<br>The Color Wizard ha 6. 色彩調整程序完畢。接著您若想<br>- 要連接至網際網路再做更進一步 Congratulations! 的 True Internet Color 設定,請 .<br>You are now ready 按下 True Internet Color Setup<br>視窗左下方的按鈕, 並依照畫面 to set up<br>True Internet Color.  $\overline{\bullet}$ ,<br>Yeb sites in True Internet Color, you will b<br>to the Internet. Elick on 'Setup Now' and Donel 的指示完成安装。 <Back [ Finish ] Cancel ] register your E-Color produc<br>ion of product updates, dis<br>and free technical sunr True<br>**Confidence** color

### 6.5.2 3Deep

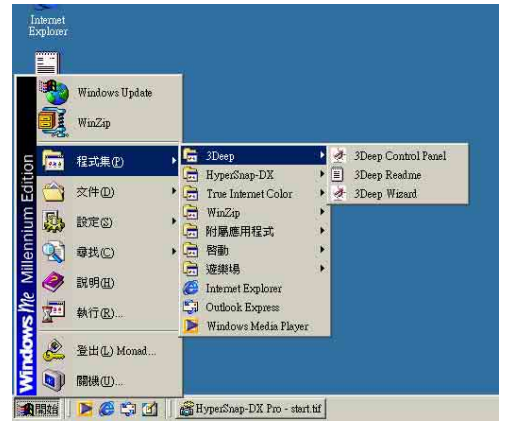

 3Deep - 桯式集 -3Deep - 3Deep Control Panel, 進入 3Deep 控制面板;而另一個捷徑則是在桌<br>面上任何一個地方點擊滑鼠右鍵,選擇彈 出式選單的内容,接著「顯示器内容」視 窗出現,您就可以看到 3Deep 控制面板的 標籤頁。

在 3Deep 控制面板中,您可以改變色彩 gamma 値 (視窗右下角的 Set Game 、<br>Gamma) 、畫面明暗度(移動位於視窗中<br>央的橫桿)或者直接執行色彩調整精靈(視 窗左下角的 Run Color Wizard),當然,您 也可以按下視窗右上角的 ? 鈕叫出線上手  $m \cdot$ 

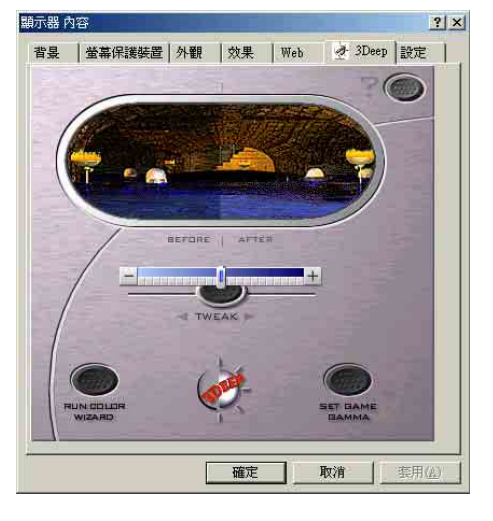

3Deep Color Tuner

3Deep Color Tune

 $\infty$ 

耿體使

## 6.6 CyberLink PowerPlayer SE

CyberLink PowerPlayer SE 是一個智慧型的播放軟體,它可以自動偵測 並播放所有的影像及聲音檔案,如音樂CD及MP3等。對於各種型式的影像<br>及聲音檔案來說,它是你唯一的選擇,您不需要再花費任何的時間去確認 檔案格式為何。

### 6.6.1 開始使用CyberLink PowerPlayer SE

欲開啓 CyberLink PowerPlayer 播放程式, 請點選 開始/程式集/CyberLink **PowerPlayer SE**,然後點選 PowerPlayer。

### 6.6.2 CyberLink PowerPlayer 控制面板

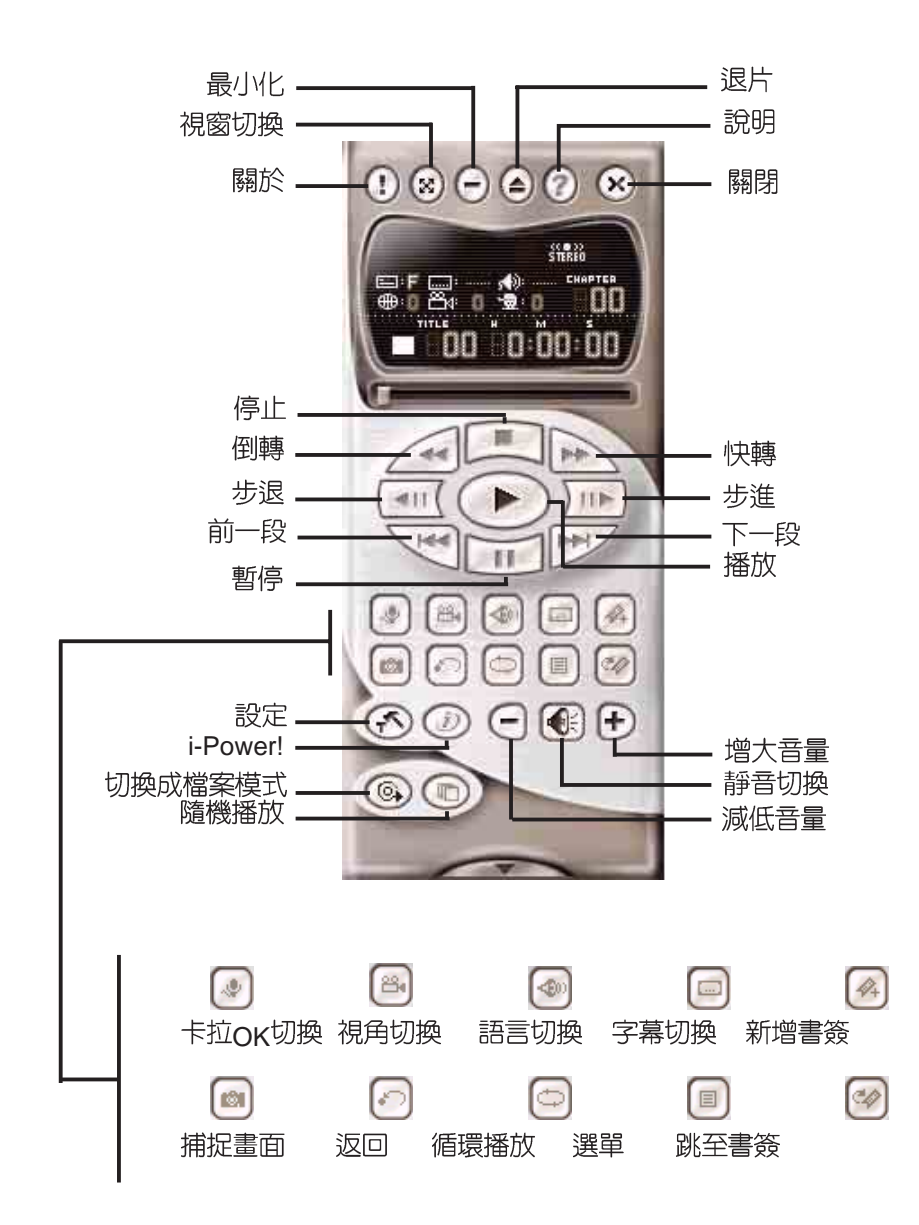

**6.** 

PowerPlayer

PowerPlayer

## 6.7 CyberLink VideoLive Mail

CyberLink VideoLive Mail Plus 3.0 版(以下簡稱 VLM 3) 是一個非常方便而<br>完美的解決方案,讓你透過個人電腦的影像及聲音輸入設備建立一個專業、高 品質的影音郵件,透過 VLM3 内建的電子郵件系統發送給任何人。VLM 3所<br>建立的郵件包括了聲音、影像以及有關拍攝的訊息等。而對郵件的收件人來 說,完全不需安裝任何軟體就能夠收看此影音郵件,真的是非常方便。

VI M 3 可以藉由一張影像截取卡,透過數位相機,數位攝影機以及類比攝 影機等拍攝所需的影像,或者直接從一些有趣的 AVI 影片或圖片中截取,然<br>後自己利用麥克風録製聲音。這些影像及聲音會經過一個高壓縮比的技術壓縮 為一個極小的檔案,然後透過Internet傳送出去,或者儲存在自己的硬碟中。

VLM 3 提供的影音壓縮比高達 1:900,播放速度為每秒 30 個畫面。VLM 3 在 CIF (352 x 288 pixel) 的解析度下可支援全彩顯示模式。以一分鐘的 QCIF (176 x 144) 影音郵件來說,只需要 500KB 的大小,你可以輕易的傳送並儲<br>存。

VLM 3 支援所有符合 Video for Windows 影像標準的硬體裝置。Video for Windows 是一個普遍被接受及公定的測試標準。使用者無須擔心相容性的問<br>題。

### 6.7.1 開始使用 VideoLive Mail

欲開始使用 VideoLive Mail, 請點選 開始 / 程式集,然後點選CyberLink VideoLive Mail / VideoLive Mail x.x 。接著出現 VLM3 的安裝精靈視窗,此<br>時請依照書面上的指示一步步設定您的影像及聲吾輸入設備及電子郵件系統。

- 1 安裝精靈將會快速幫助您設定各種組熊。按下 是 繼續下一步驟。
- 2.當 安裝精靈之介紹 畫面出現,請按 下一步 來開始設定您的系統。
- 3.在 使用者個人資訊(1/2) 畫面中,請依序填寫您的資料在 名字、姓氏與電<br>- 子郵件位址 欄位中,填寫完成請按 下一步 來繼續下一步驟。
- 4.在 使用者個人資訊(2/2) 畫面中,在 傳送方式: 選項中,分別有 内建郵寄 功能 與 透過 MAPI 相容郵件軟體 選項可供選取,請依您的需要來選擇使<br>用。而在 郵件伺服器位址:與 使用者帳號: 中,請依照您所使用的郵件 伺服器位置和電子郵件帳號來填寫(如選擇 透過 MAPI 相容郵件軟體 選<br>項,則不需填寫),填寫完畢請按 下一步 繼續下一步驟。
- 5.在 視訊設定 畫面中,可測試您的影音視訊裝置是否可正常運作。請確定您 。<br>的影音視訊裝置已安裝完成,並安裝了相容於 VideoLive Mail 的驅動程<br>式,方可進行視訊裝置的測試。測試完成請按 下一步 繼續下一步驟。
- 6.在 音訊設定(1/3) 畫面中,安裝精靈會搜尋 GSM CODEC 聲音壓縮模組,<br>想尋完成請按 下一步 繼續下一步驟。
- 7.接下來的 音訊設定(2/3) 與 音訊設定(3/3) 畫面中,將會指導您測試音效卡<br>《與麥克風是否正常運作,測試完畢請按 下一步 繼續下一步驟。
- 8.設定完成。請按下 完成 來完成所有相關系統設定。
- 6.7.2 VideoLive Mail

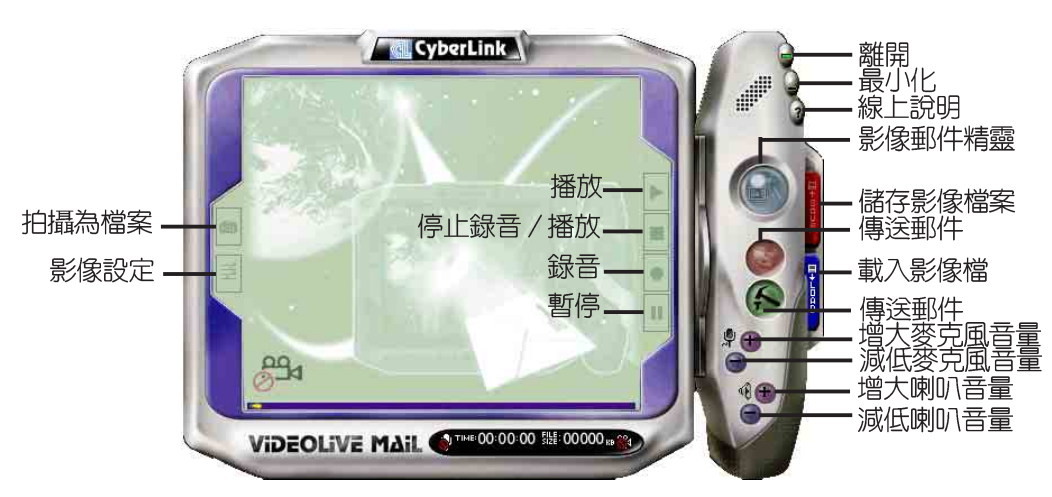

**6.** 

VideoLive Mail

/ideoLive Mail

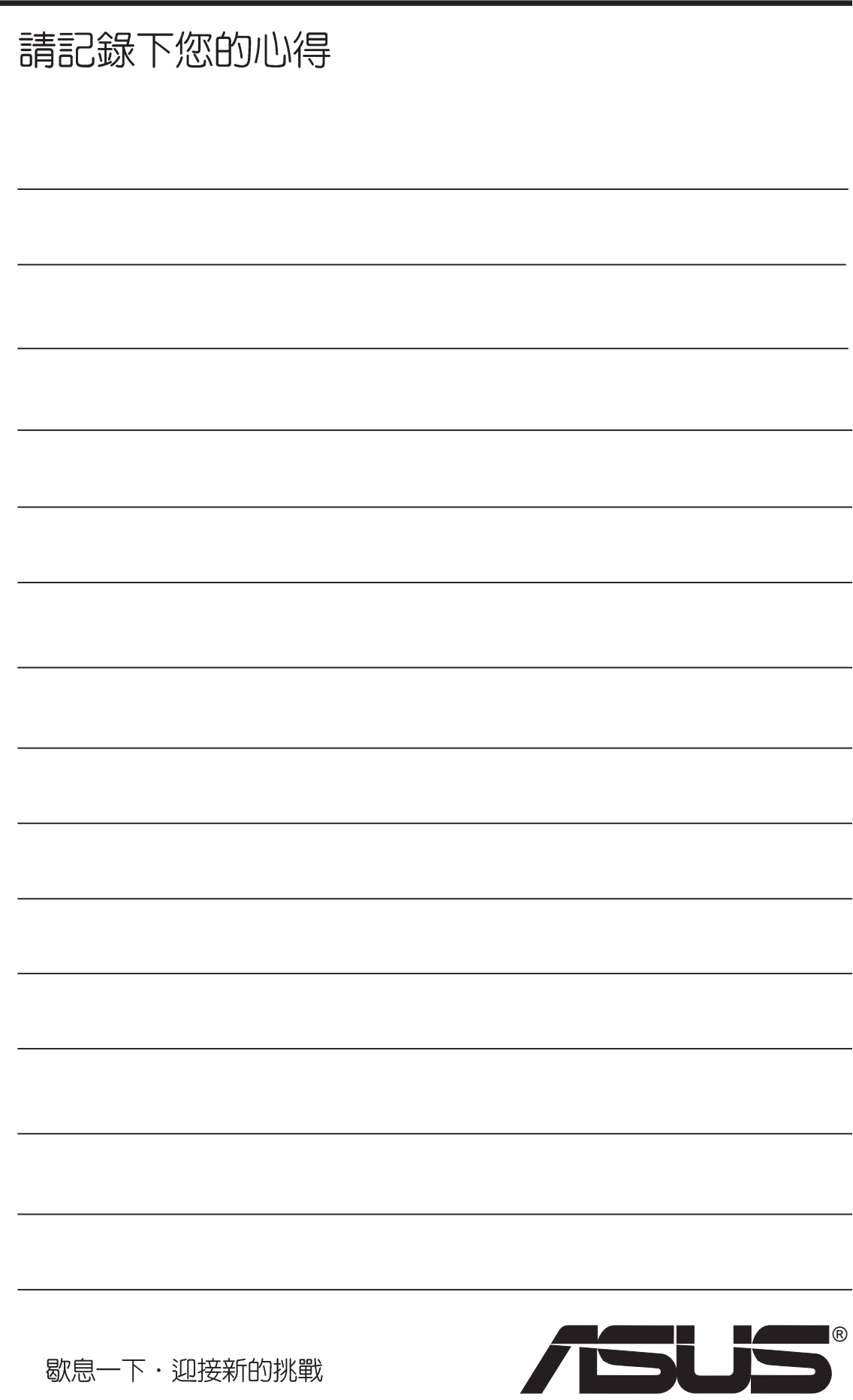